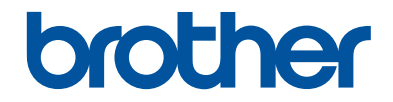

# **Basis gebruikershandleiding**

## **MFC-J680DW MFC-J880DW**

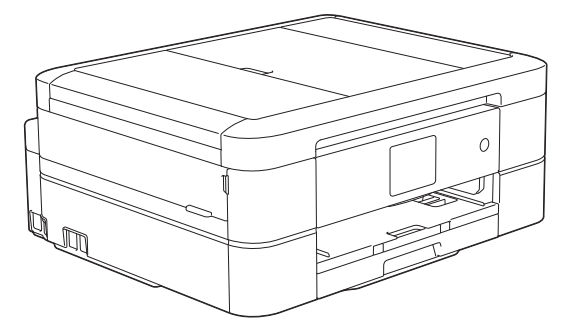

#### **Online Gebruikershandleiding**

Deze Basis gebruikershandleiding bevat basis informatie en instructies voor uw Brother machine.

Voor meer uitgebreide informatie kunt u kijken in de Online Gebruikershandleiding op [solutions.brother.com/manuals](http://solutions.brother.com/manuals/)

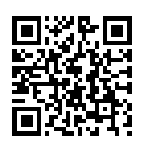

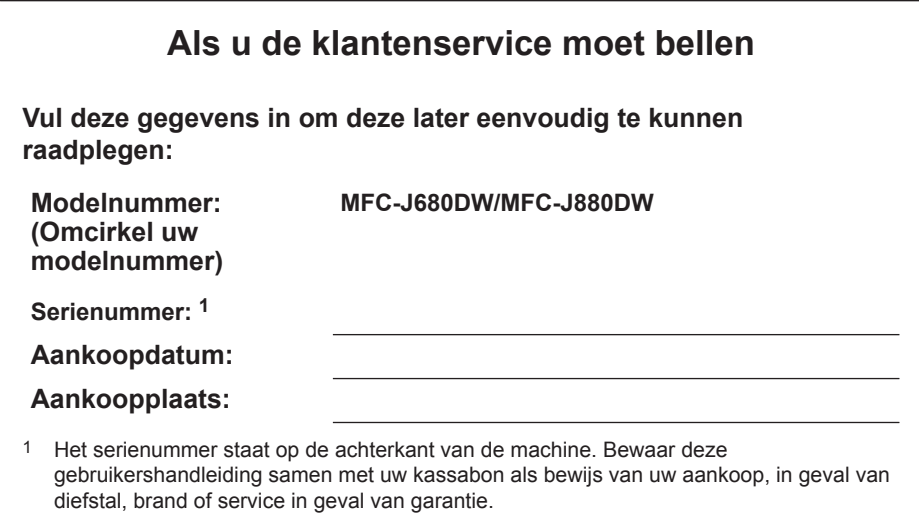

#### **Registreer uw product online op**

**<http://www.brother.com/html/registration>**

## **De volgende functies staan tot uw beschikking**

### **Mobile Connect**

Gebruik Brother iPrint&Scan om de status van de machine te controleren en verschillende functies vanaf mobiele apparaten te gebruiken.

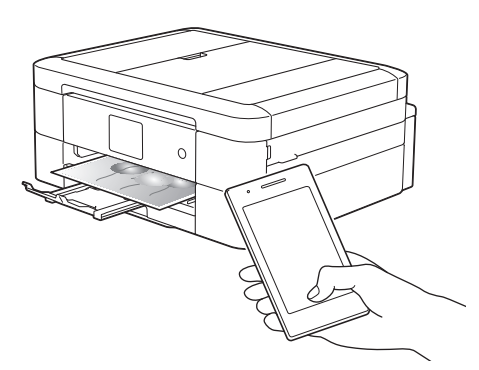

Door Brother iPrint&Scan op uw mobiele apparaat te installeren en hiermee verbinding te maken met de machine kunt u de volgende handige functies gebruiken:

• Afdrukken

U kunt foto's, documenten en webpagina's vanaf uw mobiele apparaat afdrukken. Daarnaast kunt u bestanden via diverse webservices afdrukken.

• Scannen

U kunt foto's en documenten scannen en op uw mobiele apparaat opslaan.

• Kopiëren

U kunt uw mobiele apparaat gebruiken om gescande afbeeldingen te bewerken (bijsnijden en draaien) en deze vervolgens vanaf de machine afdrukken.

• Fax

U kunt foto's en documenten die op uw mobiele apparaat zijn opgeslagen faxen. U kunt ook faxen die door de machine zijn ontvangen op uw mobiele apparaat weergeven.

• De status van de machine controleren

U kunt het inktniveau en andere informatie controleren en oplossingen voor fouten bekijken.

Meer informatie >> Handleiding *mobiel printen/scannen voor Brother iPrint&Scan*:

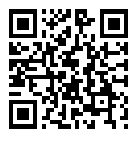

[solutions.brother.com/manuals](http://solutions.brother.com/manuals/)

(MFC-J880DW)Als uw Android™-apparaat NFC (Near Field Communication) ondersteunt, kunt u afdrukken en scannen door uw apparaat even tegen het NFC-logo op het bedieningspaneel te houden.

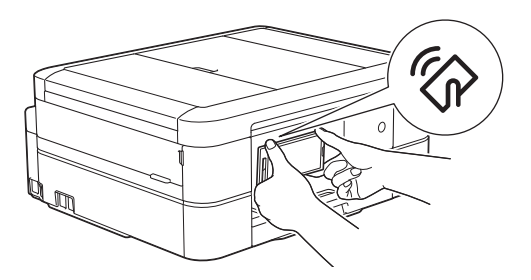

### **Web Connect / Brother Apps**

U kunt afbeeldingen en bestanden rechtstreeks vanaf uw machine naar populaire webservices scannen en uploaden. U kunt gegevens zonder tussenkomst van een computer direct op uw machine vastleggen en converteren.

Meer informatie >> Handleiding *Web Connect*:

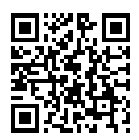

[solutions.brother.com/manuals](http://solutions.brother.com/manuals/)

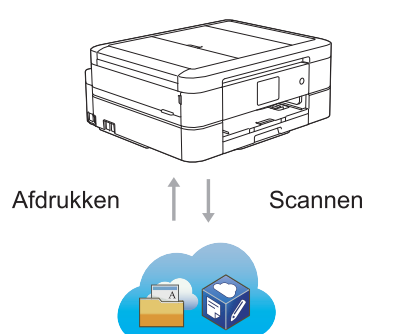

## **Gebruikershandleidingen en waar ze te vinden zijn**

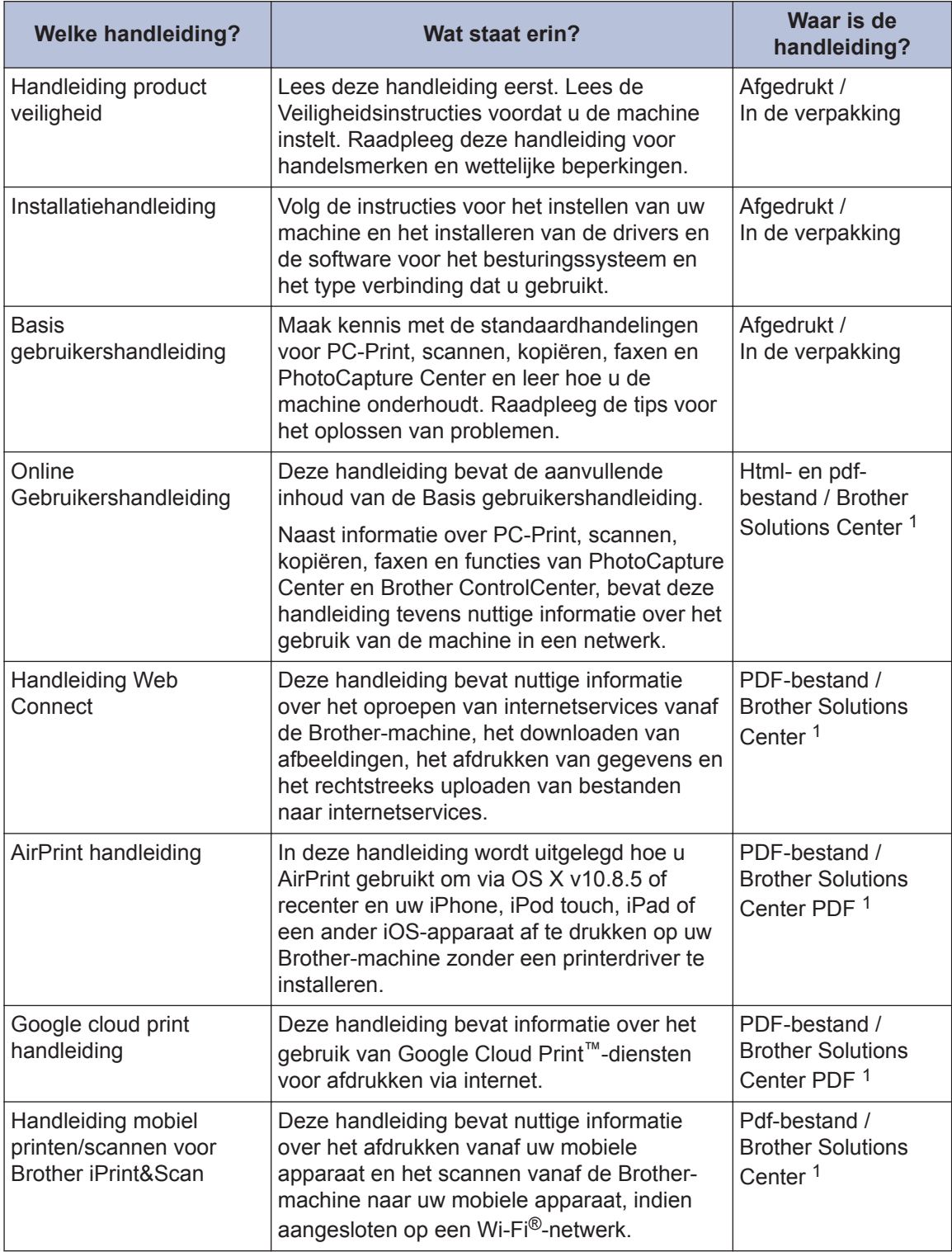

1 Ga naar [solutions.brother.com/manuals.](http://solutions.brother.com/manuals/)

## **Basisfuncties en waar u instructies vindt**

De inhoud van de Basis gebruikershandleiding wordt in de Online Gebruikershandleiding gedetailleerder beschreven.

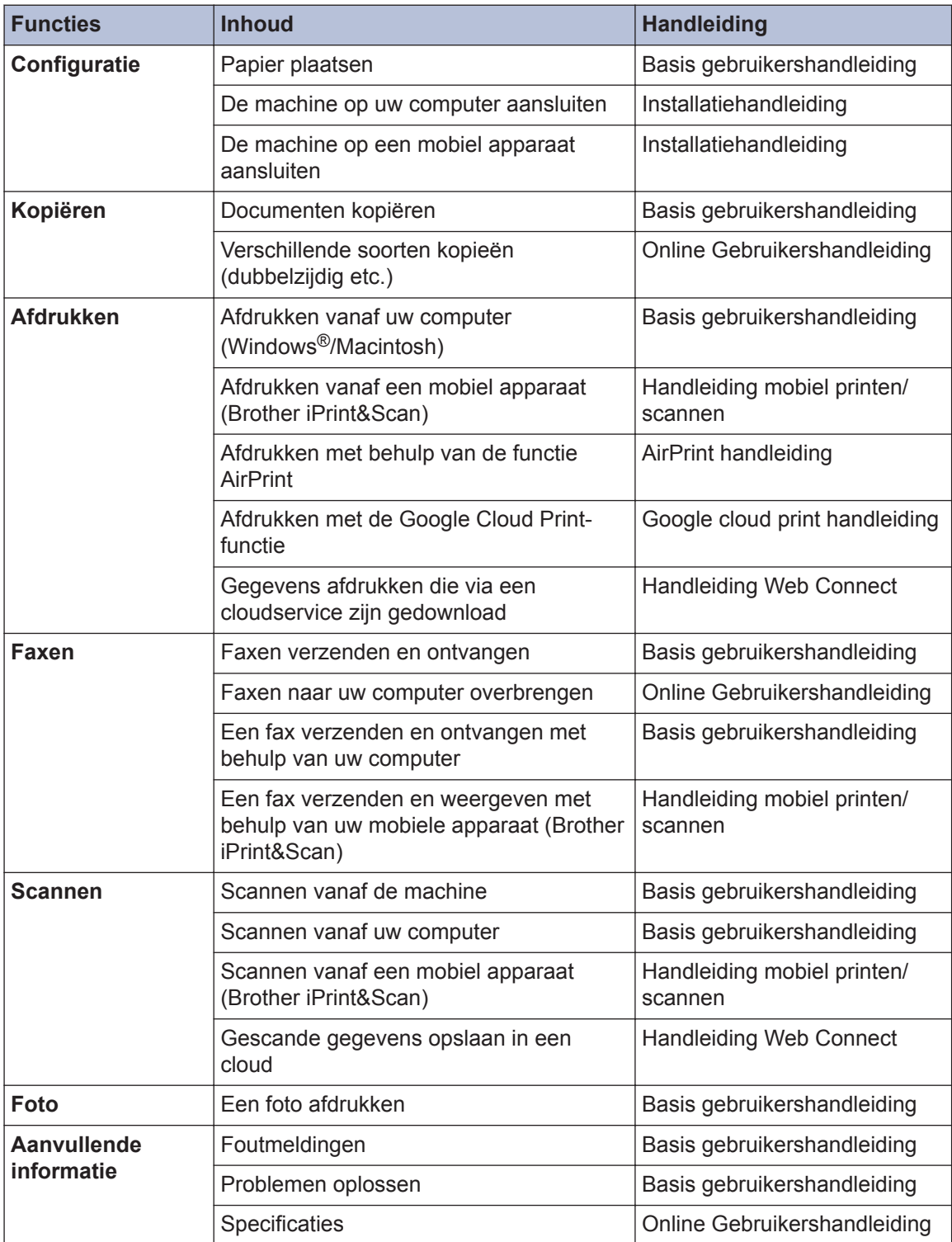

## **De Online Gebruikershandleiding helpt u om alles uit uw machine te halen**

We hopen dat u deze handleiding nuttig vindt. Raadpleeg onze Online Gebruikershandleiding als u meer wilt weten over de functies van uw machine. Deze heeft de volgende kenmerken:

#### **Snellere navigatie!**

- Zoekvak
- Navigatie-index in een afzonderlijk paneel

#### **Uitgebreid!**

Elk onderwerp in één gids

#### **Vereenvoudigde lay-out!**

- Biedt stap-voor-stap instructies
- Functieoverzicht bovenaan de pagina

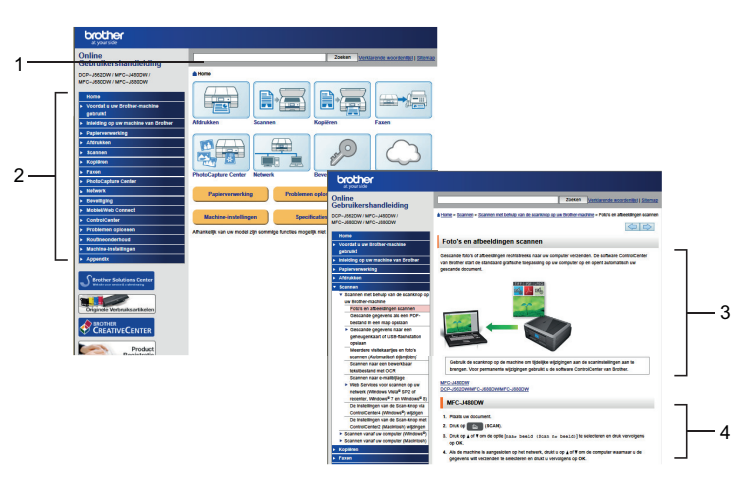

- 1. Zoekveld
- 2. Navigatie
- 3. Overzicht
- 4. Stap-voor-stap

#### **De online gebruikershandleidingen weergeven**

Ga naar [solutions.brother.com/manuals](http://solutions.brother.com/manuals/) om de Online Gebruikershandleiding en andere waardevolle handleidingen weer te geven.

Alleen voor Windows®-gebruikers: u kunt de handleidingen voor uw machine ook via Brother Utilities openen. Het hulpprogramma Brother Utilities maakt deel uit van de standaardinstallatiesoftware. Na installatie kunt u dit hulpprogramma openen via een snelkoppeling op uw bureaublad of via het Start-menu van Windows®.

## **Vragen of problemen? Raadpleeg de veelgestelde vragen, oplossingen en video's op onze website.**

Ga naar de pagina Veelgestelde vragen en Problemen oplossen van uw model in het Brother Solutions Center op

<http://support.brother.com>

- **Biedt diverse zoekmogelijkheden!**
- **Geeft verwante vragen weer voor meer informatie**
- **Wordt regelmatig bijgewerkt op basis van opmerkingen van gebruikers**

### Veelgestelde vragen en probleemoplossing

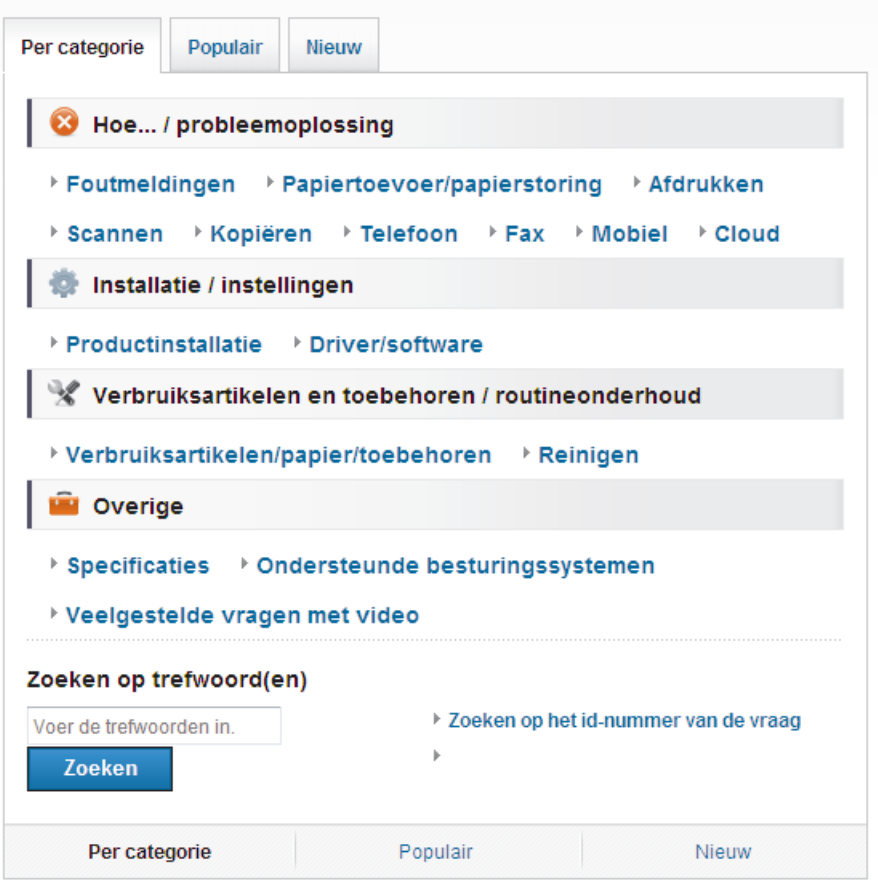

Aangezien het Brother Solutions Center regelmatig wordt bijgewerkt, kan deze schermafbeelding zonder kennisgeving worden gewijzigd.

## **Definities van opmerkingen**

We gebruiken de volgende symbolen en afspraken doorheen deze Gebruikershandleiding:

### **BELANGRIJK**

BELANGRIJK wijst op een mogelijk gevaarlijke situatie die, indien niet voorkomen, kan leiden tot schade aan de eigendom of verlies van productfunctionaliteit.

### **OPMERKING**

OPMERKING bepaalt de operationele omgeving, de voorwaarden voor installatie of speciale gebruiksvoorwaarden.

### k

Tipspictogrammen bieden nuttige hints en aanvullende informatie.

#### **Vet**

Woorden in het vet wijzen op knoppen op het bedieningspaneel van de machine of het computerscherm.

#### *Cursief*

 $\mathscr{D}$ 

Cursief gedrukte tekst benadrukt een belangrijk punt of verwijst naar een verwant onderwerp.

#### **[Courier New]**

Het lettertype Courier New wijst op berichten die op de LCD van de machine worden weergegeven.

- De meeste illustraties in deze gebruikershandleiding betreffen de MFC-J880DW.
- Als LCD-meldingen, namen van knoppen op het bedieningspaneel, of andere aanwijzingen afhankelijk van het land verschillen, worden de aanwijzingen voor elk land weergegeven.

## **Voor driverupdates**

Ga naar de pagina **Downloads** voor uw model in het Brother Solutions Center op <http://support.brother.com> om drivers te downloaden.

Om de prestatie van uw machine up-to-date te houden, vindt u daar laatste firmware-upgrades.

## **Samenstelling en publicatie**

Deze handleiding werd samengesteld en gepubliceerd om de meest recente informatie over productveiligheid op het tijdstip van publicatie te bieden. De informatie in deze handleiding kan worden gewijzigd.

De meest recente handleiding vindt u op [solutions.brother.com/manuals.](http://solutions.brother.com/manuals/)

## **Inhoudsopgave**

## **Basis gebruikershandleiding**

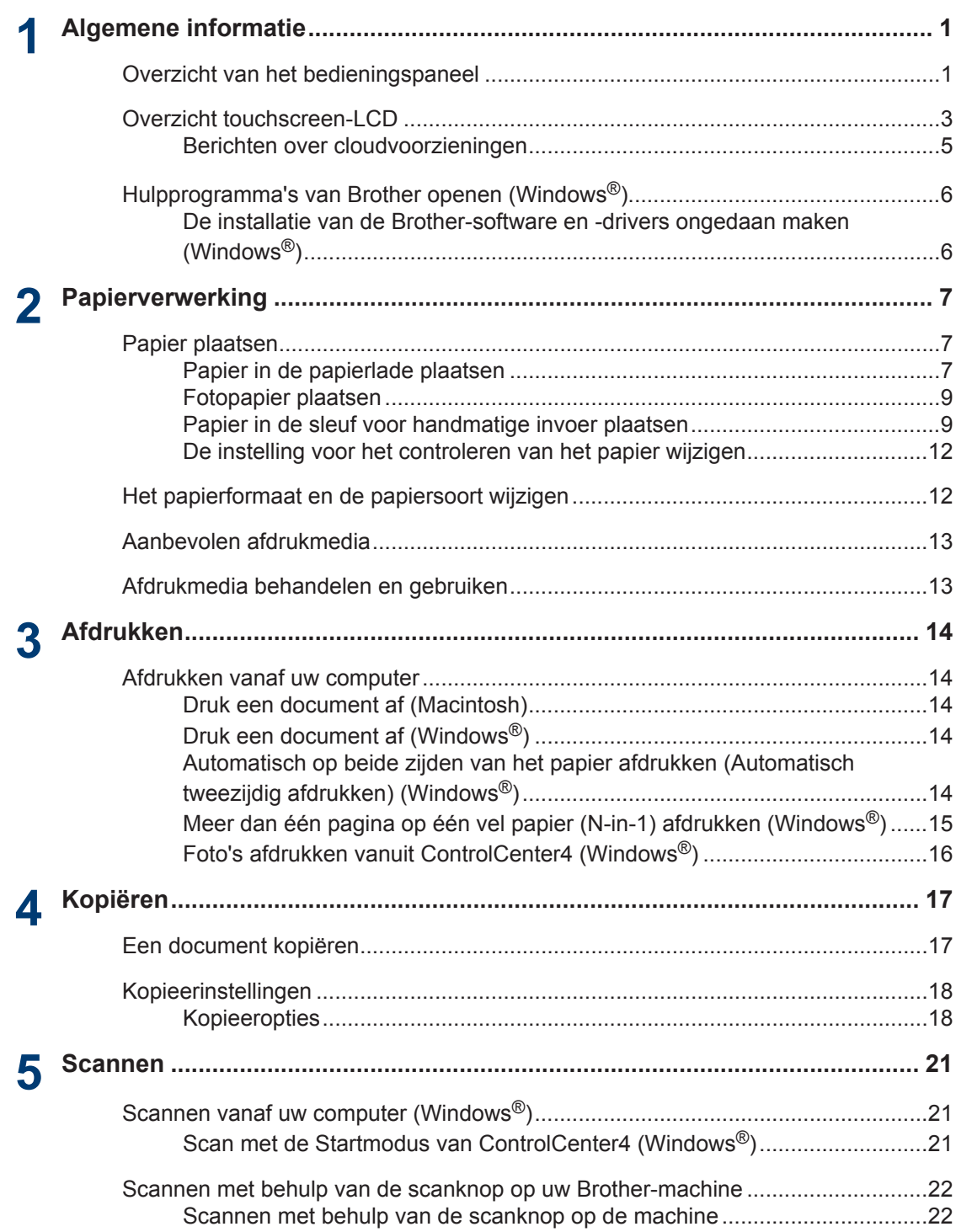

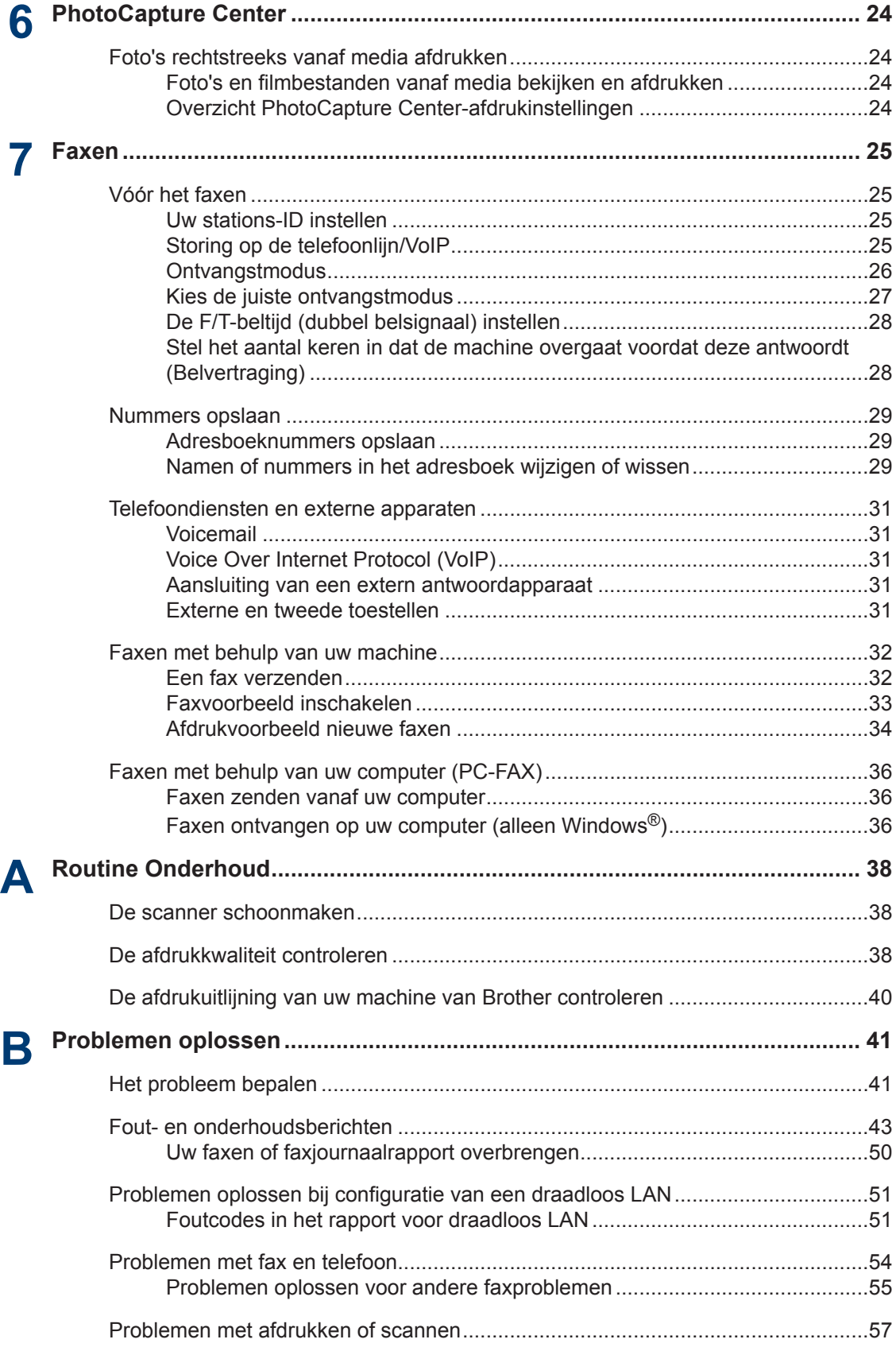

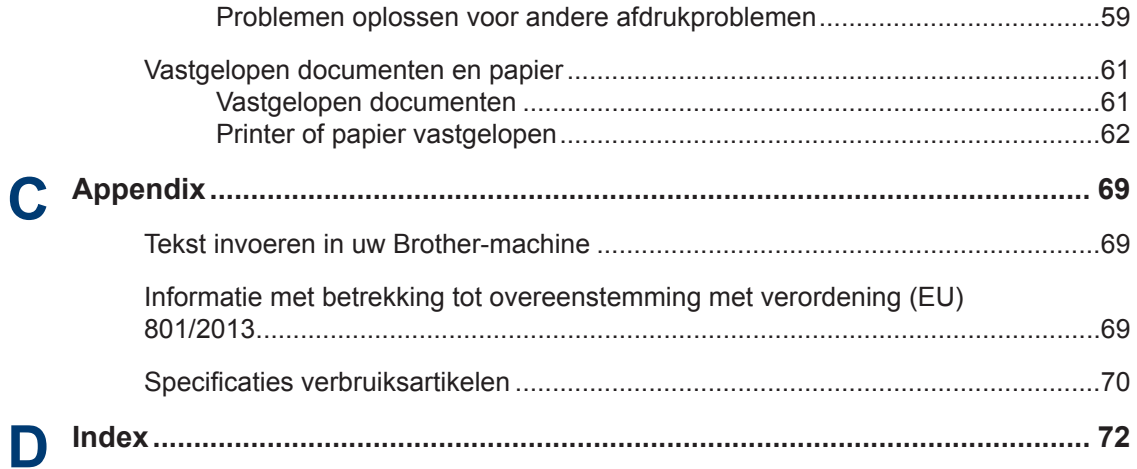

## <span id="page-12-0"></span>**1 Algemene informatie**

## **Overzicht van het bedieningspaneel**

Het bedieningspaneel verschilt afhankelijk van uw model.

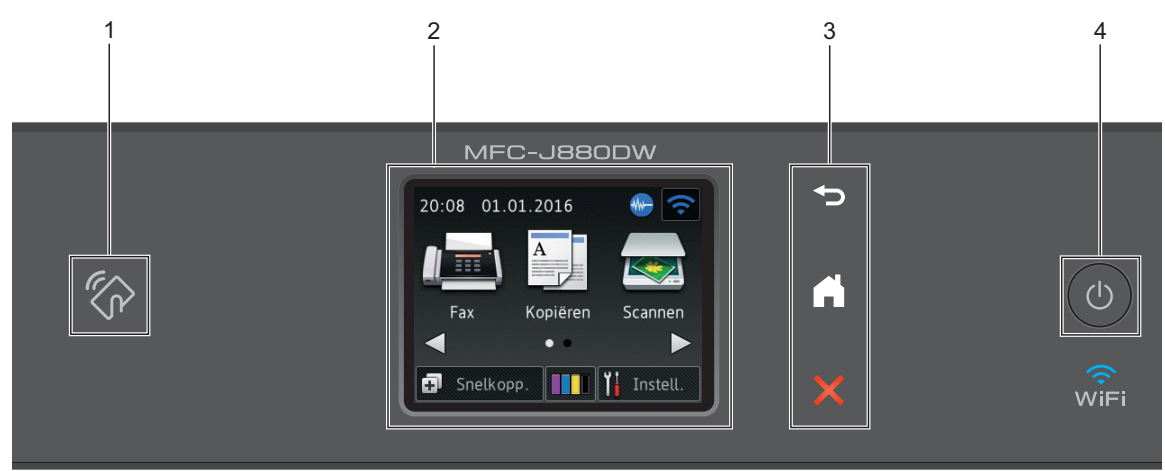

### **1. Logo van NFC (Near Field Communication)**

#### **(MFC-J880DW)**

• Als uw Android™-apparaat de NFC-functie ondersteunt, kunt u data vanaf uw apparaat afdrukken of data naar uw apparaat scannen door het even tegen het NFC-logo op het bedieningspaneel te houden.

#### **2. 2,7"(67,5 mm) Liquid Crystal Display (LCD) touchscreen**

Krijg toegang tot menu's en opties door erop te drukken op dit touchscreen.

Wijzig de hoek van het touchscreen LCD en touchpaneel door het te tillen.

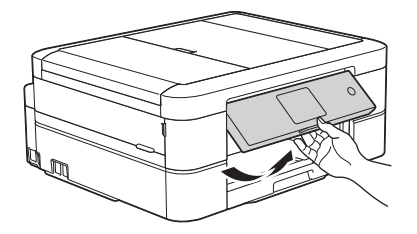

**3. Touchpaneel**

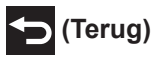

Druk hierop om terug te gaan naar het vorige menu.

**1**

## **(Home)**

Druk hierop om terug te keren naar het Home-scherm.

Wanneer de machine in de slaapstand staat, knippert het pictogram van het beginscherm.

### **(Annuleren)**

Druk hierop om een bewerking te annuleren (beschikbaar wanneer rood verlicht).

### 4. **b** Aan/uit

Druk op  $\bigcirc$  om de machine aan te zetten.

Houd  $\left(\circlearrowleft\right)$  ingedrukt om de machine uit te zetten. Op het touchscreen wordt enkele seconden

[Afsluiten] weergegeven, waarna de machine wordt uitgeschakeld. Wanneer u een extern telefoontoestel of antwoordapparaat op de machine hebt aangesloten, blijft het toestel of het apparaat altijd beschikbaar.

Als u de machine met hebt uitgeschakeld, wordt de printkop toch periodiek gereinigd om de afdrukkwaliteit op peil te houden. Om een lange levensduur van de printkop te garanderen, zo zuinig mogelijk met de inkt om te gaan en de afdrukkwaliteit op peil te houden, dient u de

machine te allen tijde aangesloten te laten op een stroombron.  $\Box$ 

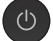

**1**

## <span id="page-14-0"></span>**Overzicht touchscreen-LCD**

Er zijn twee beginschermen die u kunt openen  $door$  op  $\triangleleft$  of  $\triangleright$  te drukken.

Vanuit de beginschermen kunt u het WiFiconfiguratie-, snelkoppeling-, inktniveau- en configuratiescherm openen.

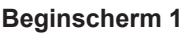

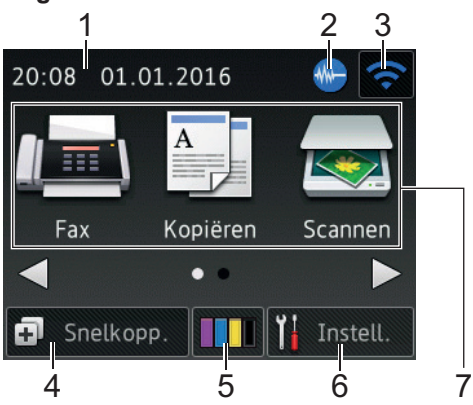

In dit scherm wordt de status van de machine weergegeven wanneer de machine niet actief is. Dit beginscherm wordt ook het gereedscherm genoemd. Als dit scherm wordt weergegeven, betekent dit dat de machine gereed is voor de volgende opdracht.

Beginscherm 1 biedt toegang tot de functies [Fax], [Kopiëren] en [Scannen].

#### **Beginscherm 2**

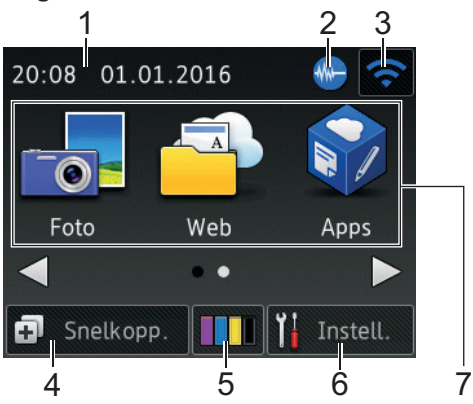

Beginscherm 2 biedt toegang tot extra functies, zoals [Foto], [Web] en [Apps].

#### 1. **Datum & tijd**

Geeft de datum en tijd weer die op de machine zijn ingesteld.

#### 2. **Stille modus**

Dit pictogram verschijnt wanneer de instelling [Stille modus] is ingesteld op [Aan].

Als u de stille modus instelt, produceert de machine minder lawaai bij het afdrukken. Als de stille modus is ingeschakeld, wordt de afdruksnelheid langzamer.

#### 3. **Status draadloze verbinding**

De volgende pictogrammen geven de status van het draadloze netwerk weer.

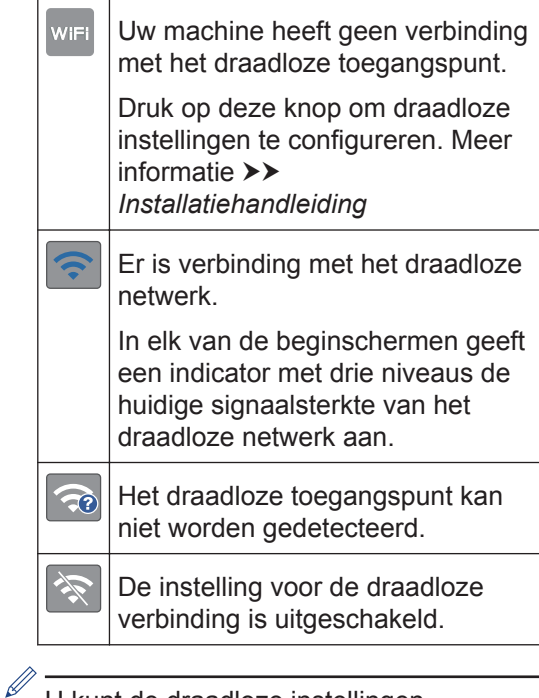

U kunt de draadloze instellingen configureren door op de knoppen voor de draadloze status te drukken.

#### 4. **[Snelkopp.]**

Maak snelkoppelingen aan voor veelgebruikte handelingen zoals een fax verzenden, kopiëren, scannen en Web Connect gebruiken.

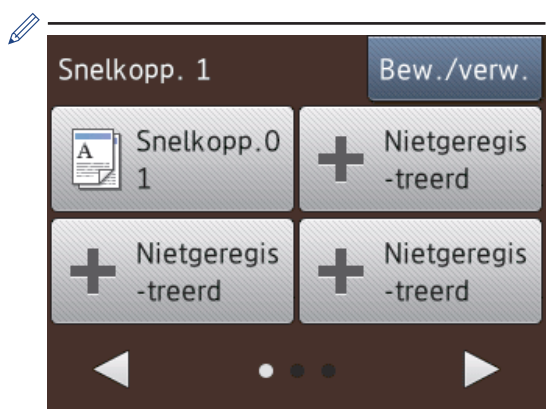

- Er zijn drie snelkoppelingschermen. In elk scherm kunt u vier snelkoppelingen programmeren.
- Druk op  $\triangleleft$  of  $\triangleright$  om de andere snelkoppelingschermen weer te geven.
- 5. **[Inkt]**

Geeft aan hoeveel inkt er nog beschikbaar is. Druk hierop om toegang te krijgen tot het [Inkt]-menu.

Wanneer een inktcartridge bijna aan vervanging toe is of er iets aan mankeert, wordt het foutpictogram weergegeven op de inktkleur.

6. **[Instell.]**

Druk hierop om toegang te krijgen tot het [Instell.]-menu.

- 7. **Modi:**
	- **[Fax]**

Druk hierop om toegang te krijgen tot de faxmodus.

• **[Kopiëren]**

Druk hierop om toegang te krijgen tot de kopieermodus.

• **[Scannen]**

Druk hierop om toegang te krijgen tot de scanmodus.

• **[Foto]**

Druk hierop om de fotomodus te openen.

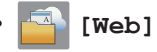

Druk hierop om de Brother-machine met een internetservice te verbinden.

Meer informatie >> Handleiding Web *Connect*: [solutions.brother.com/](http://solutions.brother.com/manuals/) [manuals](http://solutions.brother.com/manuals/)

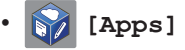

Druk hierop om verbinding te maken met de Brother Apps-service.

Meer informatie >> Handleiding Web *Connect*: [solutions.brother.com/](http://solutions.brother.com/manuals/) [manuals](http://solutions.brother.com/manuals/)

8. **[Opgeslagen fax(en):]**

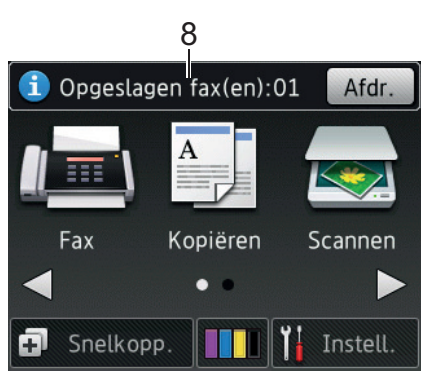

Wanneer [Faxvb.]<sup>1</sup> op [Uit] is ingesteld, wordt bij [Opgeslagen fax(en)] weergegeven hoeveel ontvangen faxen zich in het geheugen van de machine bevinden.

Druk op [Afdr. (Afdruk)] om de faxen af te drukken.

<sup>1</sup> MFC-J880DW alleen

**1**

#### <span id="page-16-0"></span>9. **[Nieu. fax(en):]** (MFC-J880DW)

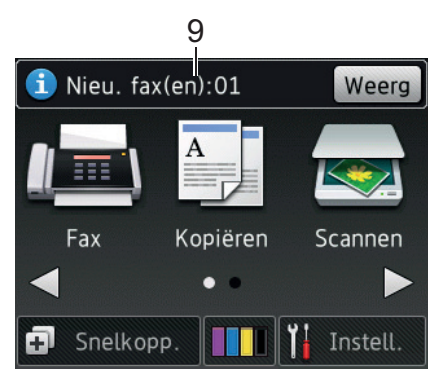

Wanneer [Faxvb.] op [Aan] is ingesteld, wordt bij [Nieu. fax(en)] weergegeven hoeveel nieuwe faxen u hebt ontvangen en in het geheugen hebt opgeslagen.

Druk op [Weerg (Weerg.)] om de faxen op het touchscreen weer te geven.

#### 10. **Waarschuwingspictogram**

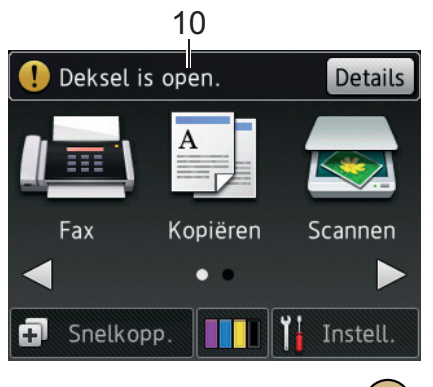

Het waarschuwingspictogram ( verschijnt wanneer er een fout- of onderhoudsbericht is; druk op [Details (Detail)] om het te bekijken en druk vervolgens op X om terug te keren naar Gereed.

### **BELANGRIJK**

Druk NOOIT op de LCD met een scherp voorwerp zoals een pen of stylus. Dit kan de machine beschadigen.

- Dit product maakt gebruik van het lettertype van ARPHIC TECHNOLOGY CO., LTD.
	- Raak de LCD NOOIT aan onmiddellijk nadat u het netsnoer in het stopcontact stak of de machine inschakelde. Dit kan resulteren in een fout.

### **Berichten over cloudvoorzieningen**

Als u gebruikmaakt van Brother Web Connect en [Opm. over nwe functie] is ingesteld op [Aan], worden berichten over cloudvoorzieningen in het beginscherm weergegeven.

Druk op [Details (Detail)] om te controleren of er nieuwe berichten zijn.

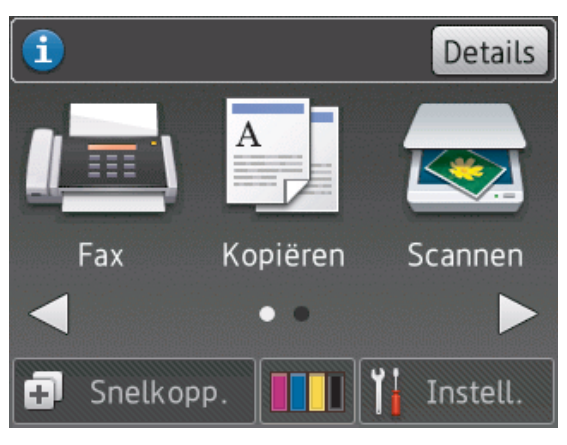

## <span id="page-17-0"></span>**Hulpprogramma's van Brother openen (Windows®)**

**Brother Utilities** is een programma om toepassingen op te starten dat gemakkelijk toegang biedt tot alle op uw apparaat geïnstalleerde Brother-toepassingen.

- **1** Ga op een van de volgende manieren te werk:
	- (Windows<sup>®</sup> XP, Windows Vista<sup>®</sup> en Windows<sup>®</sup> 7)

Klik op **(Starten)** > **Alle**

**programma's** > **Brother** > **Brother Utilities**.

• (Windows $\mathscr{B}$  8)

Tik of klik op (**Brother Utilities**) op het **Starten**-scherm of op het bureaublad.

• (Windows $\mathscr{B}$  8,1)

Verplaats uw muis naar de benedenlinkerhoek van het **Starten**-

scherm en klik op  $\left(\frac{1}{2}\right)$  (als u een

aanraakapparaat gebruikt, veegt u van de onderkant van het **Starten**scherm naar boven om het **Toepassingen**-scherm te laten verschijnen).

Wanneer het **Toepassingen**-scherm verschijnt, tikt of klikt u op (**Brother Utilities**).

**2** Selecteer uw machine.

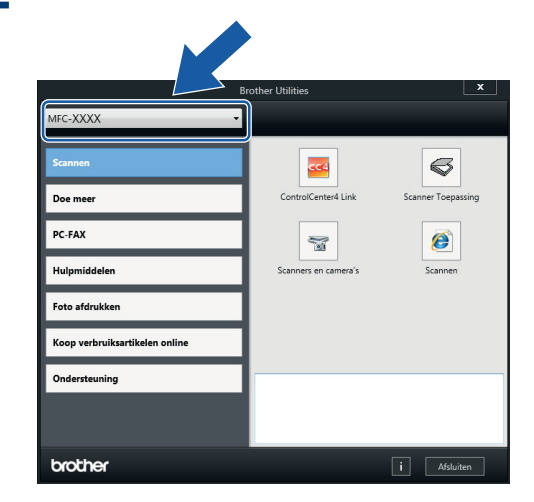

**3** Kies de gewenste functie.

**De installatie van de Brother-software en -drivers ongedaan maken (Windows®)**

**1** Start (**Brother Utilities**).

**2** Klik op de vervolgkeuzelijst en selecteer uw modelnaam (indien nog niet gedaan). Klik in de linkernavigatiebalk op **Hulpmiddelen** en klik vervolgens op **Installatie ongedaan maken**.

Volg de instructies in het dialoogvenster om de installatie van de software en drivers ongedaan te maken.

## <span id="page-18-0"></span>**2 Papierverwerking**

## **Papier plaatsen**

### **Papier in de papierlade plaatsen**

- Als de optie [Contr. papier (Controleer papier)] op [Aan] is ingesteld en u de papierlade uit de machine trekt, wordt u via het LCDscherm gevraagd of u de papiersoort en het papierformaat wilt wijzigen. Wijzig indien nodig het papierformaat en de papiersoort volgens de instructies op het scherm.
- Plaats één formaat en soort papier tegelijk in de lade.
- Wanneer u een ander papierformaat in de lade plaatst, moet u ook de instelling voor het papierformaat op de machine of computer wijzigen.
- **1** Trek de papierlade volledig uit de machine.

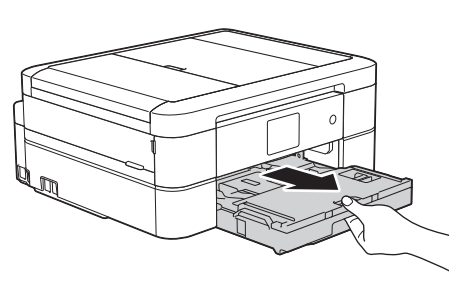

**2** Open het deksel van de uitvoerlade (1).

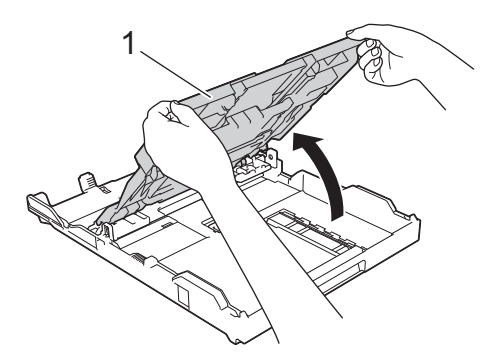

**3** Duw de papiergeleiders voor de breedte (1) voorzichtig in en stel ze af op het formaat van het papier. Doe vervolgens hetzelfde met de papiergeleiders voor de lengte (2).

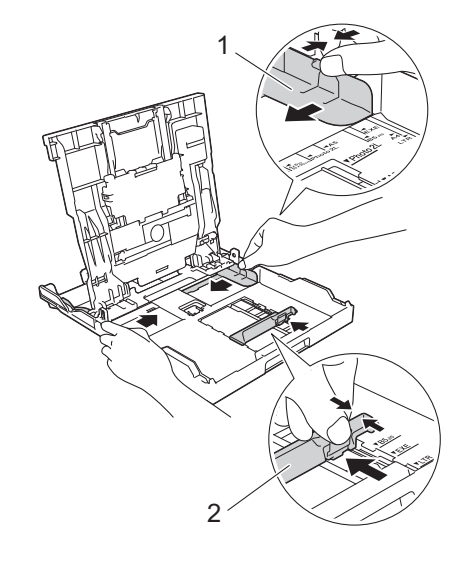

**4** Waaier de stapel papier goed. **5** Plaats papier voorzichtig met de afdrukzijde **naar beneden** in de papierlade.

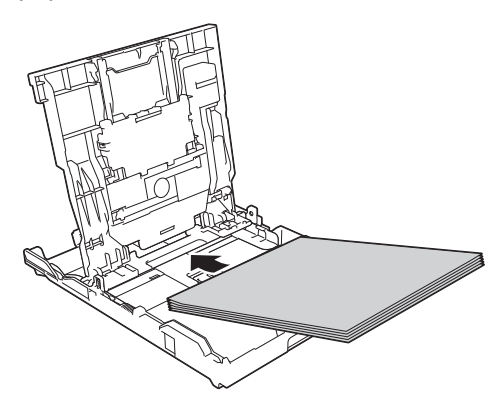

Zorg ervoor dat het papier plat in de lade ligt en dat de papiergeleider voor de lengte (1) de randen van het papier raakt.

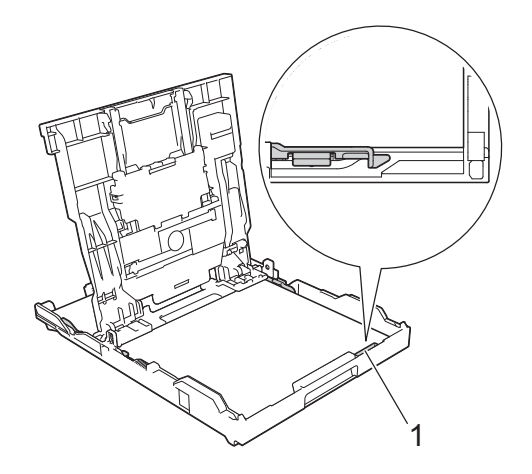

### **BELANGRIJK**

- Zorg ervoor dat u het papier er niet te ver in duwt; het kan aan de achterkant van de lade omhoog gaan staan en problemen veroorzaken bij de papierinvoer.
- Als u meer dan 20 vellen papier van Foto 2L-formaat (13 x 18 cm) in de lade plaatst kan dit papierstoringen veroorzaken.
- Als u papier wilt toevoegen voordat de lade leeg is, verwijdert u al het papier uit de lade en combineert u dit met het papier dat u toevoegt. Waaier de stapel papier altijd los om te voorkomen dat meerdere pagina's tegelijk worden ingevoerd.
- **6** Stel de papiergeleiders voor de breedte (1) voorzichtig af op het papier.

Zorg dat de papiergeleiders de randen van het papier aanraken.

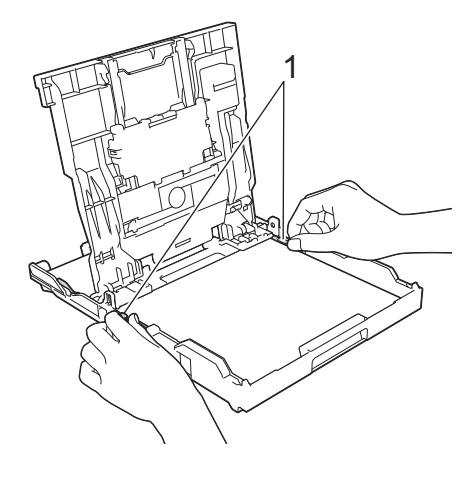

**7** Sluit het deksel van de uitvoerlade. Duw de papierlade langzaam volledig in de machine.

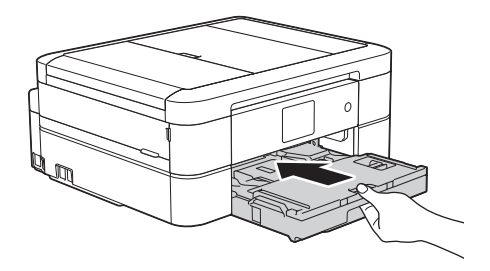

**8** Laat de papierlade in de machine, trek de papiersteun (1) naar buiten tot deze <span id="page-20-0"></span>vastklikt en vouw de papiersteunklep (2) vervolgens uit.

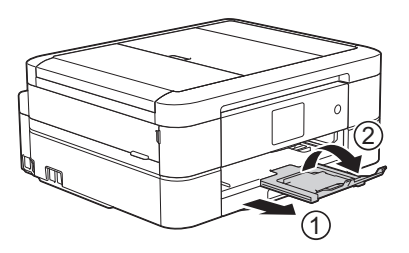

### **Fotopapier plaatsen**

Gebruik de fotopapierlade die boven op het deksel van de uitvoerlade is gemonteerd om af te drukken op formaat Foto (10 x 15 cm) of Foto L (89 x 127 mm).

**1** Druk op de blauwe ontgrendelingsknop (1) van de fotopapierlade en schuif het deksel van de uitvoerlade naar voren tot deze vastklikt in de positie voor het afdrukken van foto's (2).

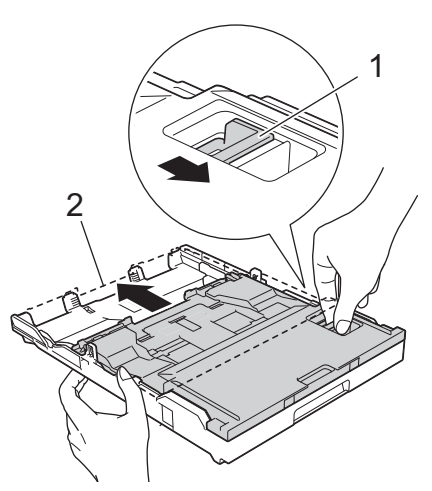

**2** Plaats maximaal 20 vellen fotopapier in de fotopapierlade met de afdrukzijde **naar beneden**.

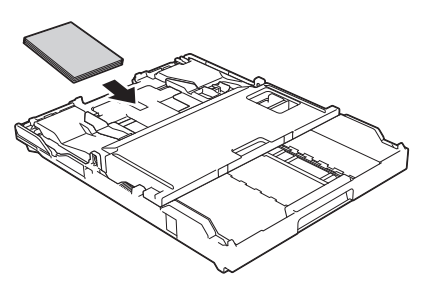

**3** Stel de papiergeleiders voor de breedte voorzichtig af op het papier. Zorg ervoor dat de papiergeleiders (1) de randen van het papier aanraken en dat het papier vlak in de lade ligt.

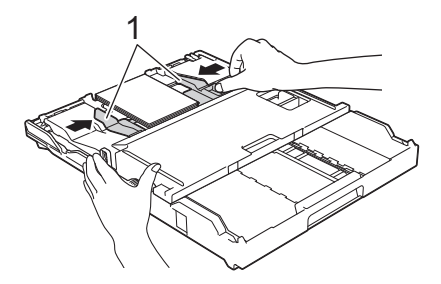

### **BELANGRIJK**

Wanneer u klaar bent met het afdrukken van foto's, zet u de fotopapierlade weer op de afdrukpositie Normaal. Als u dit niet doet, wordt bij gebruik van losse vellen papier de foutmelding [Geen papier ingev. (Geen pap. Ingev.) ] weergegeven.

#### **Fotopapierlade in afdrukpositie Normaal**

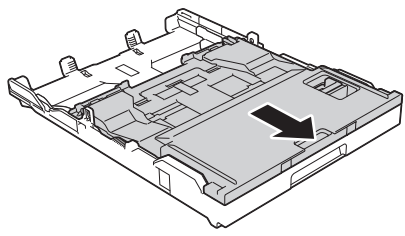

**Fotopapierlade in afdrukpositie Foto**

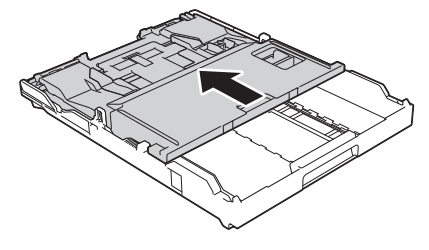

#### **Verwante informatie**

• [Foto's afdrukken vanuit ControlCenter4](#page-27-0) (Windows<sup>®</sup>) >> [pagina 16](#page-27-0)

### **Papier in de sleuf voor handmatige invoer plaatsen**

Plaats speciale afdrukmedia een vel per keer in deze sleuf.

### **BELANGRIJK**

- Plaats NOOIT meer dan één vel tegelijk in de sleuf voor handmatige invoer. Als u dit wel doet, kan het papier vastlopen.
- Plaats NOOIT papier in de sleuf voor handmatige invoer wanneer u afdrukt vanuit de papierlade. Als u dit wel doet, kan het papier vastlopen.

**1** Open het deksel van de sleuf voor handmatige invoer.

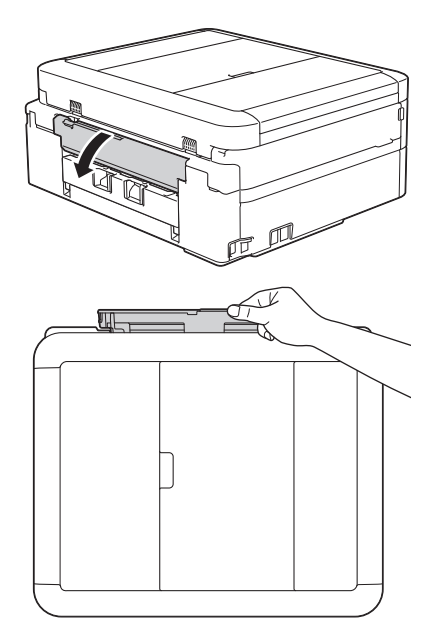

**2** Vouw de papiersteun omhoog.

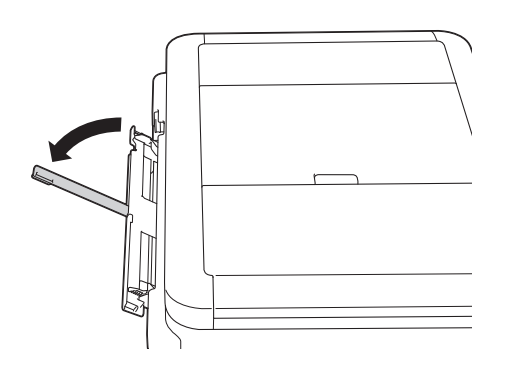

**3** Verschuif de papiergeleiders van de<br>
sleuf voor handmatige invoer zodat sleuf voor handmatige invoer zodat het te gebruiken papier er precies doorheen past.

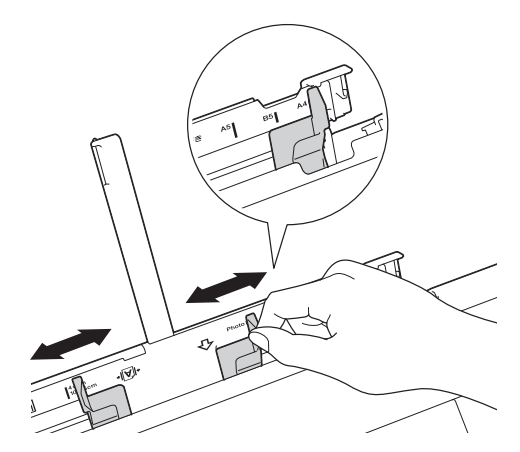

**4** Plaats één vel in de sleuf voor handmatige invoer met de afdrukzijde **naar boven**.

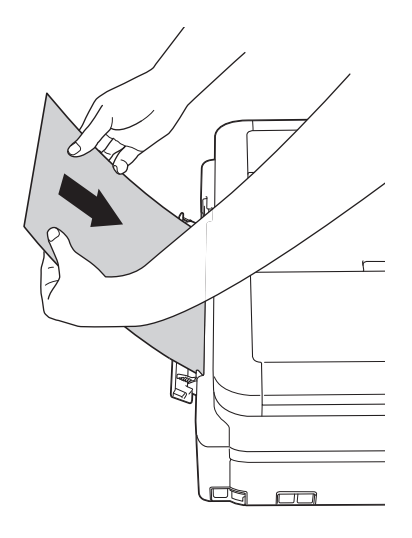

**5** Verschuif de papiergeleiders van de<br>
sleuf voor handmatige invoer voorzij sleuf voor handmatige invoer voorzichtig met beide handen, zodat het papier er precies doorheen past.

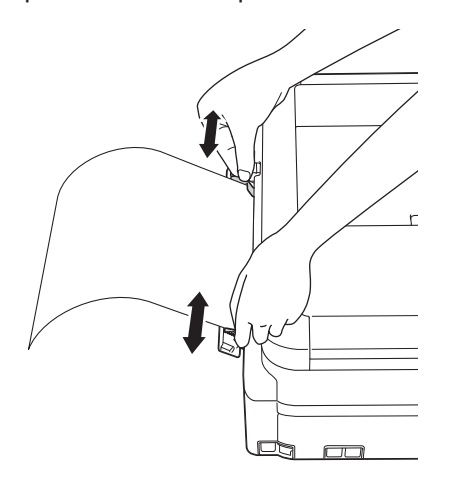

**6** Plaats met beide handen een vel papier in de sleuf voor handmatige invoer. Het papier moet tegen de papierinvoerrol komen. Laat het papier los als u hoort dat het door machine naar binnen wordt getrokken. Op het LCD-scherm wordt [Sleuf voor handm. invoer gereed. (Handinvoersleuf gereed.)] weergegeven. Lees de instructies op het LCD-scherm en druk vervolgens op [OK].

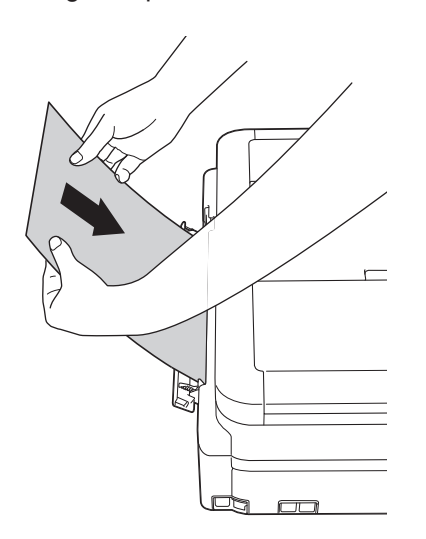

**7** Laat de papierlade in de machine, trek de papiersteun (1) naar buiten tot deze vastklikt en vouw de papiersteunklep (2) vervolgens uit.

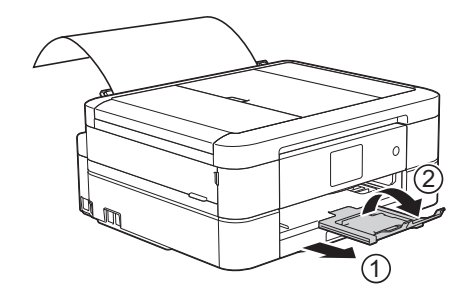

- Als het document niet op één pagina past, wordt u op het touchscreen gevraagd nog een pagina te laden. Plaats nog een vel papier in de sleuf voor handmatige invoer en druk vervolgens op [OK] op het touchscreen.
	- Plaats enveloppen met de afdrukzijde **naar boven** en met de omslag aan de linkerkant in de lade, zoals aangegeven in de illustratie.

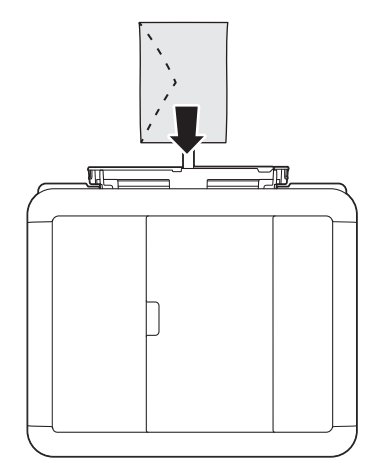

• Wanneer u een envelop of een vel dik papier wilt plaatsen, moet u de envelop of het papier in de sleuf voor handmatige invoer duwen totdat u de papierinvoerrollen voelt trekken.

#### **Verwante informatie**

• [Fout- en onderhoudsberichten](#page-54-0)  $\rightarrow \rightarrow$  pagina [43](#page-54-0)

### <span id="page-23-0"></span>**De instelling voor het controleren van het papier wijzigen**

Als de instelling Controleer papier is ingesteld op [Aan] en u de papierlade uit de machine trekt, wordt u via het LCD-scherm gevraagd of u de instellingen voor het papierformaat en de papiersoort wilt wijzigen.

De standaardinstelling is [Aan].

- **1** Druk op **ik** [Instell.] > [Alle instell.] > [Standaardinst.] > [Contr. papier (Controleer papier)].
- **2**
	- Druk op [Aan] of [Uit].

## $3$  Druk op  $\Box$

### **Verwante informatie**

• [Fout- en onderhoudsberichten](#page-54-0)  $\rightarrow \rightarrow$  pagina [43](#page-54-0)

## **Het papierformaat en de papiersoort wijzigen**

Stel het papierformaat en de papiersoort voor de lade in.

- Voor de beste afdrukkwaliteit stelt u de machine in op het type papier dat u gebruikt.
- Wanneer u een ander papierformaat in de lade plaatst, moet u ook de instelling voor het papierformaat op het LCD-scherm van de machine wijzigen.
- **1** Ga op een van de volgende manieren te werk:
	- (MFC-J680DW)

 $Druk op$   $\parallel$  [Instell.] > [Papiersoort].

• (MFC-J880DW)

Druk op  $\|\cdot\|$  [Instell.] > [Ladeinstelling] > [Papiersoort].

- 2 Druk op  $\triangle$  of  $\nabla$  om de optie [Normaal Papier (Normaal papier)], [Inkjetpapier], [Brother BP71] of [Glossy anders] weer te geven en druk vervolgens op de gewenste optie.
- **3** Druk op [Papierformaat].
- **4** Druk op  $\blacktriangle$  of  $\nabla$  om de papierformaatopties weer te geven en druk vervolgens op de gewenste optie.
- $5$  Druk op  $\bigcap$

<span id="page-24-0"></span>Het papier wordt met de bedrukte zijde naar boven op de uitvoerlade aan de voorkant van de machine uitgeworpen. Als u glanzend papier gebruikt, dient u elk vel onmiddellijk te verwijderen om te voorkomen dat de vellen aan elkaar plakken of vastlopen.

#### **Verwante informatie**

• [Fout- en onderhoudsberichten](#page-54-0)  $\gg$  pagina [43](#page-54-0)

### **Aanbevolen afdrukmedia**

Voor de beste afdrukkwaliteit bevelen we aan om het in de tabel vermelde papier van Brother te gebruiken.

Als er in uw land geen Brother-papier beschikbaar is, raden wij u aan verschillende soorten papier te testen voordat u grote hoeveelheden papier koopt.

#### **Brother-papier**

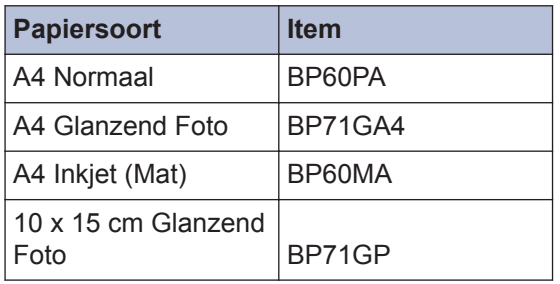

## **Afdrukmedia behandelen en gebruiken**

- Bewaar papier in de originele verpakking en zorg dat deze gesloten blijft. Bewaar het papier plat en uit de buurt van vocht, direct zonlicht en warmte.
- Zorg dat u de glimmende (gecoate) zijde van het fotopapier niet aanraakt.

### **BELANGRIJK**

Gebruik NOOIT de volgende soorten papier:

• Papier dat beschadigd, gekruld of gekreukt is of een onregelmatige vorm heeft

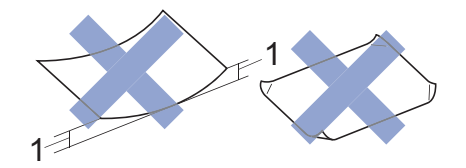

- 1. Als het papier een krul van **2 mm of meer heeft, kan het vastlopen.**
- Hoogglanzend of erg gestructureerd papier
- Papier dat niet netjes kan worden gestapeld
- Papier met een breedlopende vezel

#### **Papiercapaciteit van het deksel van de papieruitvoerlade**

Maximaal 50 vellen A4-papier van 80 g/m².

• Om vlekken te voorkomen moet fotopapier vel voor vel van het deksel van de uitvoerlade worden verwijderd.

<span id="page-25-0"></span>**3 Afdrukken**

## **Afdrukken vanaf uw computer**

### **Druk een document af (Macintosh)**

Raadpleeg voor afdrukinstructies >> Online *Gebruikershandleiding*: *Afdrukken vanaf uw computer (Macintosh)*

**Druk een document af (Windows®)**

- **1** Selecteer het afdrukcommando in uw toepassing.
- **2** Selecteer **Brother MFC-XXXX** (waarbij XXXX uw modelnaam is).
- **3** Klik op **Printen**.
- **4** Beëindig uw afdruktaak.

Meer informatie >> Online *Gebruikershandleiding*: *Afdrukken vanaf uw computer (Windows®)*

**Automatisch op beide zijden van het papier afdrukken (Automatisch tweezijdig afdrukken) (Windows®)**

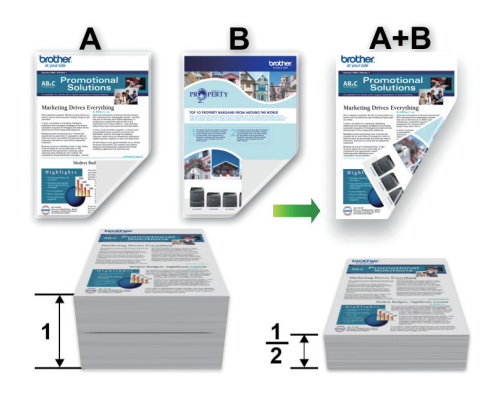

- Zorg ervoor dat de achterklep gesloten is.
- Gekruld papier moet glad worden gestreken voordat het weer in de papierlade wordt geplaatst.
- Gebruik normaal of dun papier. Gebruik GEEN bankpostpapier.
- Dun papier kan gaan kreukelen.
- **1** Selecteer het afdrukcommando in uw toepassing.
- **2** Selecteer **Brother MFC-XXXX** (waarbij XXXX de naam is van uw model) en klik vervolgens op de knop afdrukeigenschappen of voorkeuren.

Het venster van de printerdriver wordt weergegeven.

<span id="page-26-0"></span>**3** Selecteer in het veld **Afdrukstand** optie **Staand** of **Liggend** om de afdrukstand in te stellen.

Als uw toepassingssoftware een gelijkaardige lay-outfunctie heeft, raden wij u aan de functie van de betreffende toepassing te gebruiken.

**4** Klik op de keuzelijst **Tweezijdig/boekje** en selecteer vervolgens **Tweezijdig**.

- **5** Klik op de knop **Instellingen voor tweezijdig**.
- **6** Selecteer een van de opties in het menu **Type tweezijdig**.
- **7** Vink het selectievakje **Inbindmarge** aan als u ook de inbindwaarde in inch of millimeter wilt opgeven.
- **8** Klik op **OK** om terug te keren naar het venster van de printerdriver.
- **9** Wijzig indien nodig nog andere printerinstellingen.

Bij gebruik van deze optie is de functie Zonder rand niet beschikbaar.

**10** Klik opnieuw op **OK** en voltooi vervolgens uw afdruktaak.

**Meer dan één pagina op één vel papier (N-in-1) afdrukken (Windows®)**

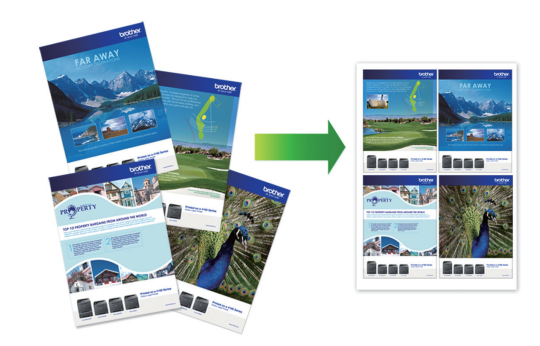

- **1** Selecteer het afdrukcommando in uw toepassing.
- **2** Selecteer **Brother MFC-XXXX** (waarbij XXXX de naam is van uw model) en klik vervolgens op de knop afdrukeigenschappen of voorkeuren.

Het venster van de printerdriver wordt weergegeven.

**3** Selecteer in het veld **Afdrukstand** optie **Staand** of **Liggend** om de afdrukstand in te stellen.

Als uw toepassingssoftware een gelijkaardige lay-outfunctie heeft, raden wij u aan de functie van de betreffende toepassing te gebruiken.

- **4** Klik op de keuzelijst **Meerdere pag. afdrukken** en selecteer vervolgens de optie **2 op 1**, **4 op 1**, **9 op 1** of **16 op 1**.
- **5** Klik op de keuzelijst **Paginavolgorde** en selecteer vervolgens uw papiervolgorde.
- **6** Klik op de keuzelijst **Rand** en selecteer vervolgens uw randtype.
- **7** Wijzig indien nodig nog andere printerinstellingen.

<span id="page-27-0"></span>**8** Klik op **OK** en voltooi vervolgens uw afdruktaak.

### **Foto's afdrukken vanuit ControlCenter4 (Windows®)**

U kunt foto's afdrukken en bewerken met diverse ControlCenter-functies.

In de volgende stappen wordt het beginscherm van ControlCenter als voorbeeld gebruikt.

- **1** Controleer of u de juiste media in de papierlade hebt geplaatst.
- **2** Klik op het pictogram (**ControlCenter4**) in de taakbalk en klik vervolgens op **Open**.

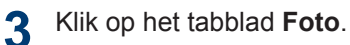

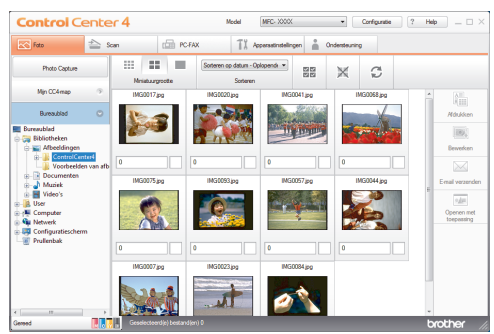

- **4** Selecteer de map met de afbeelding die u wilt afdrukken.
- **5** Selecteer de afbeeldingen die u wilt<br>
afdrukken door op de afbeelding in afdrukken door op de afbeelding in de image viewer te klikken. Schakel het selectievakje onder de afbeelding in.
- **6** Voer het aantal exemplaren dat u wilt afdrukken (1-99) in door op  $\pm$  te klikken.
- **7** Klik op **Afdrukken**. Het afdrukvenster verschijnt.
- **8** Configureer de instellingen voor de<br>
opties Papierformaat Mediatype opties **Papierformaat**, **Mediatype** en **Lay-out**.
- **9** Klik op de knop **Afdrukken starten**.

#### **Verwante informatie**

• [Fotopapier plaatsen](#page-20-0)  $\triangleright$  pagina 9

<span id="page-28-0"></span>**4 Kopiëren**

## **Een document kopiëren**

- **1** Zorg ervoor dat u papier met het juiste formaat in de papierlade hebt geplaatst.
- **2** Ga op een van de volgende manieren te werk:
	- Plaats het document met de *bedrukte zijde naar beneden* op de glasplaat.

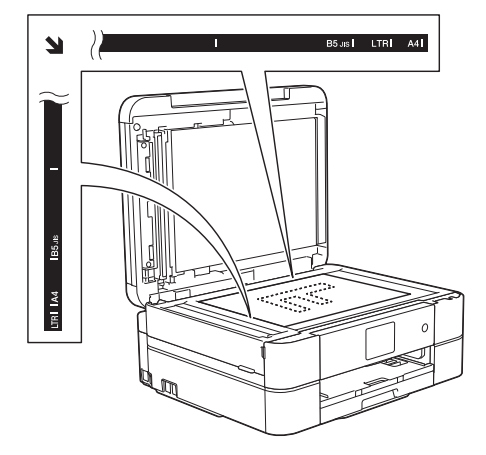

• Plaats het document met de *bedrukte zijde naar beneden* in de ADF.

(Als u meerdere pagina's kopieert, raden we aan de ADF (automatische documentinvoer) te gebruiken.)

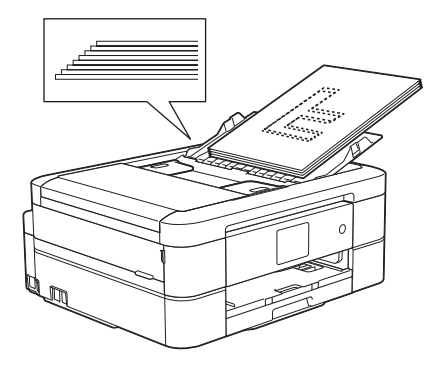

**3** Druk op | [Kopiëren].

Op het touchscreen wordt het volgende weergegeven:

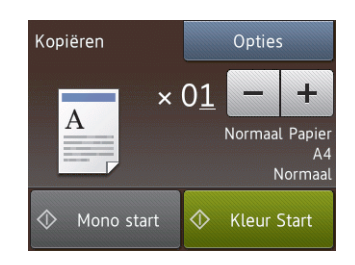

**4** Wijzig indien nodig de kopieerinstellingen.

> • Wanneer u ander papier dan normaal papier van A4-formaat plaatst, moet u de instellingen voor

[Papierformaat] en

[Papiersoort] wijzigen door op de knop [Opties] te drukken.

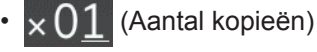

Druk op  $\times$  01 om het toetsenbord

op het touchscreen weer te geven en voer vervolgens het aantal exemplaren via het toetsenbord in. Druk op [OK].

U kunt ook  $[-]$  of  $[+]$  gebruiken.

• [Opties]

Druk op opties om alleen de kopieerinstellingen voor de volgende kopie te wijzigen.

- Druk op [OK] wanneer u klaar bent.
- Nadat u klaar bent met het kiezen van nieuwe opties, kunt u ze opslaan door op de knop [Opslaan als Snelk.] te drukken.
- **5** Druk op [Mono start (Mono Start) ] of [Kleur Start].

Druk op **om het kopiëren te stoppen.** 

## <span id="page-29-0"></span>**Kopieerinstellingen**

### **Kopieeropties**

Om kopieerinstellingen te wijzigen, drukt u op de knop [Opties].

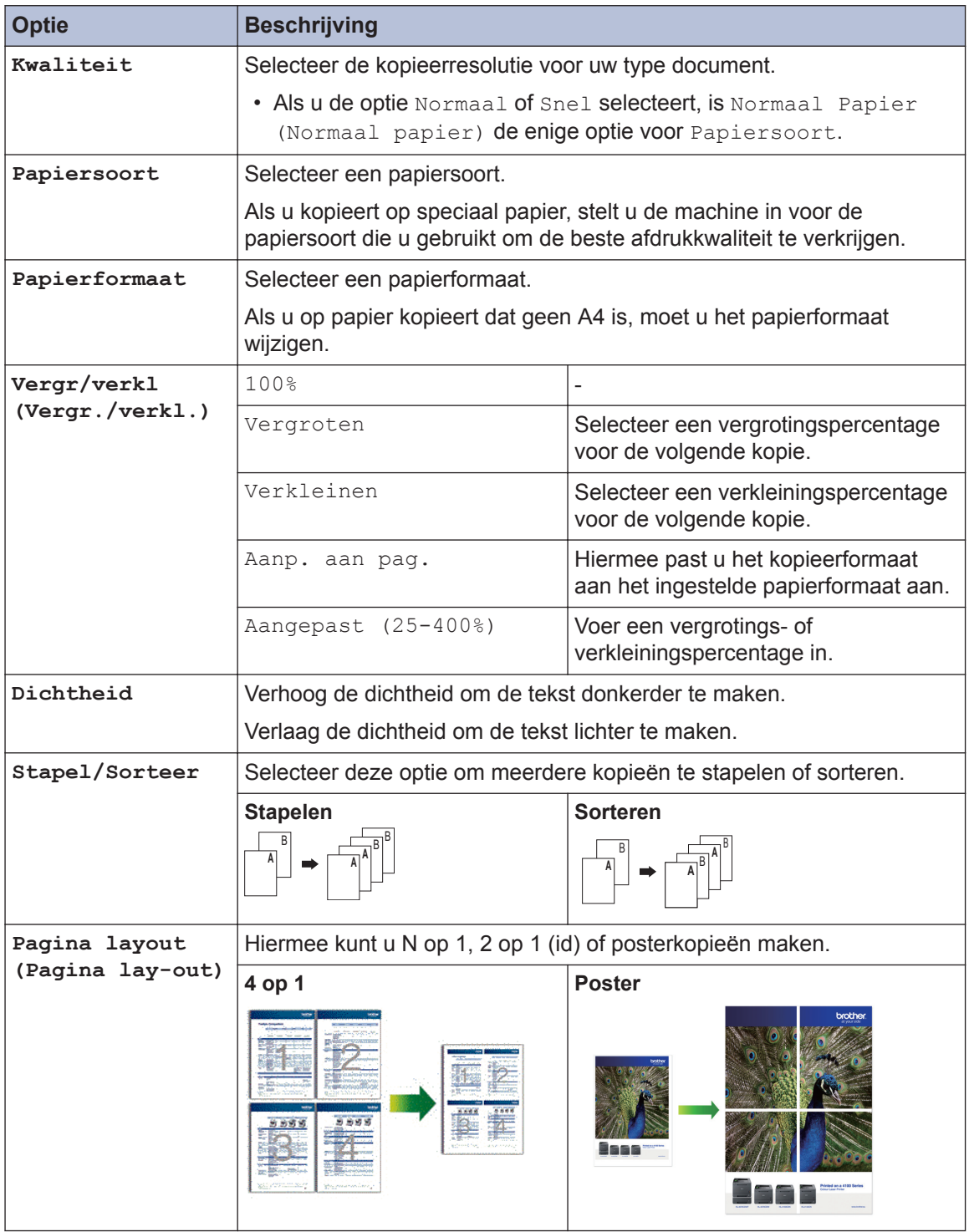

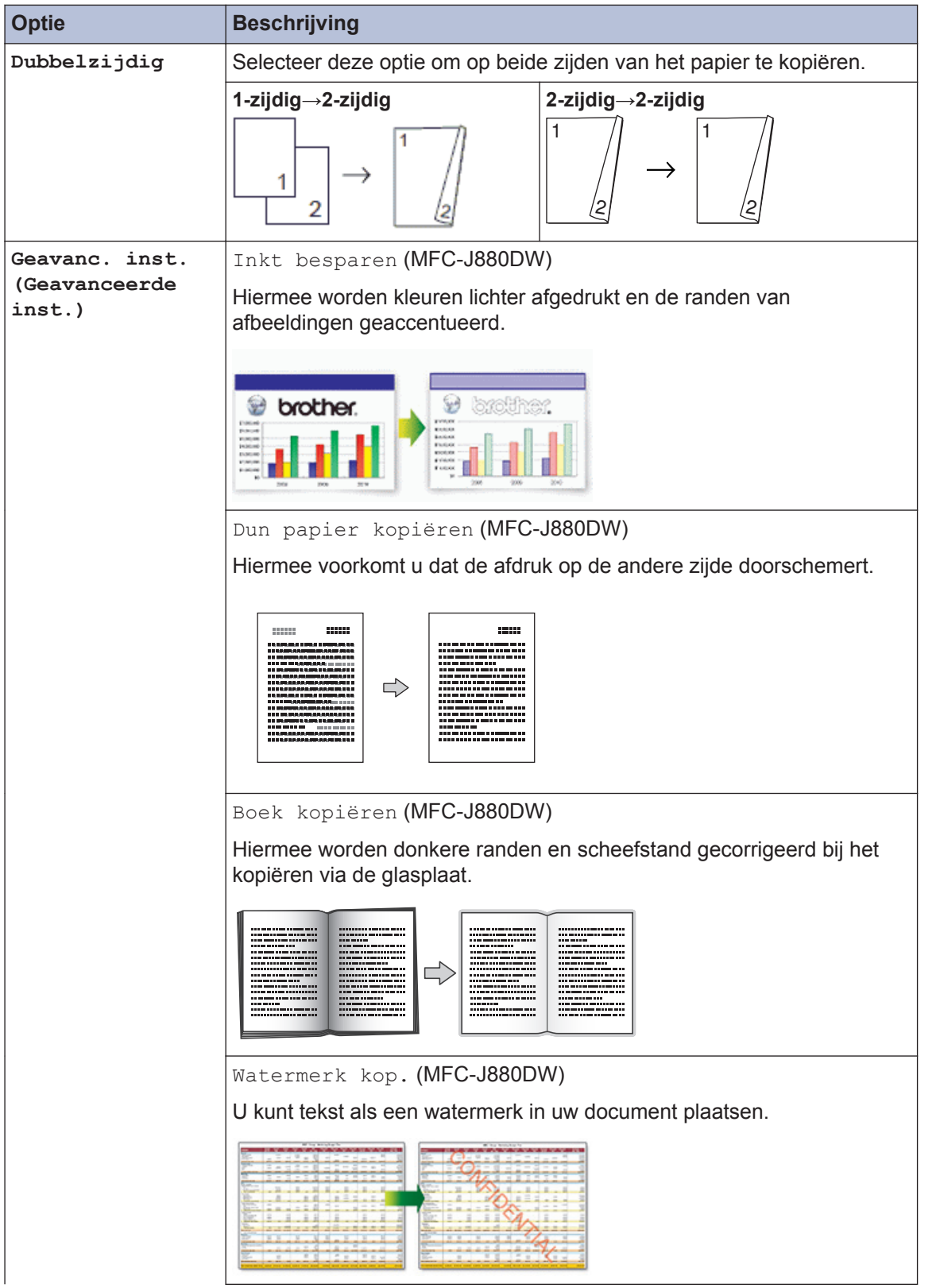

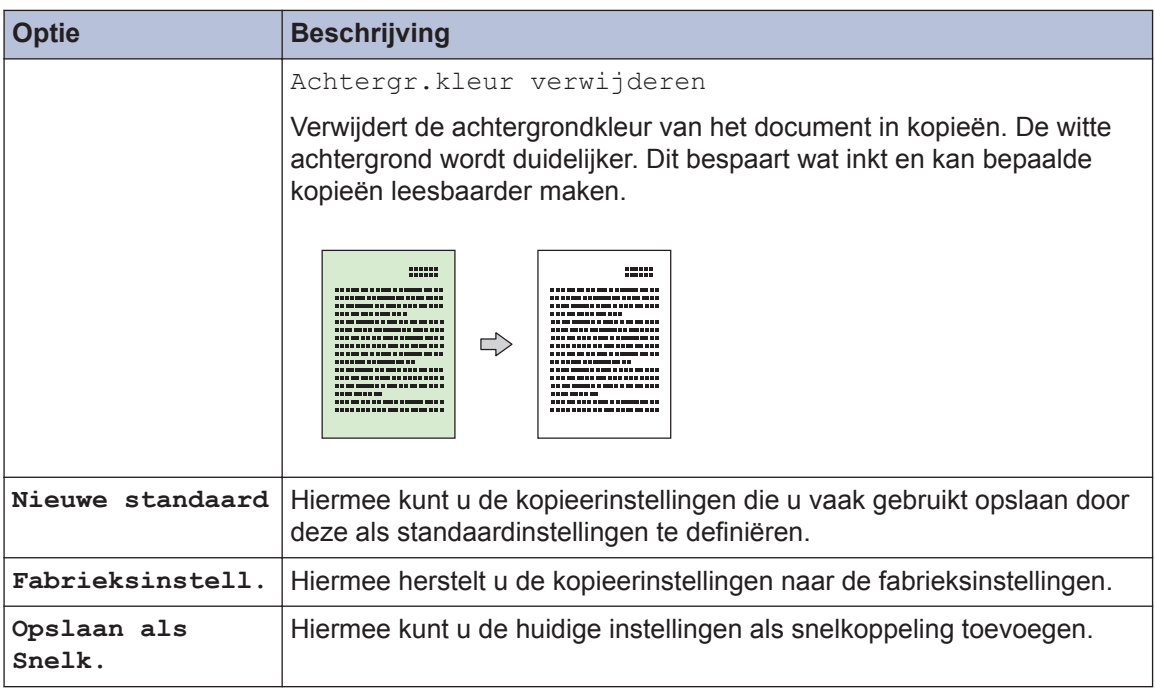

## $\mathcal{O}$  (MFC-J880DW)

De functies Inkt besparen, Dun papier kopiëren, Boek kopiëren en Watermerk kopiëren worden ondersteund door technologie van Reallusion, Inc.

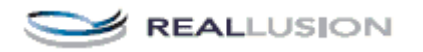

<span id="page-32-0"></span>**5**

## **Scannen vanaf uw computer (Windows®)**

**Scannen**

Er zijn verschillende manieren waarop u uw computer kunt gebruiken om foto's en documenten op uw machine van Brother te scannen. Gebruik de softwaretoepassingen van Brother of uw favoriete scantoepassing.

### **Scan met de Startmodus van ControlCenter4 (Windows®)**

Selecteer **Startmodus** als modusinstelling voor ControlCenter4.

- **1** Plaats uw document.
- **2** Klik op het pictogram

(**ControlCenter4**) in de taakbalk en klik vervolgens op **Open**.

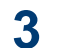

Klik op het tabblad **Scan**.

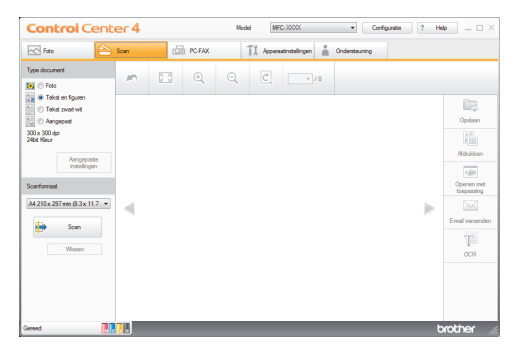

- **4** Selecteer het **Type document**.
- **5** Wijzig de **Scanformaat** van het document, indien nodig.

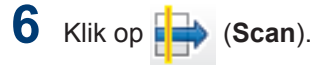

De machine start het scannen en de gescande afbeelding wordt in de viewer weergegeven.

- **7** Als u meerdere pagina's hebt gescand via de ADF, klikt u op de pijlen naar links of rechts om een voorbeeld van elke gescande pagina weer te geven.
- **8** Snijd indien nodig het gescande beeld bij.
- **9** Ga op een van de volgende manieren te werk:
	- Klik op (**Opslaan**) om gescande gegevens op te slaan.
	- Klik op (**Afdrukken**) om gescande gegevens af te drukken.
	- Klik op (**Openen met**

**toepassing**) om gescande gegevens in een andere toepassing te openen.

- Klik op (**E-mail verzenden**) om gescande gegevens toe te voegen aan een e-mail.
- Klik op (**OCR**) om uw gescande document te converteren naar een bewerkbaar tekstbestand.

## <span id="page-33-0"></span>**Scannen met behulp van de scanknop op uw Brother-machine**

**Scannen met behulp van de scanknop op de machine**

Gebruik de scanknop op de machine om tijdelijke wijzigingen aan de scaninstellingen aan te brengen. Voor permanente wijzigingen gebruikt u de software ControlCenter van Brother.

**1** Ga op een van de volgende manieren te werk:

> • Plaats het document met de *bedrukte zijde naar beneden* op de glasplaat.

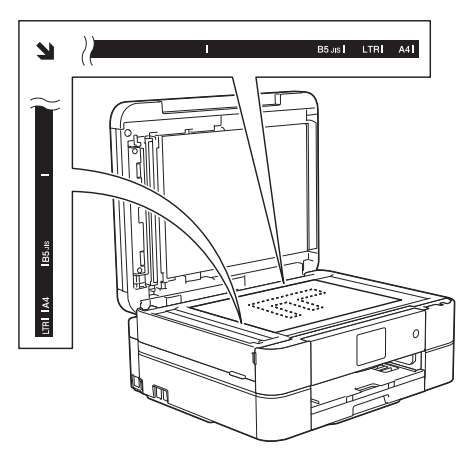

• Plaats het document met de *bedrukte zijde naar beneden* in de ADF.

(Als u meerdere pagina's scant, raden wij u aan de ADF (automatische documentinvoer) te gebruiken.)

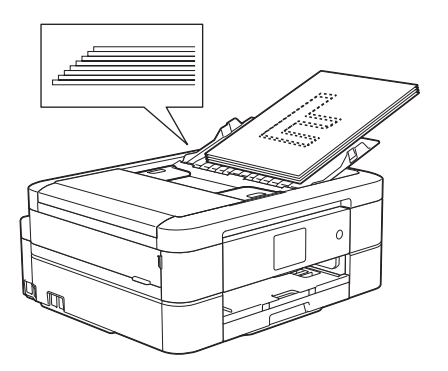

Druk op [Scannen] > [naar bestand].

**2**

**3** Als de machine is aangesloten op het netwerk, drukt u op ▲ of ▼ om de computer waarnaar u de gegevens wilt verzenden weer te geven en drukt u vervolgens op de computernaam.

Wanneer u via het LCD-scherm wordt gevraagd om een pincode in te voeren, voert u de vier cijfers van de pincode voor de betreffende computer in en drukt u vervolgens op [OK].

- **4** Ga op een van de volgende manieren te werk:
	- Om de instellingen te wijzigen, drukt u op [Opties] en gaat u vervolgens naar de volgende stap.
	- Druk op [Start] om het scannen te starten zonder extra instellingen te wijzigen.

De machine begint met scannen. Als u de glasplaat van de machine gebruikt, volgt u de instructies op het LCD-scherm om de scanopdracht te voltooien.

## **5** Druk op de optie

[Scaninstellingen] en druk vervolgens op [Instellen op app.].

Om de optie [Scaninstellingen] te kunnen gebruiken, moet ControlCenter geïnstalleerd zijn op een computer die op de machine is aangesloten.

- **6** Selecteer de scaninstellingen die u wilt wijzigen en druk vervolgens op [OK].
	- [Scantype]

 $\mathscr{Q}$ 

Hiermee selecteert u het scantype voor uw document.

• [Resolutie]

Selecteer de scanresolutie voor uw document.

• [Bestandstype]

Hiermee selecteert u de bestandsindeling voor uw document.

• [Scanformaat]

Kies het scanformaat voor uw document.

• [Achtergr.kleur verwijderen]

Hiermee kunt u instellen hoeveel achtergrondkleur moet worden verwijderd.

### **7** Druk op [Start].

De machine begint met scannen. Als u de glasplaat van de machine gebruikt, volgt u de instructies op het LCDscherm om de scanopdracht te voltooien.

<span id="page-35-0"></span>**6**

## **PhotoCapture Center**

## **Foto's rechtstreeks vanaf media afdrukken**

### **Foto's en filmbestanden vanaf media bekijken en afdrukken**

U kunt foto's op het LCD-scherm bekijken voordat u deze afdrukt. U kunt ook beelden afdrukken van filmbestanden die op een geheugenkaart of USB-flashstation zijn opgeslagen.

**1** Open het klepje van de mediasleuf.

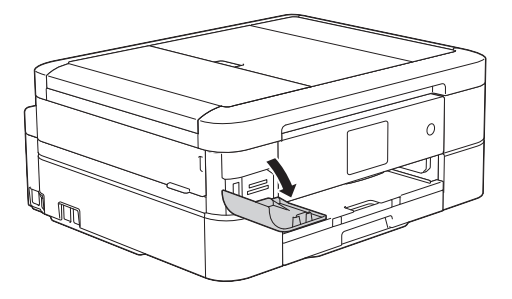

**2** Plaats de geheugenkaart of het USB-<br>**1** flashgeheugen in de juiste sleuf flashgeheugen in de juiste sleuf.

- **3** Druk op [Foto] > [Foto's weerg.].
- **4** Druk op ◀ of ▶ om de foto die u wilt<br>afdrukken weer te geven en druk e afdrukken weer te geven en druk er dan op.

Als u alle foto's wilt afdrukken, drukt u op [All.afd (Alles pr)] en vervolgens op [Ja] ter bevestiging.

**5** Druk op  $\times$  01 om het toetsenbord op het touchscreen weer te geven en voer vervolgens het aantal exemplaren via het toetsenbord in. Druk op [OK].

U kunt ook  $[-]$  of  $[+]$  gebruiken.

- **6** Druk op [OK].
- **7** Herhaal de laatste drie stappen tot u alle af te drukken foto's hebt geselecteerd.
- **8** Druk op [OK].
- **9** Controleer de weergegeven lijst met opties.
- 10 Om de afdrukinstellingen te wijzigen, drukt u op [Afdr.inst (Afdrukinstell.)].
- **11** Druk op [Start].

Ø

### **Overzicht PhotoCapture Center-afdrukinstellingen**

De afdrukinstellingen die u wijzigt zijn alleen van kracht voor de huidige afdruk. Na het afdrukken keert de machine terug naar de standaardinstellingen.

U kunt de afdrukinstellingen die u het vaakst gebruikt, opslaan door ze als standaardinstellingen te definiëren.

Meer informatie >> Online *Gebruikershandleiding*
**Faxen**

# **Vóór het faxen**

<span id="page-36-0"></span>**7**

## **Uw stations-ID instellen**

Stel de stations-ID van de machine in als u wilt dat de datum en tijd op elke verzonden fax staan.

- **1** Druk op  $\left\| \cdot \right\|$  [Instell.] > [Alle instell.] > [Stand.instel.] > [Stations-ID].
- **2** Druk op [Fax].
- **3** Voer uw faxnummer (maximaal 20<br>
cijfers) on het touchscreen in en di cijfers) op het touchscreen in en druk vervolgens op [OK].
- **4** Druk op [Naam].
- **5** Voer uw naam (maximaal 20 tekens) in via het touchscreen, en druk vervolgens op [OK].
	- Druk op  $\boxed{A}$  1  $\boxed{0}$  om te schakelen tussen letters, cijfers en speciale symbolen. (De beschikbare tekens kunnen per land verschillen.)
	- Als u een verkeerd teken hebt ingevoerd en dit wilt wijzigen, drukt u op  $\triangleleft$  of  $\triangleright$  om de cursor onder het onjuiste teken te plaatsen. Druk op

 en voer vervolgens het correcte teken in.

• Druk op [Spatie] om een spatie in te voegen.

## **Storing op de telefoonlijn/ VoIP**

Als u problemen hebt met het verzenden of ontvangen van een fax door een mogelijke storing op de telefoonlijn, of als u een VoIPsysteem gebruikt, raden we u aan de modemsnelheid te wijzigen om faxstoringen tot een minimum te beperken.

- **1** Druk op  $\left\| \cdot \right\|$  [Instell.] > [Alle instell.] > [Stand.instel.] > [Compatibel].
- **2** Druk op [Normaal] of [Basic (voor VoIP)].
	- [Basic (voor VoIP)] verlaagt de modemsnelheid tot 9.600 bps en schakelt het ontvangen van kleurenfaxen en ECM uit, behalve voor het verzenden van kleurenfaxen. Gebruik deze instelling alleen indien nodig, bijvoorbeeld als u vaak storing op de telefoonlijn hebt.

Om de compatibiliteit met de meeste VoIP-voorzieningen te verbeteren, raadt Brother aan de instelling bij Compatibel te wijzigen in [Basic (voor VoIP)].

• [Normaal] stelt de modemsnelheid in op 14.400 bps.

 $3$  Druk op  $\blacksquare$ 

• VoIP (Voice over IP) is een telefoonsysteem dat gebruikmaakt van een internetverbinding in plaats van een traditionele telefoonlijn.

**7 Faxen**

### <span id="page-37-0"></span>**Verwante informatie**

- • [Fout- en onderhoudsberichten](#page-54-0)  $\rightarrow \rightarrow$  pagina [43](#page-54-0)
- • [Problemen met fax en telefoon](#page-65-0)  $\rightarrow \rightarrow$  pagina [54](#page-65-0)

## **Ontvangstmodus**

In sommige ontvangstmodi worden oproepen automatisch beantwoord ([Alleen Fax (Alleen fax)] en [Fax/Telefoon]). Mogelijk wilt u de belvertraging wijzigen voordat u deze standen gebruikt.

### **Alleen Fax**

In de modus [Alleen Fax (Alleen  $fax)$  ] wordt elke oproep automatisch als fax beantwoord.

### **Fax/Telefoon**

De modus [Fax/Telefoon] helpt u om inkomende oproepen af te handelen doordat wordt herkend of het een fax of een telefoongesprek betreft. De oproepen worden als volgt verwerkt:

- Faxen worden automatisch ontvangen.
- Een telefoongesprek activeert het dubbele belsignaal om aan te geven dat u de oproep moet aannemen. Het dubbele belsignaal is een snel belsignaal afkomstig van uw machine.

### **Handmatig**

De modus [Handmatiq] schakelt alle automatische antwoordfuncties.

Als  $u$  in de modus [Handmatiq] een fax wilt ontvangen, neemt u de hoorn van het externe toestel op. Wanneer u faxtonen hoort (korte herhaalde pieptonen), drukt u op de Startknop en selecteert u vervolgens [Ontvangen] om de fax te ontvangen. U kunt ook de functie Fax Waarnemen gebruiken om faxen te ontvangen door de hoorn op te nemen van een toestel op dezelfde lijn als die van de machine.

### **Ext. TEL/ANT (extern antwoordapparaat)**

In de modus [Ext. TEL/ANT] beheert een extern antwoordapparaat uw inkomende oproepen.

Binnenkomende oproepen worden op de volgende manieren afgehandeld:

- Faxen worden automatisch ontvangen.
- Bellers kunnen een bericht op het externe antwoordapparaat achterlaten.

### **Verwante informatie**

• [Problemen met fax en telefoon](#page-65-0)  $\rightarrow \rightarrow$  pagina [54](#page-65-0)

## <span id="page-38-0"></span>**Kies de juiste ontvangstmodus**

U dient een ontvangstmodus te kiezen afhankelijk van de externe apparaten en telefoondiensten die op uw lijn aanwezig zijn.

Standaard ontvangt uw machine automatisch alle faxen die ernaar worden verzonden. Met behulp van het onderstaande schema kunt u de juiste modus kiezen.

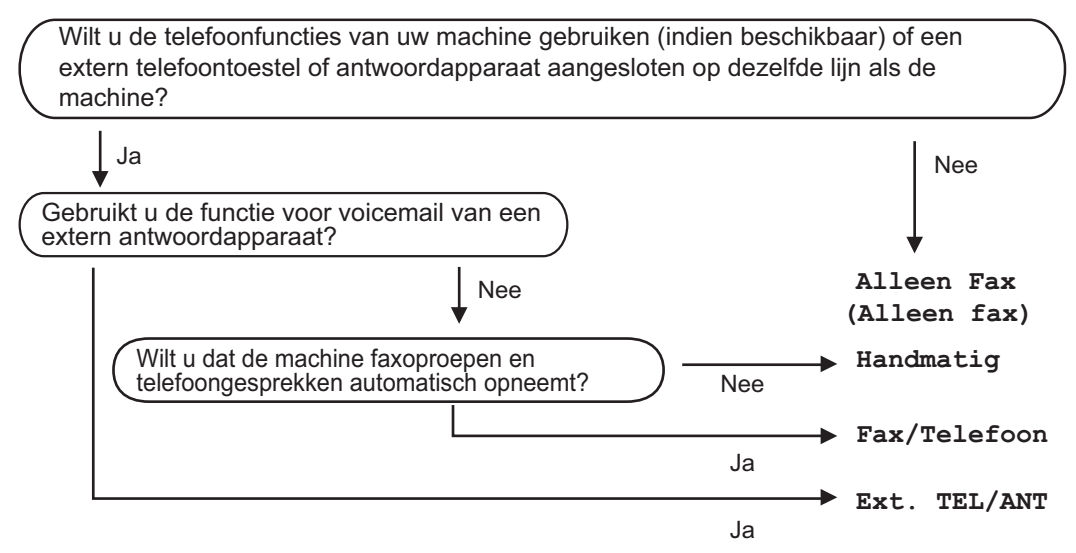

- **1** Druk op [Instell.] > [Alle instell.] > [Fax] > [Ontvangstmenu]<sup>&</sup>gt; [Ontvangstmodus].
- **2** Druk op  $\blacktriangle$  of  $\nabla$  om de optie [Alleen Fax (Alleen fax)], [Fax/Telefoon], [Ext. TEL/ANT] of [Handmatig] weer te geven en druk vervolgens op de gewenste optie.

## $3$  Druk op  $\blacksquare$

### **Verwante informatie**

- • [Problemen met fax en telefoon](#page-65-0)  $\triangleright$  pagina 54
- • [Problemen oplossen voor andere faxproblemen](#page-66-0)  $\rightarrow \rightarrow$  pagina 55

## **De F/T-beltijd (dubbel belsignaal) instellen**

Wanneer u de ontvangstmodus op [Fax/ Telefoon] instelt en de oproep een fax betreft, ontvangt uw machine deze automatisch. Als de oproep echter een normale oproep is, laat de machine het F/Tbelsignaal horen (een dubbel belsignaal) gedurende de tijd die u hebt bepaald in de optie F/T-beltijd. Wanneer u het dubbele belsignaal hoort, betekent dit dat u een normale oproep op de lijn ontvangt.

Omdat het dubbele belsignaal alleen op de Brother-machine kan worden ingesteld, gaan externe en tweede toestellen niet over. U kunt echter de oproep op elke telefoon beantwoorden.

**1** Druk op  $\| \cdot \|$  [Instell.] > [Alle instell.] > [Fax] > [Ontvangstmenu] > [F/T Beltijd (F/T beltijd)].

**2** Voer in hoe vaak de machine een<br>
dubbel belsignaal geeft om u te dubbel belsignaal geeft om u te waarschuwen dat u een normale telefoonoproep hebt.

# **3** Druk op  $\blacksquare$

Zelfs als de beller tijdens het dubbele belsignaal ophangt, blijft de machine overgaan gedurende het aantal seconden dat u hebt geselecteerd.

## **Stel het aantal keren in dat de machine overgaat voordat deze antwoordt (Belvertraging)**

Wanneer iemand uw machine belt, hoort u het geluid van normale telefoontonen. Het aantal keren dat de telefoon overgaat wordt bepaald door de optie belvertraging.

- De instelling Belvertraging bepaalt hoe vaak de machine in de modus [Alleen Fax (Alleen fax) | en [Fax/ Telefoon] overgaat.
- Als u een extern of tweede toestel op dezelfde lijn als de machine gebruikt, selecteert u het maximumaantal belsignalen.
- **1** Druk op  $\| \cdot \|$  [Instell.] > [Alle  $instell.$ ] > [Fax] > [Ontvangstmenu] > [Belvertraging].
- **2** Voer het gewenste aantal keer in dat u wilt dat de lijn overgaat voordat de oproep wordt beantwoord.
	- Als u [0] selecteert, beantwoordt de machine direct het gesprek en gaat er geen belsignaal over (alleen in sommige landen beschikbaar).

**3** Druk op  $\begin{bmatrix} 1 \end{bmatrix}$ 

# **Nummers opslaan**

U kunt instellen dat faxnummers in het adresboek worden opgeslagen.

 $\overline{\mathscr{Q}}$ De adresboeknummers die in het geheugen van de machine zijn opgeslagen, gaan niet verloren als de stroom uitvalt.

### **Adresboeknummers opslaan**

U kunt maximaal 100 adressen met een naam opslaan. Elke naam kan twee nummers hebben.

- 
- $1$  Druk op  $[m]$  [Fax] > [Adresboek].
- 2 Ga als volgt te werk:
	- a. Druk op [Bewerken] > [Nw adres toev. (Nw. adres toev.)] > [Naam].
	- b. Voer de naam (maximaal 16 tekens) in met behulp van het touchscreen. Druk op [OK].
	- c. Druk op [Adres 1].
	- d. Voer het eerste fax- of telefoonnummer in (maximaal 20 cijfers) met behulp van het touchscreen. Druk op [OK].
	- Druk op [Pauze] om een pauze tussen nummers in te voegen. U kunt zo vaak als nodig op [Pauze] drukken om de pauze te verlengen.
	- Vergeet niet het netnummer op te geven wanneer u een fax- of telefoonnummer invoert. Afhankelijk van het land worden de namen en het overzicht van de nummerweergave mogelijk onjuist weergegeven als het fax- of telefoonnummer zonder netnummer wordt opgeslagen.
	- e. Als u het tweede fax- of telefoonnummer wilt opslaan, drukt u

op [Adres 2]. Voer het tweede fax- of telefoonnummer in (maximaal 20 cijfers) via het touchscreen. Druk op [OK].

f. Druk ter bevestiging op  $[OK]$ .

Om nog een adresboeknummer op te slaan, herhaalt u deze stappen.

# **3** Druk op  $\sim$  .

### **Namen of nummers in het adresboek wijzigen of wissen**

U kunt een al bewaarde naam of nummer in het adresboek wijzigen of wissen.

- $1$  Druk op  $[\mathbb{F}_m]$  [Fax] > [Adresboek] > [Bewerken].
- **2** Druk op  $\blacktriangle$  of  $\nabla$  om [Wijzigen] weer te geven en druk er vervolgens op.

Als u nummers wilt verwijderen, drukt u op **A** of  $\nabla$  om [Verwijder] weer te geven en drukt u er vervolgens op. Selecteer de nummers die u wilt verwijderen door erop te drukken zodat een rood vinkje wordt weergegeven en druk vervolgens op [OK]. Druk ter bevestiging op [Ja].

- **3** Druk op  $\blacktriangle$  of  $\nabla$  om het nummer dat u wilt afdrukken weer te geven en druk er dan op.
- **4** Ga op een van de volgende manieren te werk:
	- Als u de naam wilt wijzigen, drukt u op [Naam].

Voer de nieuwe naam (maximaal 16 tekens) via het touchscreen in.

Druk op [OK].

• Als u het eerste fax- of telefoonnummer wilt opslaan, drukt u op [Adres 1].

Voer het nieuwe fax- of telefoonnummer in (maximaal 20 cijfers) via het touchscreen.

Druk op [OK].

• Als u het tweede fax- of telefoonnummer wilt wijzigen, drukt u op [Adres 2].

Voer het nieuwe fax- of telefoonnummer in (maximaal 20 cijfers) via het touchscreen.

Druk op [OK].

Een opgeslagen naam of nummer wijzigen:

Als u een teken wilt wijzigen, drukt u op < of ▶ om de cursor te plaatsen zodat het teken dat u wilt wijzigen wordt gemarkeerd, en drukt u vervolgens op

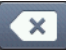

 $\mathscr{D}$ 

. Voer het nieuwe teken in.

**5** Druk op [OK] als u klaar bent.

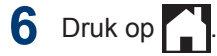

# **Telefoondiensten en externe apparaten**

U kunt mogelijk de volgende diensten en verbindingen met uw Brother-machine gebruiken.

Dit zijn samenvattingen van manieren om uw machine te verbinden. Meer informatie over elk onderwerp >> Online Gebruikershandleiding

## **Voicemail**

Als een voicemaildienst op dezelfde telefoonlijn als uw Brother-machine is aangesloten, kunnen deze twee met elkaar in conflict komen als een fax binnenkomt. Als u deze dienst gebruikt, raden we aan om de ontvangstmodus van de Brother-machine op Handmatig te zetten.

## **Voice Over Internet Protocol (VoIP)**

VoIP is een type telefoonsysteem dat gebruik maakt van een internetverbinding in plaats van een traditionele telefoonlijn. Uw machine werkt mogelijk niet met sommige VoIPsystemen. Als u vragen hebt over de aansluiting van uw machine op een VoIPsysteem, neemt u contact op met uw VoIPprovider.

## **Aansluiting van een extern antwoordapparaat**

U kunt een extern antwoordapparaat aansluiten op uw Brother-machine. Om faxen te kunnen ontvangen, moet u het apparaat op de juiste wijze aansluiten. Wanneer u een uitgaand bericht op uw extern antwoordapparaat opneemt, raden we aan om uw bericht te beginnen met 5 seconden stilte en uw spreektijd tot 20 seconden te beperken. Stel de ontvangstmodus van uw machine in op Extern antwoordapparaat.

## **Externe en tweede toestellen**

U kunt een afzonderlijke telefoon op de machine aansluiten. Als u een faxoproep beantwoordt op een tweede of extern toestel, kunt u de machine opdragen deze te ontvangen door op **\* 5 1** te drukken. Als de machine een telefoonoproep beantwoordt en

de dubbele beltoon produceert zodat u kunt overnemen, drukt u op **# 5 1** om de oproep aan te nemen op een tweede toestel.

## **Faxen met behulp van uw machine**

### **Een fax verzenden 1** Plaats uw document in de ADF (automatische documentinvoer) of op de glasplaat.

**2** Druk op  $\|$ **F** [Fax].

 $\mathscr{D}$ 

(MFC-J880DW) Als [Faxvb.] is ingesteld op [Aan],  $dr$ ukt u op  $\int$ m [Fax] > [Faxen] verzenden].

Op het touchscreen wordt het volgende weergegeven:

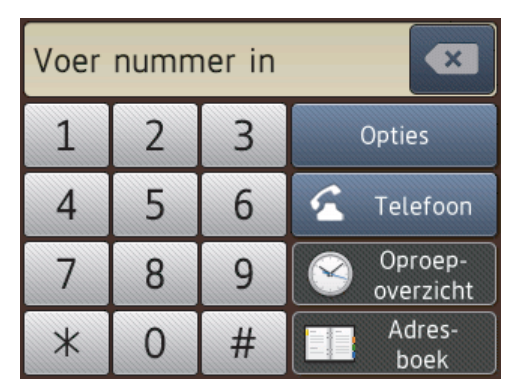

- **3** Voer het faxnummer op een van de volgende manieren in:
	- Via de kiestoetsen (voer het faxnummer handmatig in.)

Druk met behulp van het touchscreen op alle cijfers van het nummer.

• [Herkies] (Hiermee wordt het laatst gebelde nummer opnieuw gekozen.)

Druk op [Oproep- overzicht] > [Herkies].

• [Uitg. Gesprek (Uitg. gesprek)] (Hiermee selecteert u een nummer in het overzicht van uitgaande berichten.)

Druk op [Oproep- overzicht] > [Uitg. Gesprek (Uitg. gesprek)].

Kies het gewenste nummer en druk vervolgens op [Toepassen].

• [Overzicht beller-id] (Hiermee selecteert u een nummer in het belleroverzicht.)

Druk op [Oproep- overzicht] > [Overzicht beller-id].

Kies het gewenste nummer en druk vervolgens op [Toepassen].

• [Adresboek] (Hiermee selecteert u een nummer in het adresboek.)

Druk op [Adresboek].

Ga op een van de volgende manieren te werk:

- Kies het gewenste nummer en druk vervolgens op [Toepassen].
- Druk op  $|Q|$ , voer de eerste letter van de naam in en druk op [OK]. Druk op de gewenste naam. Als de naam twee nummers heeft, drukt u op het gewenste nummer. Druk op [Toepassen].
- **4** Als u de afdrukinstellingen wilt wijzigen, drukt u op [Opties].
- **5** Druk op  $\blacktriangle$  of  $\nabla$  om de instelling die u wilt wijzigen weer te geven en druk er dan op.
- **6** Druk op de gewenste optie.
- **7** Wanneer u klaar bent, drukt u op [OK].
- **8** Druk op [Fax Start].
- **9** Ga op een van de volgende manieren te werk:
	- Als u de ADF gebruikt, begint de machine met scannen en wordt het document verzonden.
	- Als u de glasplaat gebruikt en [Mono] bij [Kleurinstelling] selecteert, begint de machine met het scannen van de eerste pagina.

Ga naar de volgende stap.

• Als u de glasplaat gebruikt en [Kleur] bij [Kleurinstelling] selecteert, wordt u gevraagd of u een kleurenfax wilt verzenden.

Druk ter bevestiging op [Ja (kleurenfax)]. De machine kiest het nummer en begint het document te verzenden.

**10** Voer een van de volgende stappen uit als op het touchscreen [Volgende pagina?] wordt weergegeven:

- Druk op [Nee] als u klaar bent met het scannen van pagina's.Het document wordt verzonden.
- Druk op [Ja] om de volgende pagina te scannen. Leg de volgende pagina op de glasplaat en druk op [OK]. De machine begint met het scannen van de pagina.

Herhaal deze stap voor elke volgende pagina.

### **Faxvoorbeeld inschakelen**

**Gerelateerde modellen:** MFC-J880DW

Met de functie Faxvoorbeeld kunt u ontvangen faxen op het LCD-scherm bekijken.

- Deze functie is alleen beschikbaar voor zwart-wit faxen.
- Wanneer Faxvoorbeeld is ingeschakeld, wordt bij gebruik van de functies Fax Doorzenden, PC-Fax ontv. en Doorzenden naar Cloud geen reservekopie van ontvangen faxen afgedrukt, zelfs als u Backup Print op [Aan] hebt ingesteld.
- Hoewel de datum en tijd van ontvangst op faxen worden afgedrukt wanneer de instelling Faxontvangststempel is ingeschakeld, worden deze datum en tijd niet in het faxvoorbeeld weergegeven.

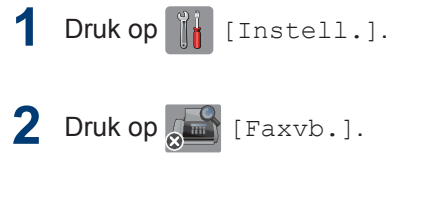

- **3** Druk op [Aan] (of [Uit]).
- **4** Druk op [Ja].

Op het touchscreen wordt u medegedeeld dat ontvangen faxen in het vervolg niet zullen worden afgedrukt.

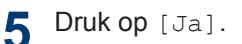

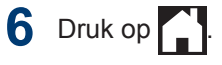

Als zich nog faxen in het geheugen bevinden wanneer u Faxvoorbeeld uitschakelt, gaat u op een van de volgende manieren te werk:

• Druk op [Doorgaan] als u de opgeslagen faxen niet wilt afdrukken. Druk ter bevestiging op [Ja].

Uw faxen worden verwijderd.

- Druk op [Alle faxen afdrukken vóór verwijderen (Alle faxen afdrukken alvorens te verwijderen)] als u alle opgeslagen faxen wilt afdrukken.
- Druk op [Annul.] als u Faxvoorbeeld niet wilt uitschakelen.

### **Afdrukvoorbeeld nieuwe faxen**

**Gerelateerde modellen:** MFC-J880DW

Wanneer een fax wordt ontvangen, verschijnt een bericht op het LCD-scherm.

- Deze functie is alleen beschikbaar voor zwart-wit faxen.
- Als u een fax wilt zien die al is bekeken,

drukt u op **[Fax]** [Fax] en [Fax] [Ontvangen faxen (Ontvangen Faxen)].

**1** Druk op [Weerg (Weerg.)].

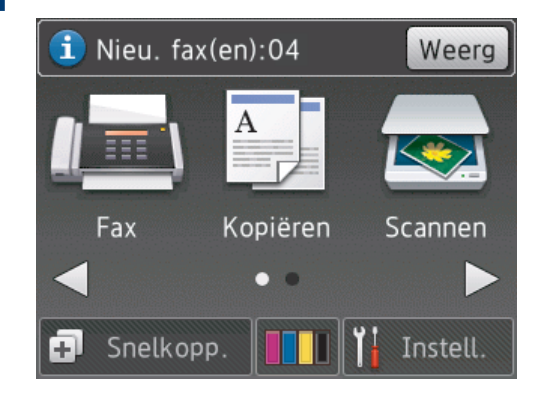

**2** In de faxlijst worden oude en nieuwe faxen weergegeven. Naast nieuwe faxen wordt een blauwe markering weergegeven.

Druk op de gewenste fax.

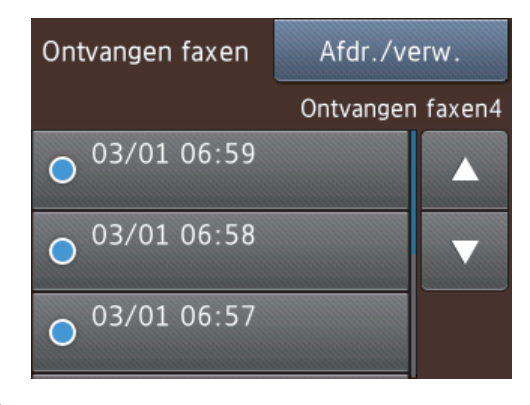

 $\mathscr{D}$ Als u alle faxen in de lijst wilt afdrukken of verwijderen, drukt u op [Afdr./verw.].

Ga op een van de volgende manieren te werk:

- Druk op [Alles afdrukken (nwe faxen) (Alles afdrukken (nieuwe faxen))] om alle faxen die u nog niet hebt bekeken af te drukken.
- Druk op [Alles afdrukken (oude faxen) 1 **om alle faxen die u hebt** bekeken af te drukken.
- Druk op [Alles verwijderen (nwe fax) (Alles verwijderen (nieuwe faxen))] om alle faxen die u nog niet hebt bekeken te verwijderen.
- Druk op [Alles verwijderen (oude fax)] om alle faxen die u hebt bekeken te verwijderen.
- **3** Voer de volgende handelingen uit door op de bijbehorende knoppen te drukken (zie tabel):

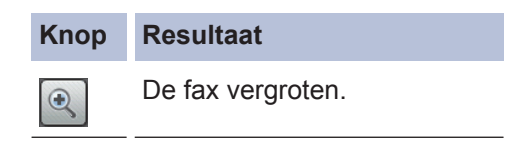

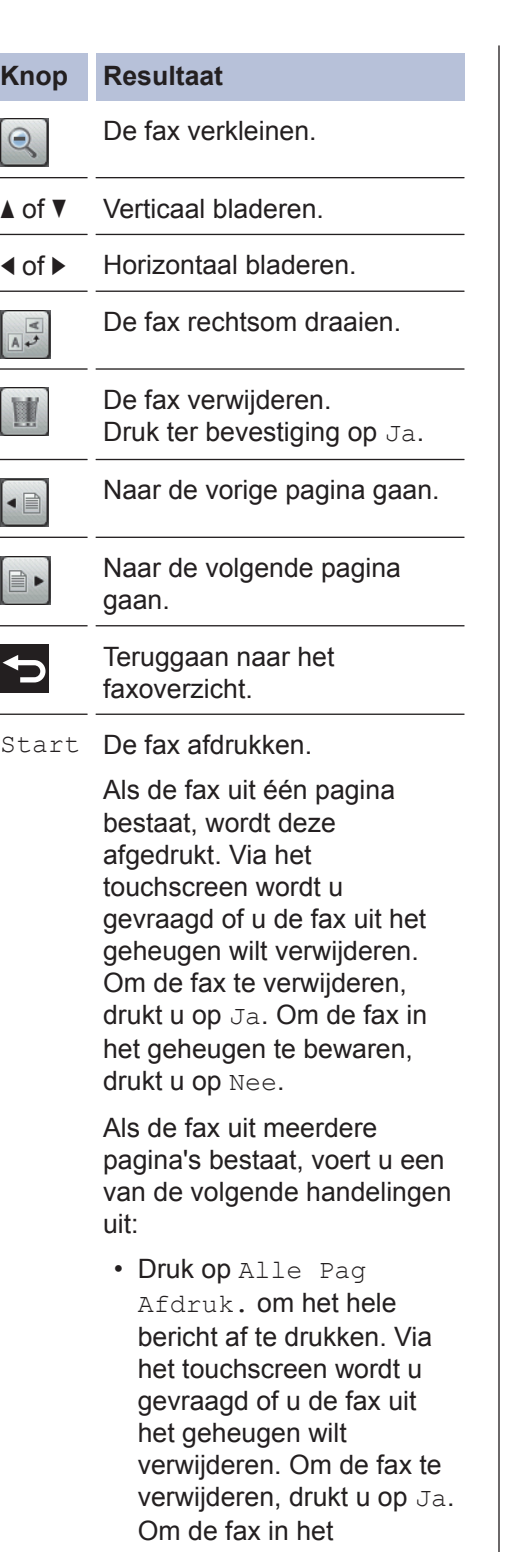

- geheugen te bewaren, drukt u op Nee.
- Druk op Alleen huidige afdr. om alleen de weergegeven pagina af te drukken.

### **Knop Resultaat**

- Druk op Afdr. vanaf deze pag. om vanaf de weergegeven pagina tot en met de laatste pagina af te drukken.
- Als het een grote fax betreft, kan het even duren voordat deze wordt weergegeven.
- Op het touchscreen worden het huidige paginanummer en het totale aantal pagina's van het faxbericht weergegeven. Als het faxbericht uit meer dan 99 pagina's bestaat, wordt het totale aantal pagina's als "XX" weergegeven.

# **4** Druk op  $\begin{bmatrix} 1 \\ 1 \end{bmatrix}$

# **Faxen met behulp van uw computer (PC-FAX)**

### **Faxen zenden vanaf uw computer**

Met de functie PC-FAX van Brother kunt u een bestand, aangemaakt in om het even welke toepassing op uw computer, verzenden als een standaardfax en zelfs een voorblad toevoegen.

Voor Windows®:

Meer informatie >> Online *Gebruikershandleiding*: *PC-FAX voor Windows®*

Voor Macintosh:

Meer informatie >> Online *Gebruikershandleiding*: *PC-FAX voor Macintosh*

**1** Selecteer **Bestand** in uw toepassing op en selecteer vervolgens **Printen**.

(De stappen kunnen verschillen afhankelijk van uw toepassing.)

Het afdrukvenster verschijnt.

- **2** Selecteer **Brother PC-FAX**.
- **3** Klik op **Printen**.

De gebruikersinterface van **Brother PC-FAX** verschijnt.

- **4** Voer het faxnummer van de bestemmeling in.
	- a. Gebruik het toetsenbord van uw computer of klik op het numerieke toetsenbord van de gebruikersinterface van **Brother PC-FAX**.
	- b. Klik op **Verzendadres toevoegen**.

U kunt ook een opgeslagen nummer selecteren uit de **Adresboek**.

Uw document wordt naar de Brothermachine verzonden en vervolgens gefaxt naar de ontvanger.

Neem contact op met de verkoper van de toepassing als u meer hulp nodig heeft.

## **Faxen ontvangen op uw computer (alleen Windows®)**

De PC-FAX-software van Brother gebruiken om faxen op uw computer te ontvangen, ze op het scherm te tonen en alleen de gewenste faxen af te drukken.

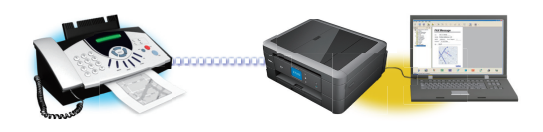

**5** Klik op **Start**.

- Zelfs als u uw computer uitschakelt ('s nachts of in het weekend bijvoorbeeld), ontvangt uw machine faxen en slaat hij deze op in het geheugen. Het aantal ontvangen faxen dat opgeslagen is in het geheugen wordt weergegeven op het LCD-scherm.
- Wanneer u uw computer inschakelt en de software PC-Fax Ontvangen actief is, brengt uw MFC uw faxen automatisch over naar uw computer.
- Om PC-Fax Ontvangen te doen werken, moet de software PC-FAX Ontvangen op uw computer actief zijn.
- Voordat u PC-Fax Ontvangen kunt instellen, moet u de software en drivers van Brother op uw computer installeren. Controleer of uw Brother-machine aangesloten is op uw computer en ingeschakeld is.
- Als uw machine een foutmelding weergeeft en geen faxen uit het geheugen kan afdrukken, gebruikt u PC-FAX om de faxen naar een computer over te zetten.
- *PC-Fax Ontvangen is niet beschikbaar voor Macintosh*.

**1** Voer een van de volgende stappen uit:

• (Windows<sup>®</sup> XP, Windows Vista<sup>®</sup> en Windows<sup>®</sup> 7)

Klik op **Starten** > **Alle programma's** > **Brother** > **Brother Utilities** > **PC-FAX** > **Ontvangen**.

• (Windows $\binom{6}{5}$ 8)

Klik op (**Brother Utilities**), klik vervolgens op de vervolgkeuzelijst en selecteer uw modelnaam (indien nog niet geselecteerd).

Klik in de linkernavigatiebalk op **PC-FAX** en klik vervolgens op **Ontvangen**.

**2** Bevestig het bericht en klik op **Ja**.

Het venster **PC-FAX Receive (PC-FAX Ontvangen)** verschijnt. Het pictogram

 (**PC-FAX Ontvangen**) wordt weergegeven op de taakbalk van de computer.

# **Routine Onderhoud**

# **De scanner schoonmaken**

<span id="page-49-0"></span>**A**

- **1** Haal de stekker van de machine uit het stopcontact.
- **2** Til het documentdeksel op (1). Reinig de<br>
clasplaat (2) en het witte plastic (3) met glasplaat (2) en het witte plastic (3) met een zachte, pluisvrije doek die is bevochtigd met een niet-brandbare glasreiniger.

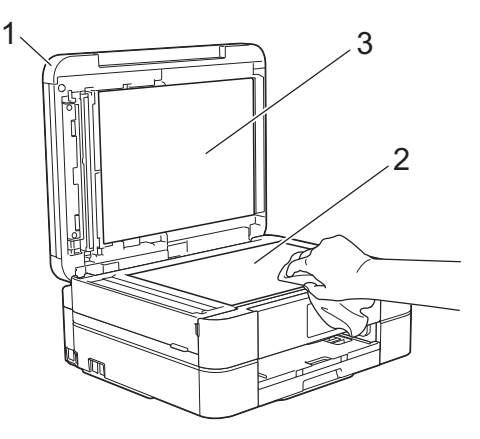

**3** Reinig de witte balk (1) en de glazen strook (2) in de ADF met een pluisvrije doek die is bevochtigd met een nietbrandbare glasreiniger. (Alleen ADFmodellen)

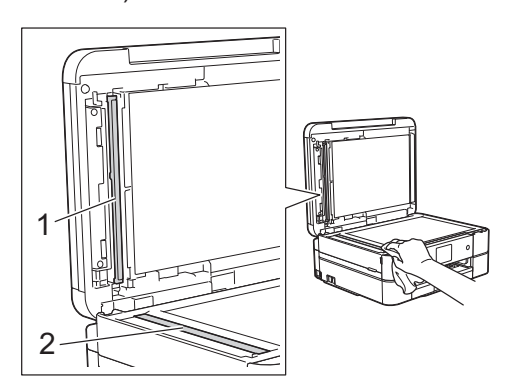

### **Verwante informatie**

- • [Problemen oplossen voor andere](#page-66-0) [faxproblemen](#page-66-0)  $\rightarrow$  pagina 55
- • [Problemen oplossen voor andere](#page-70-0) [afdrukproblemen](#page-70-0) >> pagina 59

# **De afdrukkwaliteit controleren**

Als vage of gestreepte kleuren en tekst op uw afdrukken verschijnen, kunnen de spuitmondjes van de printkop verstopt zijn. Druk het controleblad van de afdrukkwaliteit af en kijk naar het pijpcontrolepatroon.

 $Druk op$   $\blacksquare$  [Inkt] >

[Afdrukkwaliteit verbeteren (Verbeter afdrukkwaliteit)] > [Contr. afdrukkwaliteit (Controleer afdrukkwaliteit)].

U kunt ook op  $\|$  [Instell.] > [Onderhoud] > [Afdrukkwaliteit verbeteren (Verbeter afdrukkwaliteit)] > [Contr. afdrukkwaliteit (Controleer afdrukkwaliteit)] drukken.

**2** Druk op [Start].

De testpagina Afdrukkwaliteit wordt afgedrukt.

- **3** Controleer de kwaliteit van de vier kleurenblokken op het vel.
- **4** Op het touchscreen verschijnt een vraag over de afdrukkwaliteit. Ga op een van de volgende manieren te werk:
	- Als alle lijnen duidelijk en zichtbaar zijn, drukt u op [Nee] en vervolgens

op om de controle van de afdrukkwaliteit te beëindigen.

• Als er lijnen ontbreken (zie **Niet OK** hieronder), drukt u op [Ja].

### **OK**

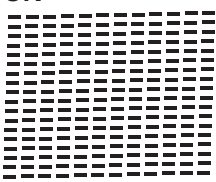

#### **Niet OK**

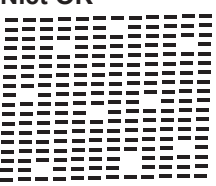

- **5** Via het touchscreen wordt u gevraagd<br>
de afdrukkwaliteit van elke kleur te de afdrukkwaliteit van elke kleur te controleren. Druk op het patroonnummer (1–4) dat het afdrukresultaat het dichtst benadert.
- **6** Ga op een van de volgende manieren te werk:
	- Als het reinigen van de printkop noodzakelijk is, drukt u op [Start] om de reinigingsprocedure te starten.
	- Als het reinigen van de printkop niet nodig is, wordt het Onderhoudscherm opnieuw weergegeven op het

LCD-scherm. Druk op

**7** Nadat de reinigingsprocedure is voltooid, wordt u via het touchscreen gevraagd of u de testpagina Afdrukkwaliteit nogmaals wilt afdrukken. Druk op [Ja] en vervolgens op [Start].

De testpagina Afdrukkwaliteit wordt nogmaals afgedrukt. Controleer de kwaliteit van de vier kleurenblokken op het vel papier.

Als u de printkop hebt gereinigd en de afdruk daarmee niet verbeterd is, probeer dan om voor elke kleur waarmee u problemen ondervindt, een vervangende originele

inktcartridge van Brother te installeren. Reinig de printkop opnieuw. Als de kwaliteit dan nog niet verbeterd is, neemt u contact op met de klantenservice van Brother of uw Brotherleverancier.

## **BELANGRIJK**

Raak de printkop NOOIT aan. Als u de printkop aanraakt, kan deze blijvend worden beschadigd en kan de garantie erop vervallen.

 $\mathscr{D}$ Als een spuitmondje van een printkop verstopt is, ziet de afdruk er zo uit.

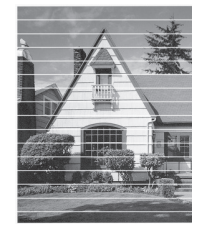

Nadat het spuitmondje van de printkop gereinigd is, zijn de horizontale strepen verdwenen.

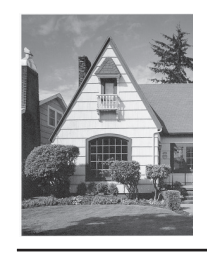

### **Verwante informatie**

• [Problemen oplossen voor andere](#page-70-0) [afdrukproblemen](#page-70-0) >> pagina 59

## <span id="page-51-0"></span>**De afdrukuitlijning van uw machine van Brother controleren**

Als uw afgedrukte tekst wazig wordt of de afbeeldingen vaag worden na transport van de machine, past u de afdrukuitlijning aan.

 $1$  Druk op  $\boxed{\blacksquare}$  [Inkt] > [Afdrukkwaliteit verbeteren (Verbeter afdrukkwaliteit)] > [Uitlijning].

U kunt ook op  $\left\| \cdot \right\|$  [Instell.] >

[Onderhoud] > [Afdrukkwaliteit verbeteren (Verbeter afdrukkwaliteit)] > [Uitlijning] drukken.

**2** Druk op [Volgende] en vervolgens op [Start].

De testpagina Uitlijning wordt afgedrukt.

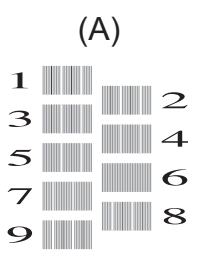

**3** Druk voor patroon A op  $\blacktriangle$  of  $\nabla$  om het nummer van de proefafdruk met de minst zichtbare verticale strepen (1-9) weer te geven en druk erop (in het voorbeeld is 6 de beste keuze). Druk op  $[OK].$ 

Herhaal deze stap voor de rest van de patronen.

Wanneer het uitlijnen van het afdrukken niet goed is ingesteld, ziet de tekst er, zoals hieronder, vaag uit.

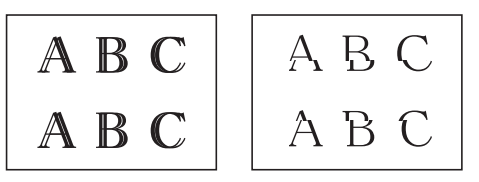

Wanneer het uitlijnen van het afdrukken goed is ingesteld, ziet de tekst er als volgt uit.

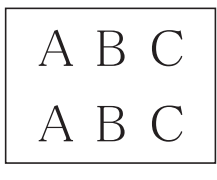

 $4$  Druk op  $\mathbf{Z}$ 

### **Verwante informatie**

• [Problemen oplossen voor andere](#page-70-0) [afdrukproblemen](#page-70-0)  $\rightarrow$  pagina 59

**Problemen oplossen**

Gebruik dit hoofdstuk om problemen op te lossen die u bij gebruik van uw Brother-machine kunt tegenkomen.

# **Het probleem bepalen**

**B**

Zelfs als er een probleem lijkt te zijn met de machine, kunt u de meeste problemen zelf oplossen. Controleer eerst het volgende:

- Het netsnoer van de machine is correct aangesloten en de machine is ingeschakeld.
- Alle oranje beschermende onderdelen van de machine zijn verwijderd.
- De inktcartridges zijn op de juiste wijze geïnstalleerd.
- Het scannerdeksel en de klep ter verwijdering van vastgelopen papier zijn volledig gesloten.
- Het papier is op de juiste manier in de papierlade geplaatst.
- De interfacekabels zijn goed aangesloten op de machine en de computer, of de draadloze verbinding is zowel op de machine als uw computer ingesteld.
- (Voor netwerkmodellen) De toegangspoort (voor een draadloze verbinding), router of hub is ingeschakeld en de verbindingsknop knippert.
- Controleer het LCD-scherm of de machinestatus in **Status Monitor** op uw computer.

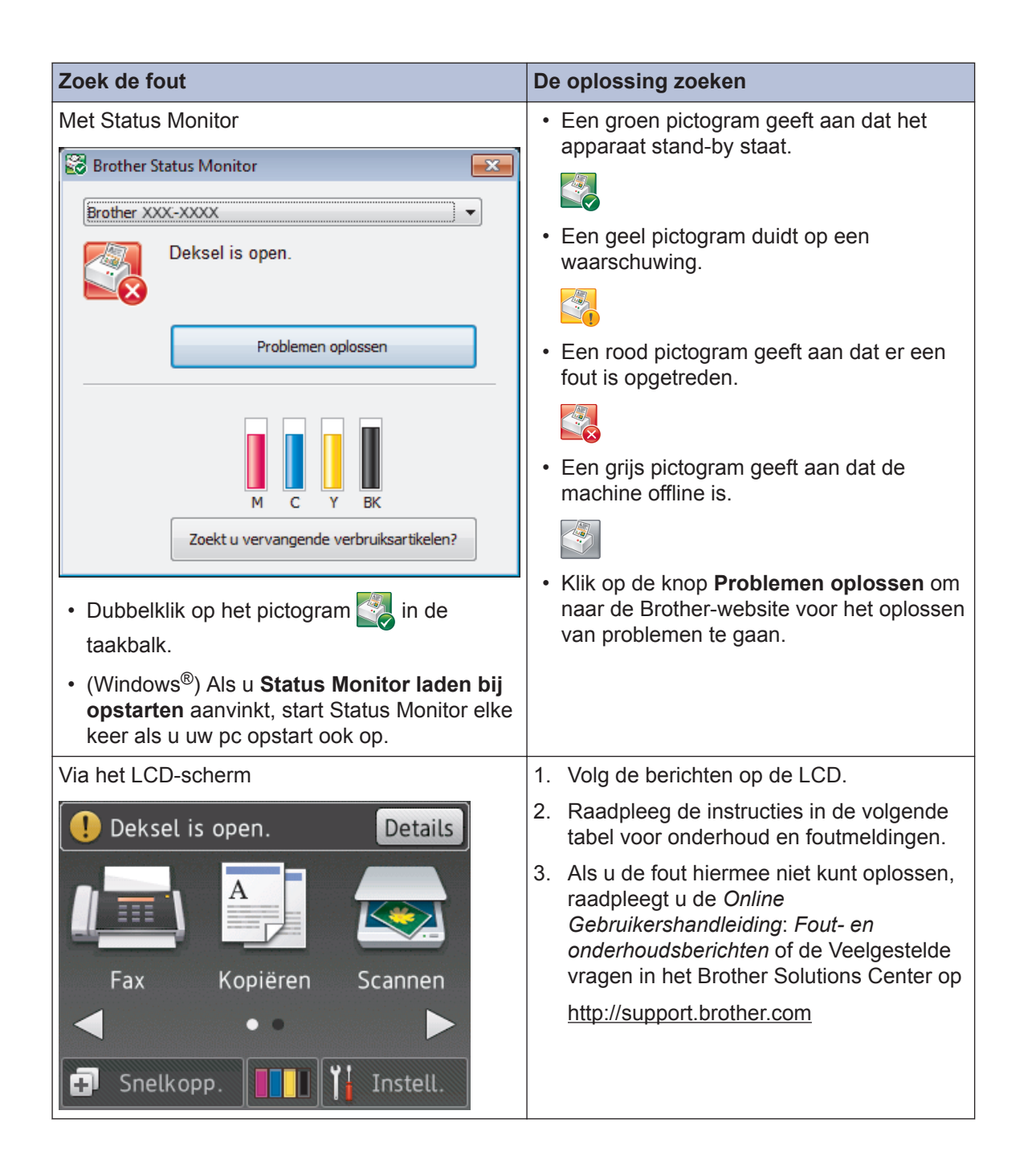

# <span id="page-54-0"></span>**Fout- en onderhoudsberichten**

De onderstaande tabel geeft een overzicht van de meest voorkomende onderhouds- en foutmeldingen. Raadpleeg de *Online Gebruikershandleiding* voor meer gedetailleerde informatie.

De meeste meldingen over fouten en algemene onderhoudswerkzaamheden kunt u zelf afhandelen. Als u meer tips nodig hebt, gaat u naar de pagina van uw model **Veelgestelde vragen en probleemoplossing** in het Brother Solutions Center op [http://support.brother.com.](http://support.brother.com)

### (MFC-J880DW)

 $\overline{\mathscr{D}}$ 

Als een foutmelding op het touchscreen verschijnt en uw Android™-apparaat de NFC-functie ondersteunt, houdt u het apparaat even tegen het NFC-logo op het bedieningspaneel om het Brother Solutions Center te openen en door de laatste FAQ's (veelgestelde vragen) voor uw apparaat te bladeren. (Mogelijk worden hiervoor kosten in rekening gebracht door uw telefoonaanbieder.)

Controleer of de NFC-instellingen op uw Brother-machine en Android™-apparaat zijn ingeschakeld.

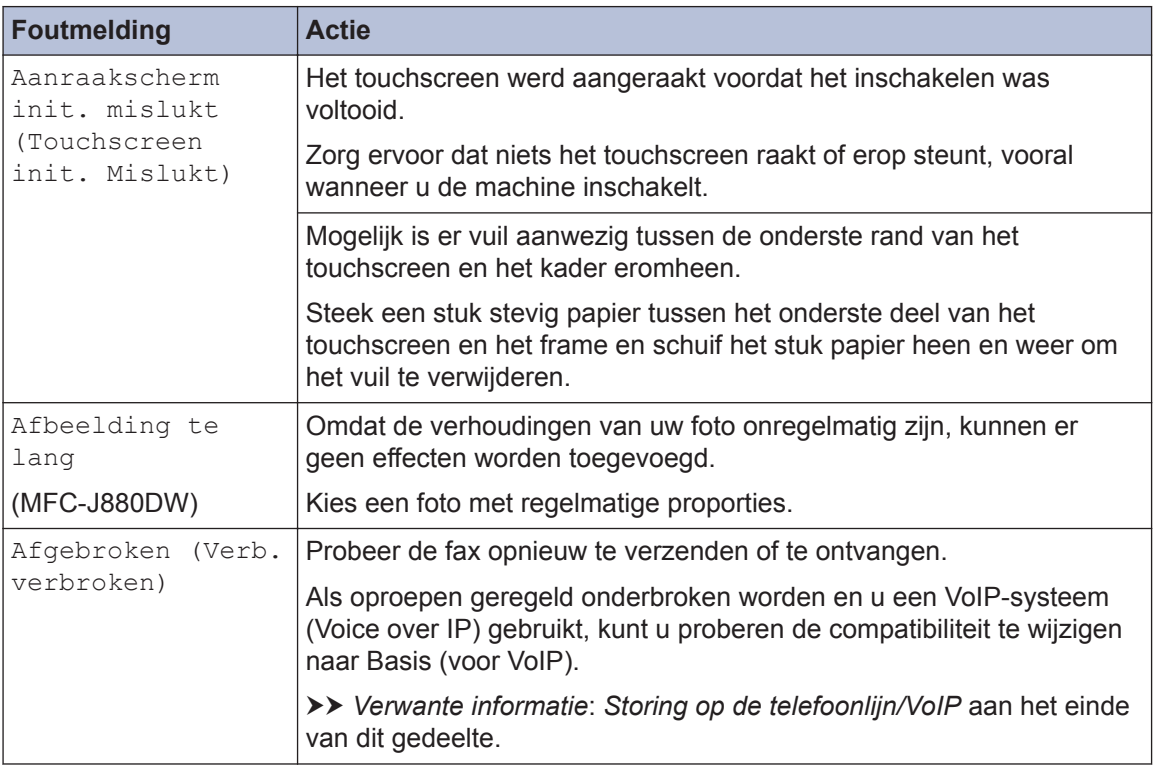

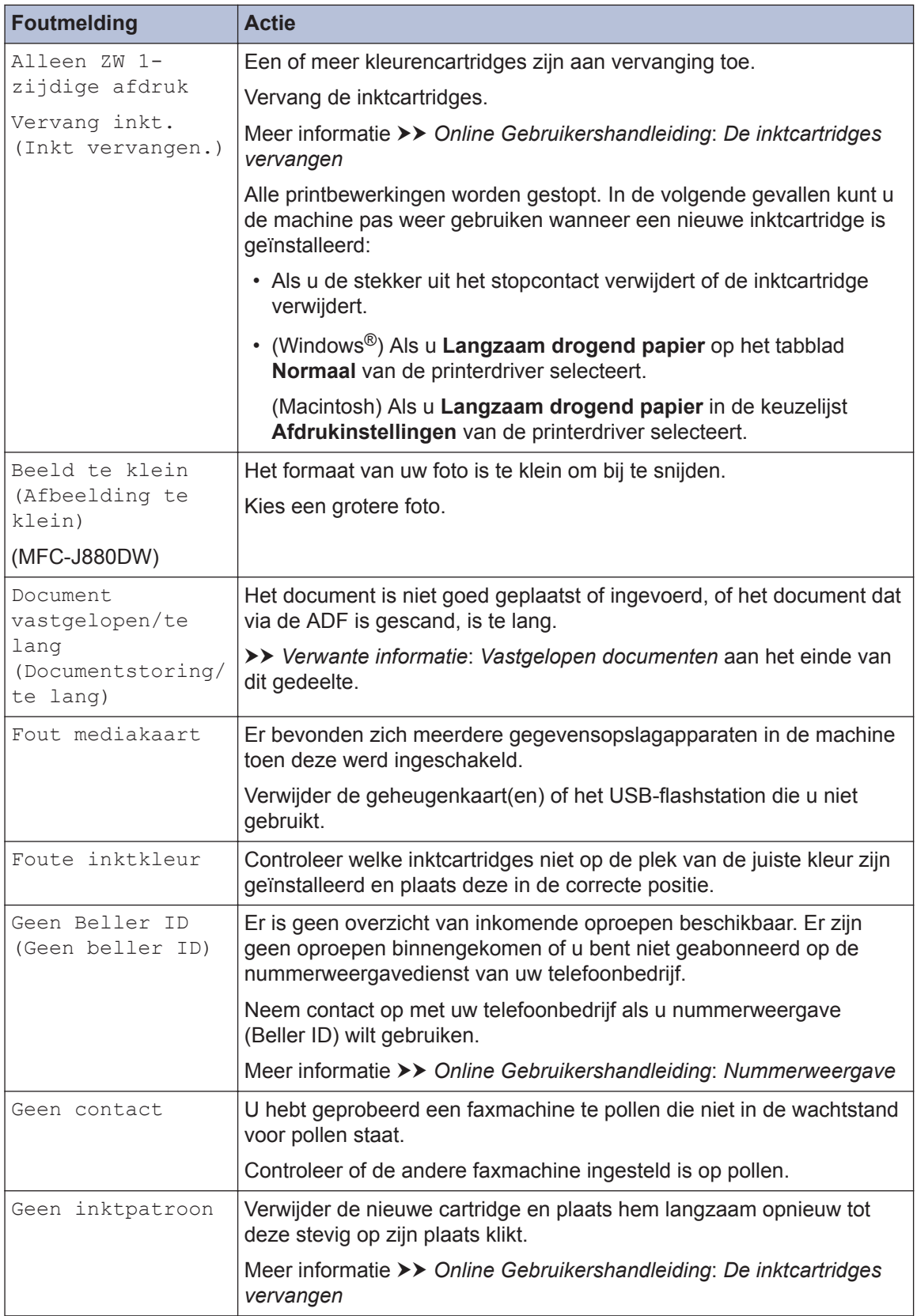

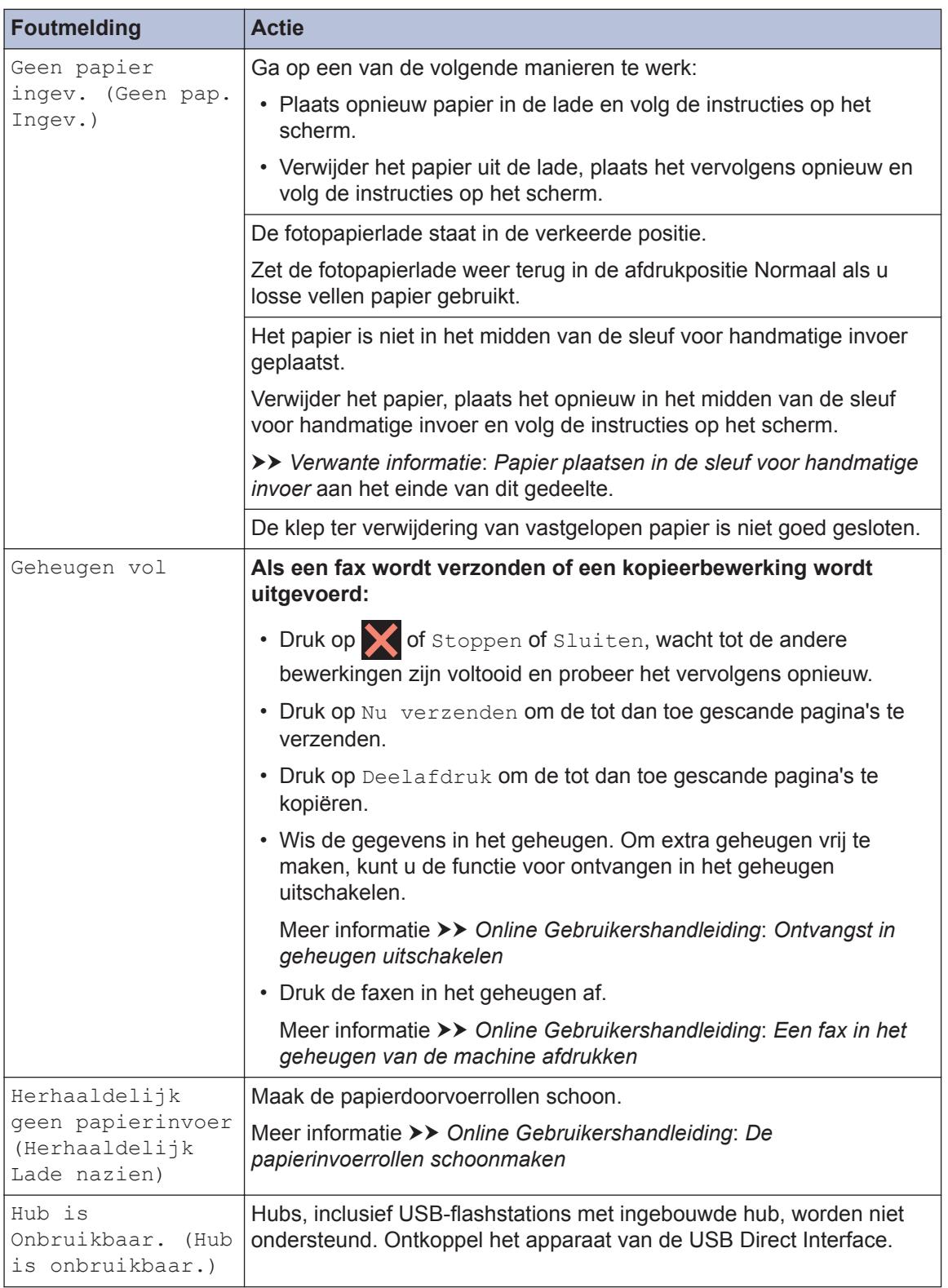

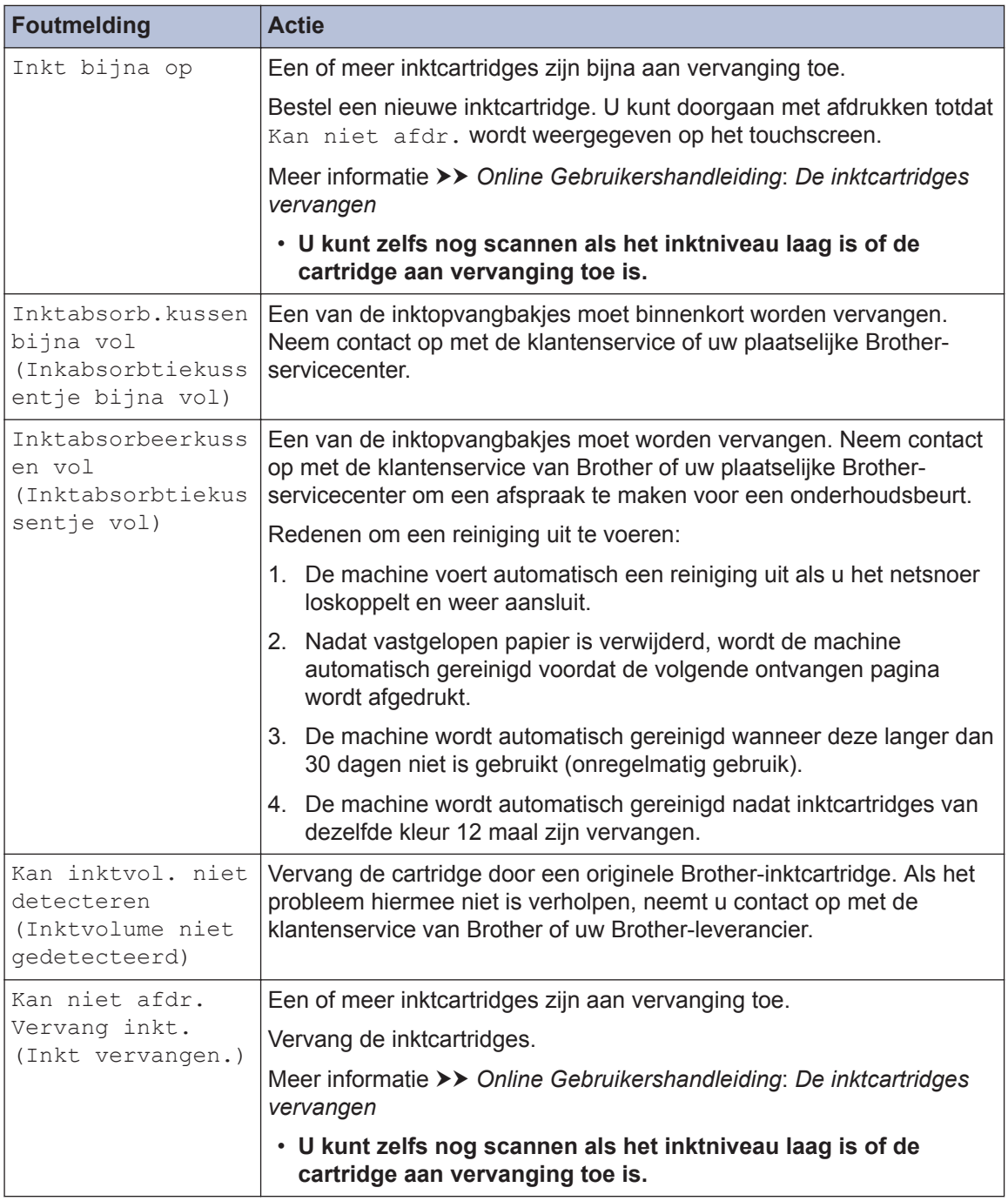

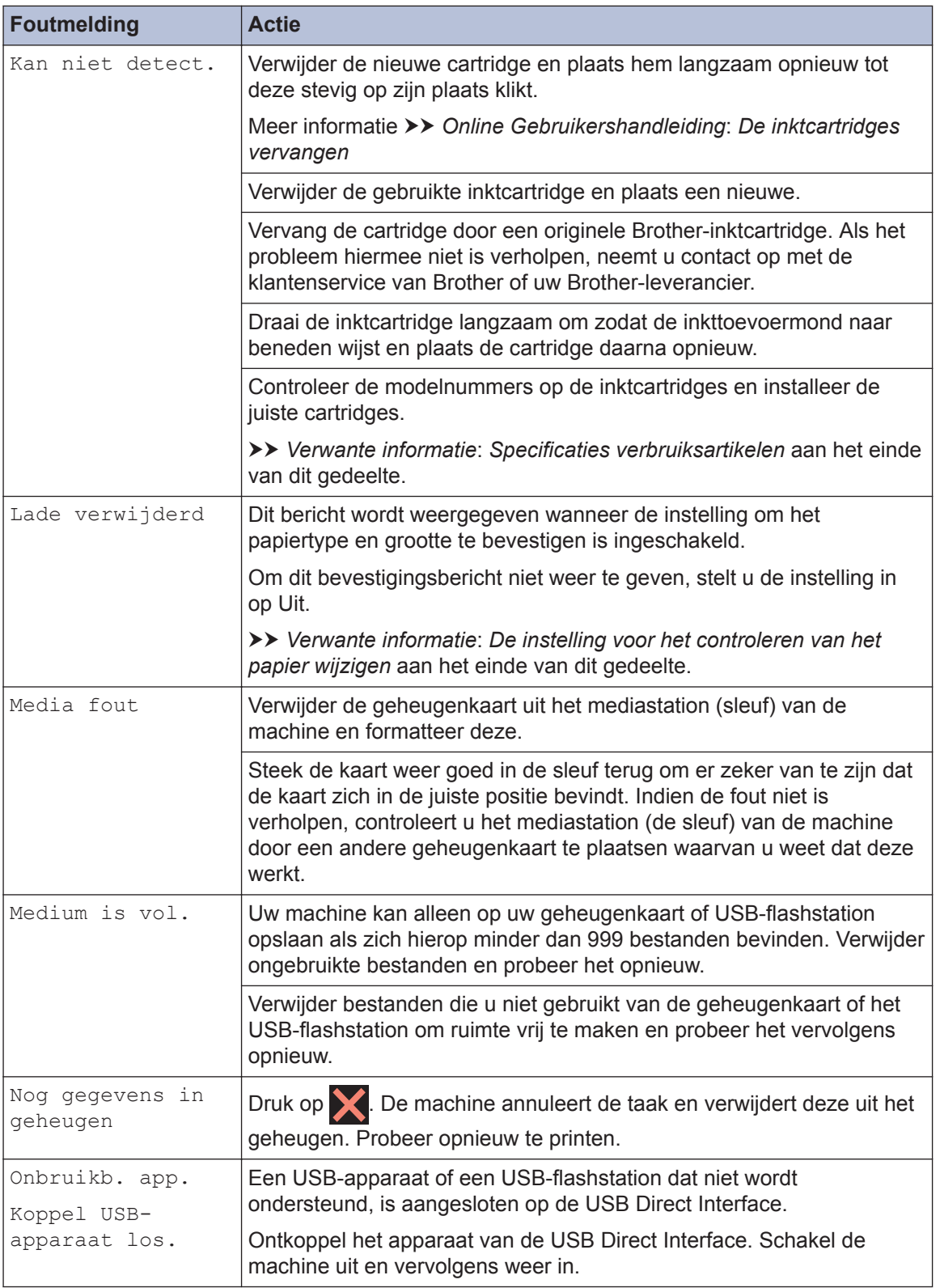

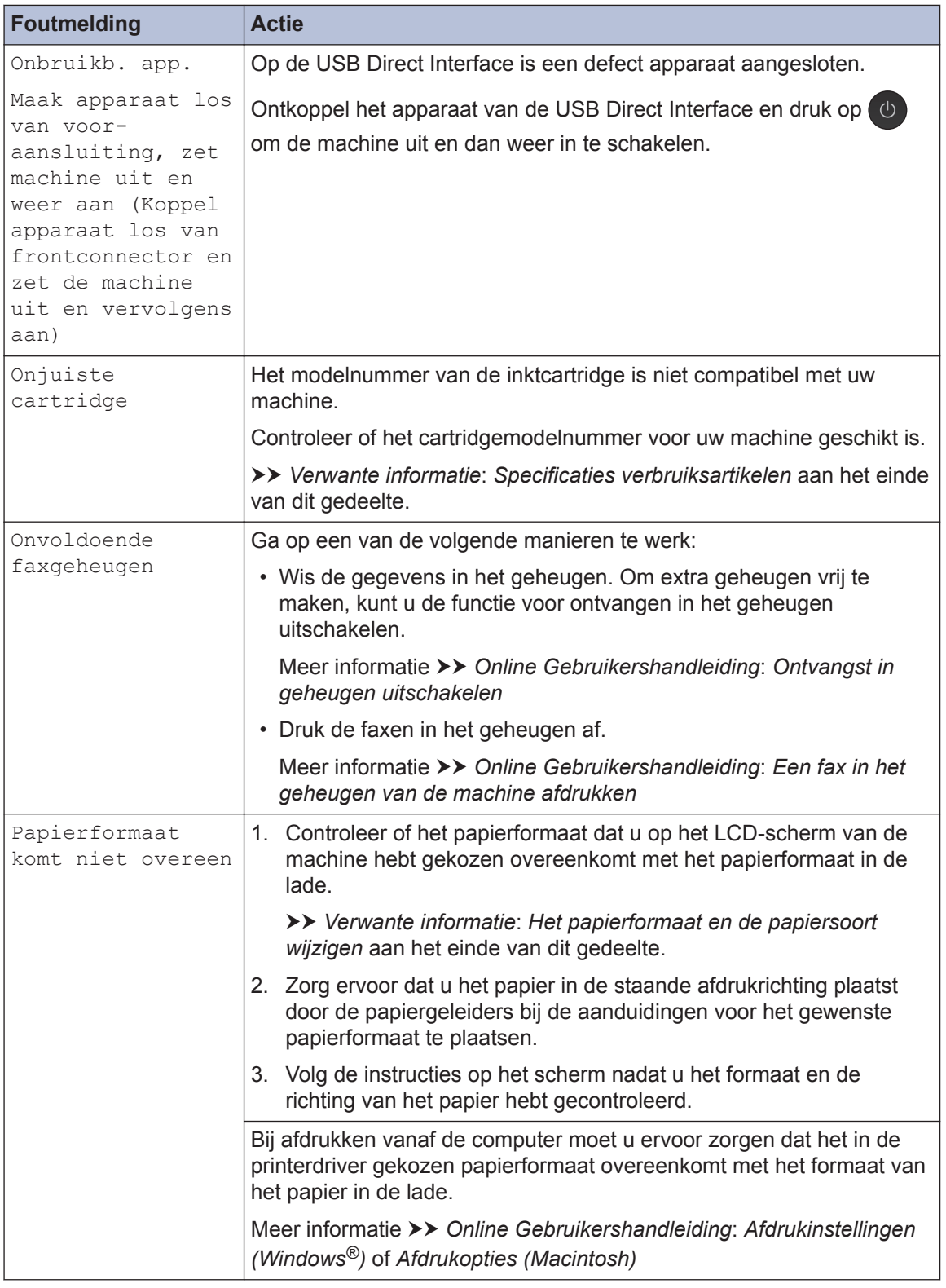

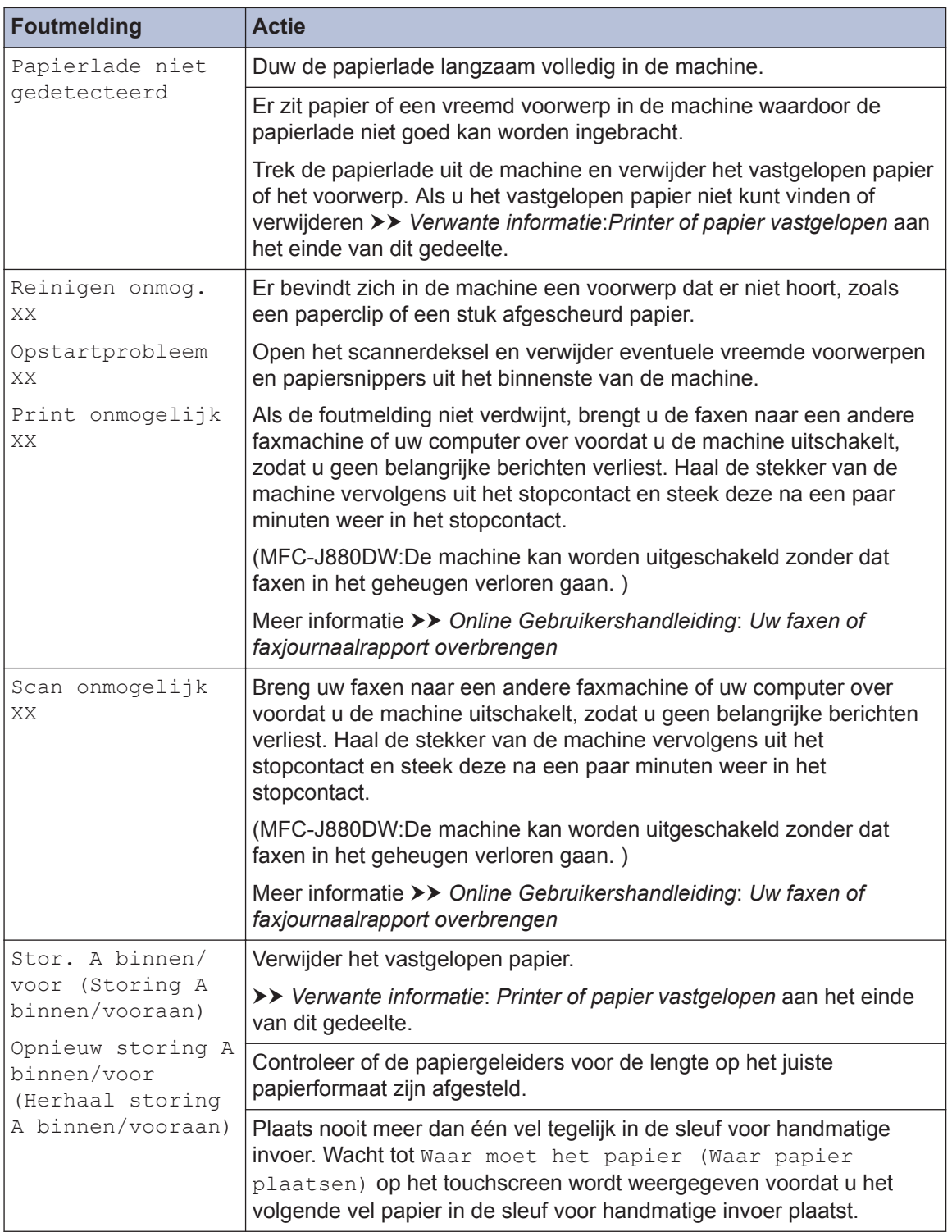

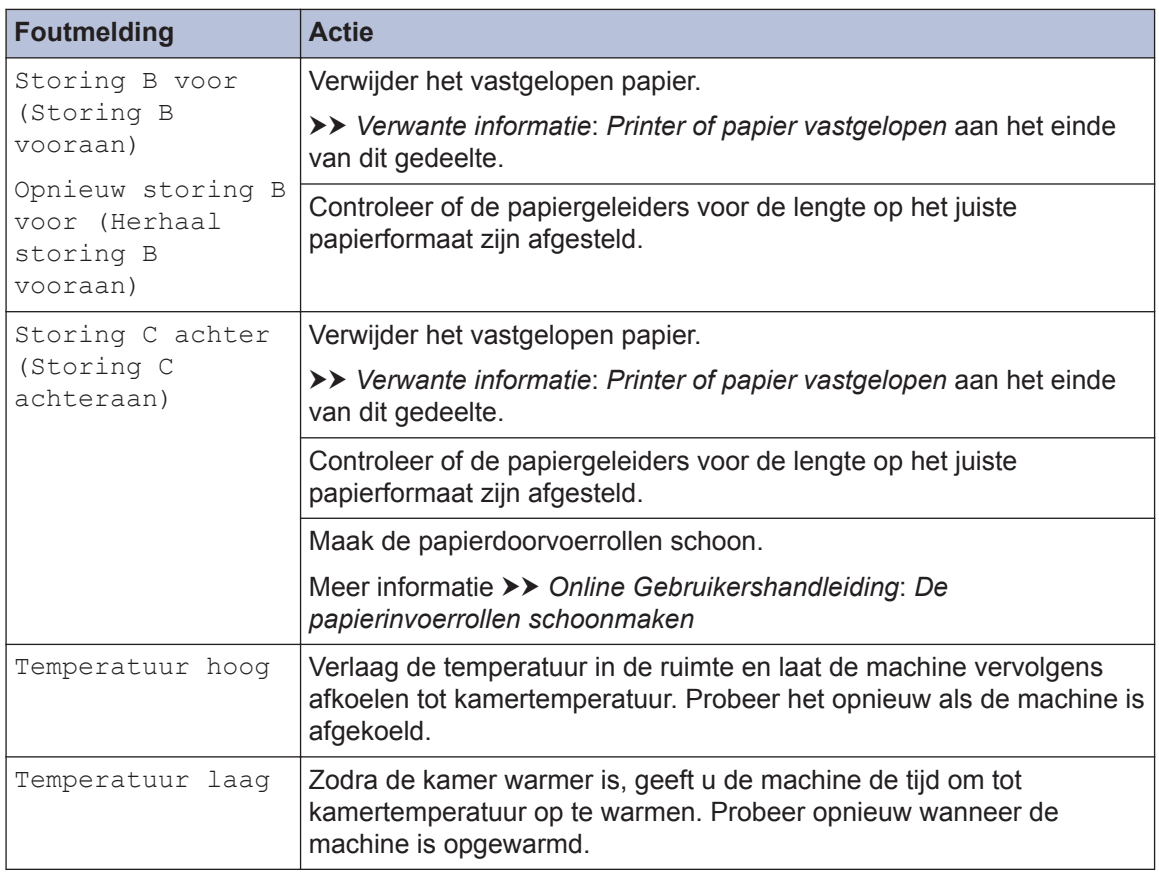

### **Verwante informatie**

- • [Papier in de sleuf voor handmatige invoer plaatsen](#page-20-0)  $\gg$  pagina 9
- • [De instelling voor het controleren van het papier wijzigen](#page-23-0)  $\gg$  pagina 12
- • [Het papierformaat en de papiersoort wijzigen](#page-23-0)  $\gg$  pagina 12
- • [Storing op de telefoonlijn/VoIP](#page-36-0) >> pagina 25
- • [Vastgelopen documenten](#page-72-0)  $\rightarrow$  pagina 61
- • [Printer of papier vastgelopen](#page-73-0)  $\triangleright$  pagina 62
- • [Specificaties verbruiksartikelen](#page-81-0) >> pagina 70

### **Uw faxen of faxjournaalrapport overbrengen**

### Als de LCD het volgende toont:

- [Reinigen onmog. XX]
- [Opstartprobleem XX]
- [Print onmogelijk XX]
- [Scan onmogelijk XX]

We bevelen dat u uw faxen naar een andere faxmachine of naar uw computer overbrengt.

U kunt het faxjournaalrapport ook overbrengen om te zien of er faxen zijn die u moet overbrengen.

Meer informatie >> Online Gebruikershandleiding: Uw faxen of faxjournaalrapport overbrengen

# **Problemen oplossen bij configuratie van een draadloos LAN**

## **Foutcodes in het rapport voor draadloos LAN**

Als op het draadloos LAN-rapport wordt vermeld dat de verbinding mislukt is, controleert u de foutcode op het afgedrukte rapport en raadpleegt u de overeenstemmende instructies in de tabel:

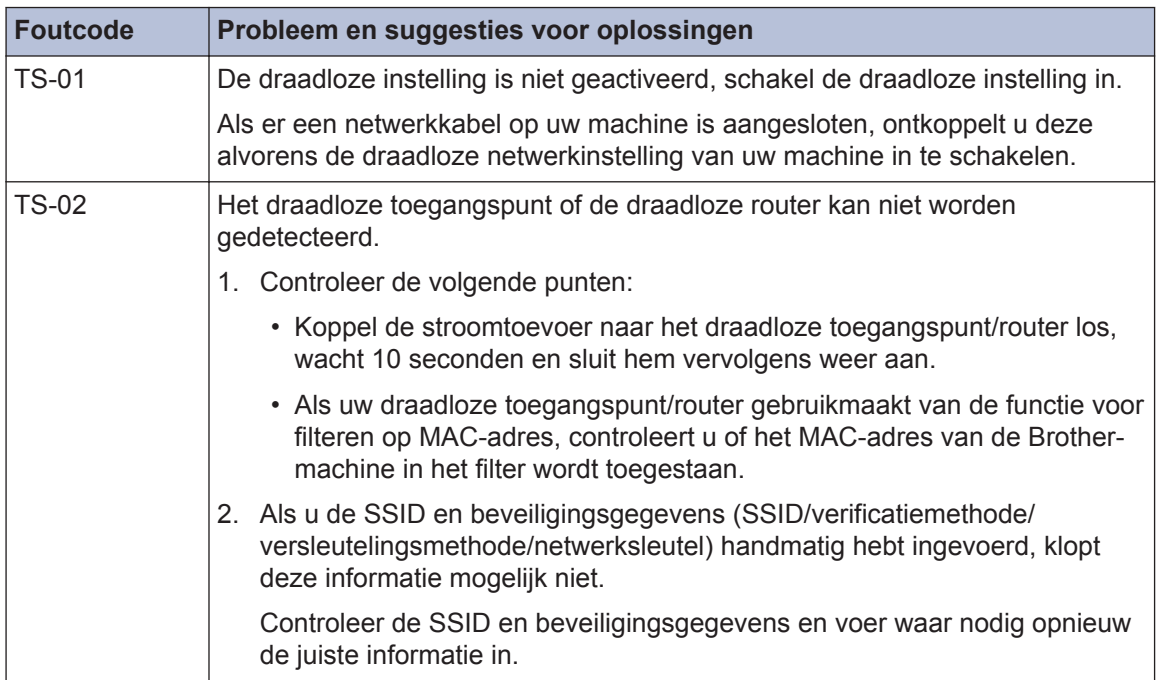

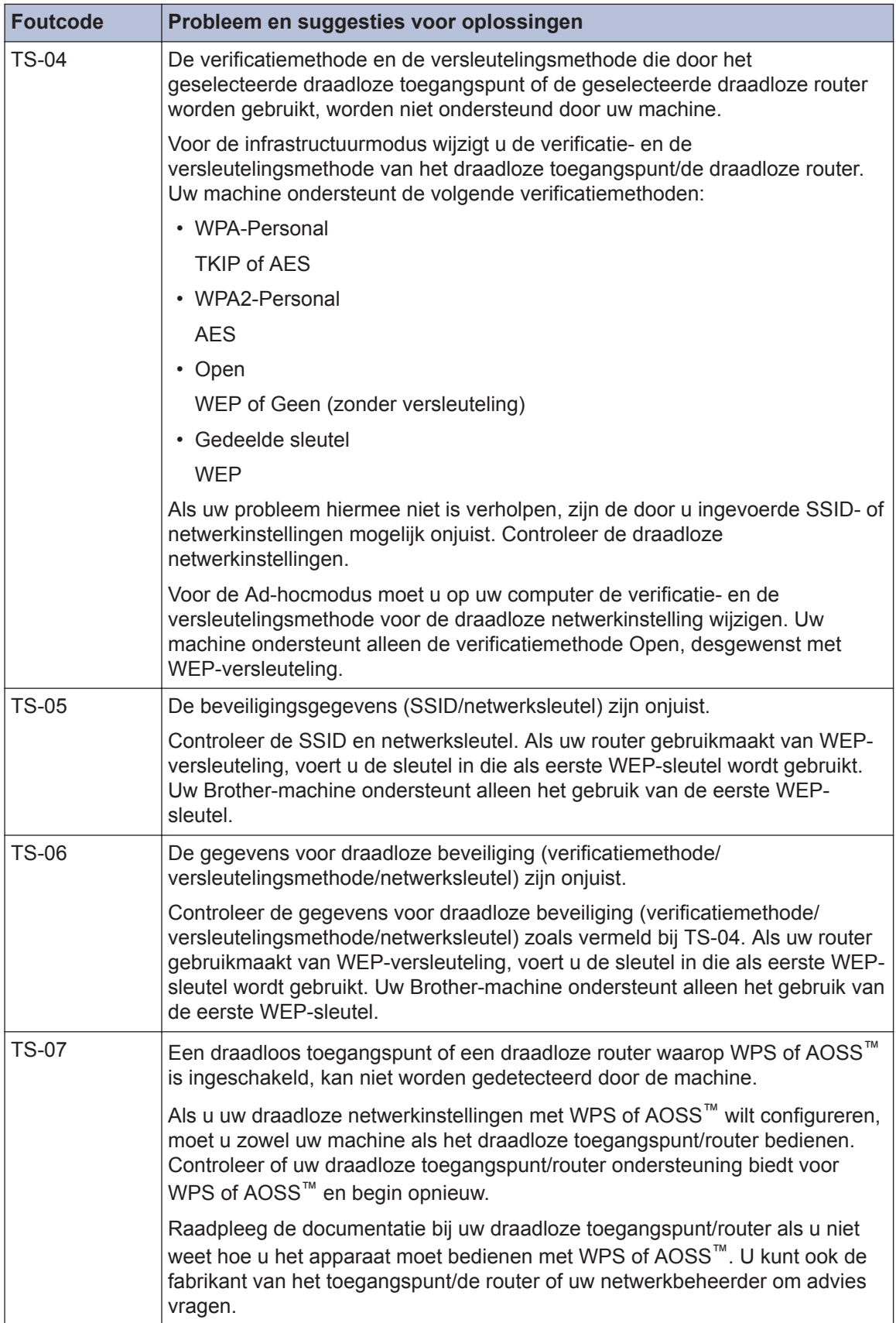

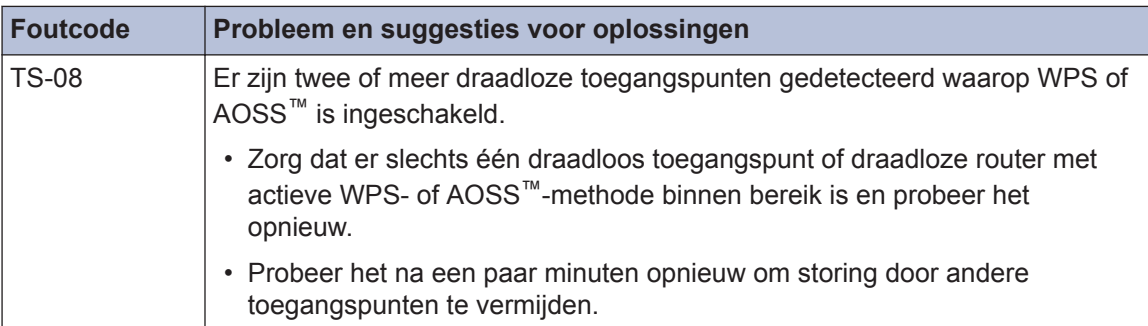

# <span id="page-65-0"></span>**Problemen met fax en telefoon**

Als u een fax niet kunt verzenden of ontvangen, controleer dan de volgende zaken:

**1** Sluit het ene uiteinde van het telefoonsnoer aan op de "LINE"-ingang en het andere uiteinde op een telefoonwandcontactaansluiting.

Als u faxen kunt verzenden en ontvangen wanneer de telefoonlijn rechtstreeks op de fax is aangesloten, heeft het probleem mogelijk niets met de machine te maken. Neem contact op met uw telefoonprovider voor verbindingsproblemen.

- **2** Controleer de ontvangstmodus.
	- $\rightarrow$  *Verwante informatie:*
	- *Ontvangstmodus*
	- *Kies de juiste ontvangstmodus*
- **3** Probeer de compatibiliteitsinstellingen te wijzigen.

U kunt mogelijk faxen verzenden en ontvangen door de verbindingssnelheid te verlagen.

Meer informatie >> *Verwante informatie: Storing op de telefoonlijn/VoIP* 

Als het probleem niet verholpen is, schakel de machine uit en vervolgens opnieuw in.

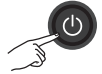

### **Verwante informatie**

- • [Storing op de telefoonlijn/VoIP](#page-36-0) >> pagina 25
- • [Ontvangstmodus](#page-37-0)  $\rightarrow$  pagina 26
- • [Kies de juiste ontvangstmodus](#page-38-0) >> pagina 27

## <span id="page-66-0"></span>**Problemen oplossen voor andere faxproblemen**

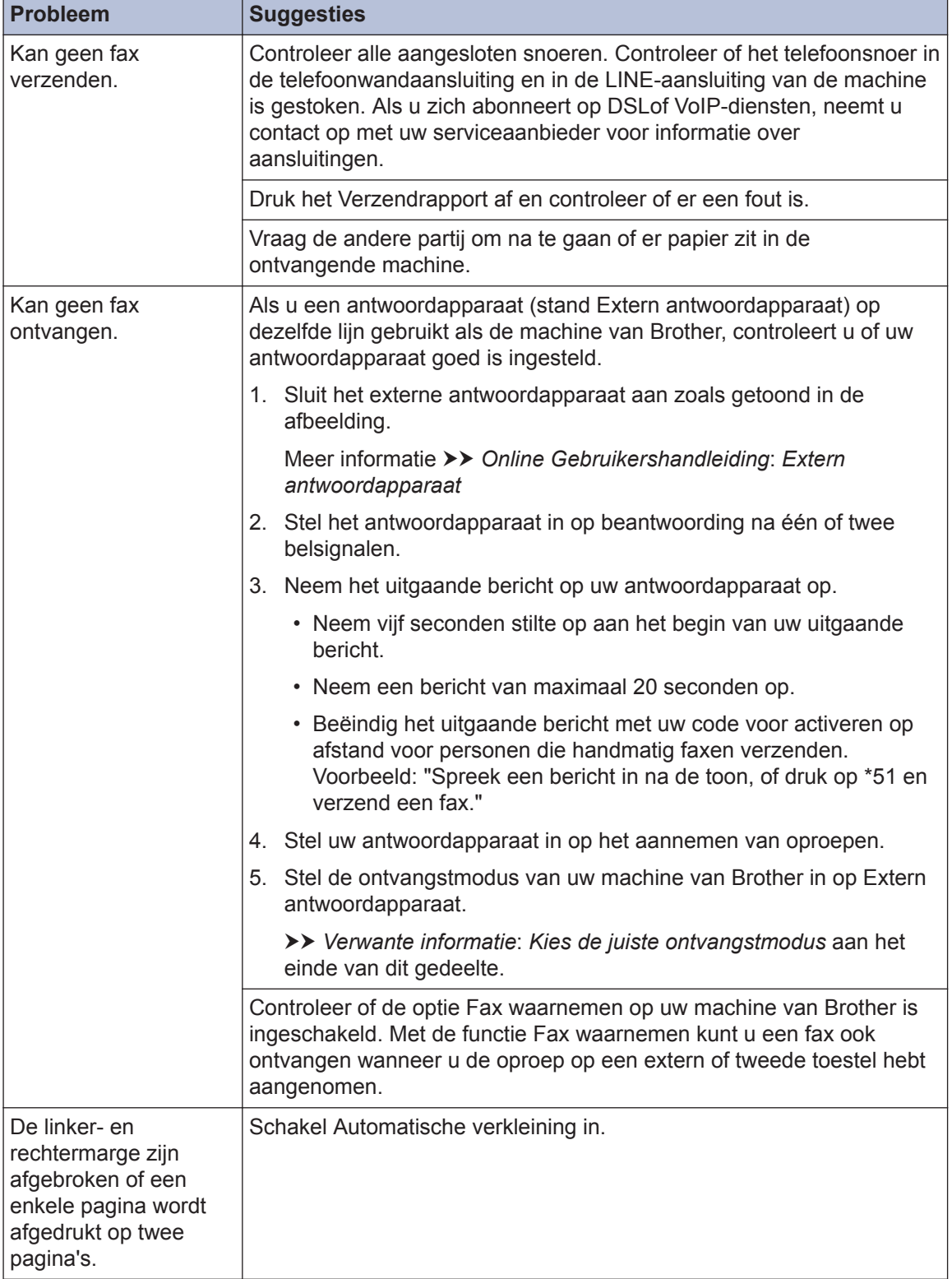

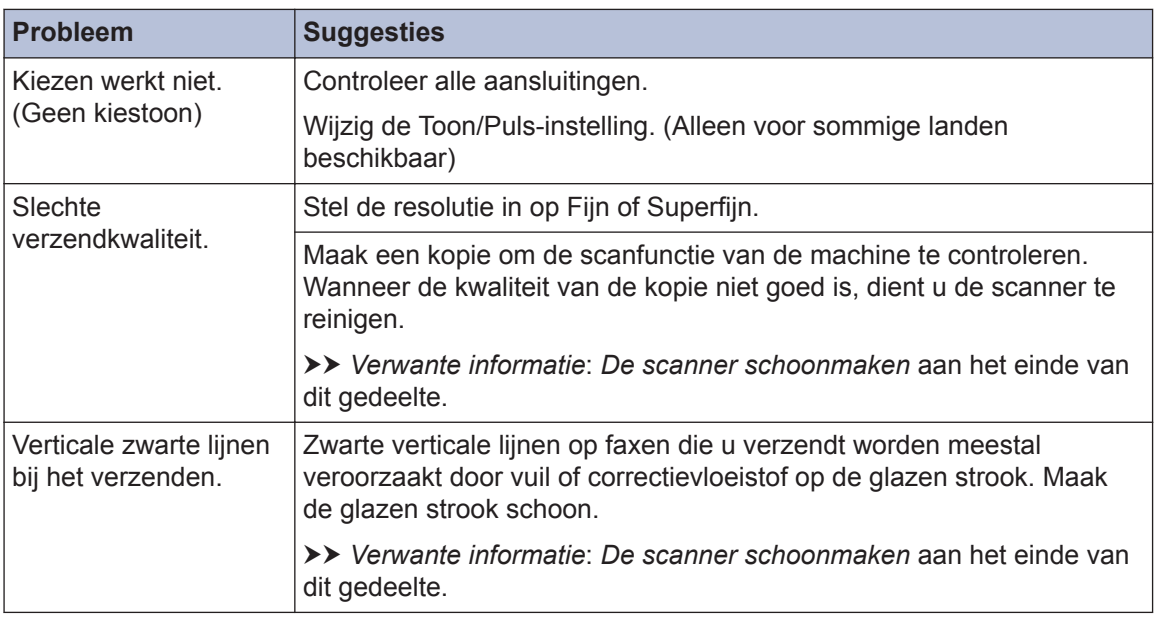

### **Verwante informatie**

- • [Kies de juiste ontvangstmodus](#page-38-0) >> pagina 27
- • [De scanner schoonmaken](#page-49-0) >> pagina 38

# **Problemen met afdrukken of scannen**

## **BELANGRIJK**

Het gebruik van verbruiksartikelen van andere fabrikanten dan Brother kan van invloed zijn op de afdrukkwaliteit en de prestaties en betrouwbaarheid van de hardware.

### **Als u een document niet kunt afdrukken of scannen, controleer dan de volgende zaken:**

- **1** Alle beschermende onderdelen van de machine zijn verwijderd.
- **2** De interfacekabels zijn goed aangesloten op de machine en de computer.
- **3** De printer- of scannerdriver is niet goed geïnstalleerd.
- **4** (Alleen problemen met scannen)

Controleer of er een beschikbaar IP-adres is toegewezen aan de machine. (Windows®)

a. Voer een van de volgende stappen uit:

(Windows® XP, Windows Vista® en Windows® 7)

Klik op **(Starten)** > **Alle programma's** > **Brother** > **Brother Utilities**.

Klik op de vervolgkeuzelijst en selecteer uw modelnaam (indien nog niet gedaan). Klik in de linkernavigatiebalk op **Scannen** en klik vervolgens op **Scanners en camera's**.

(Windows $^{\circledR}$  8)

Klik op (**Brother Utilities**), klik vervolgens op de vervolgkeuzelijst en selecteer uw modelnaam (indien nog niet geselecteerd). Klik in de linkernavigatiebalk op **Scannen** en klik vervolgens op **Scanners en camera's**.

b. Voer een van de volgende stappen uit:

(Windows $^{\circledR}$  XP)

Klik met de rechtermuisknop op een scannerapparaat en selecteer vervolgens **Eigenschappen**. Het dialoogvenster Eigenschappen netwerkscanner verschijnt.

(Windows Vista®, Windows® 7 en Windows® 8)

Klik op de knop **Eigenschappen**.

c. Klik op het tabblad **Netwerk instellingen** om het IP-adres van de machine te bevestigen.

### **Probeer met uw machine af te drukken. Als het probleem niet is opgelost, maak de installatie van de printerdriver ongedaan en installeer hem opnieuw.**

- **5**
	- Als na het bovenstaande het probleem nog steeds niet is opgelost, probeer dan het volgende:

Bij gebruik van een USB-interfaceverbinding

- Vervang de USB-kabel door een nieuwe.
- Gebruik een andere USB-poort.

Voor een verbinding via een bedraad netwerk

- Vervang de LAN-kabel door een nieuwe.
- Gebruik een andere LAN-poort op uw hub.
- Zorg ervoor dat de bedrade verbinding van uw machine ingeschakeld is.

Voor een verbinding via een draadloos netwerk

- Bevestig de draadloze verbindingsstatus van de machine op het LCD-scherm.
	- WiFi Uw machine heeft geen verbinding met het draadloze toegangspunt. Installeer de draadloze netwerkverbinding.

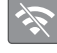

De instelling voor de draadloze verbinding is uitgeschakeld. Schakel de WLANverbinding in en installeer de draadloze netwerkverbinding.

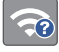

**6**

Het draadloze toegangspunt kan niet worden gedetecteerd. Installeer de draadloze netwerkverbinding opnieuw.

Er is verbinding met het draadloze netwerk. Op het LCD-scherm geeft een indicator met drie niveaus de huidige signaalsterkte van het draadloze netwerk aan.

U kunt de draadloze instellingen configureren door op de knoppen voor de draadloze status te drukken.

### **Als u niet op beide zijden van het papier kunt afdrukken, controleert u het volgende:**

Wijzig de instelling voor het papierformaat in de printerdriver naar A4.

## <span id="page-70-0"></span>**Problemen oplossen voor andere afdrukproblemen**

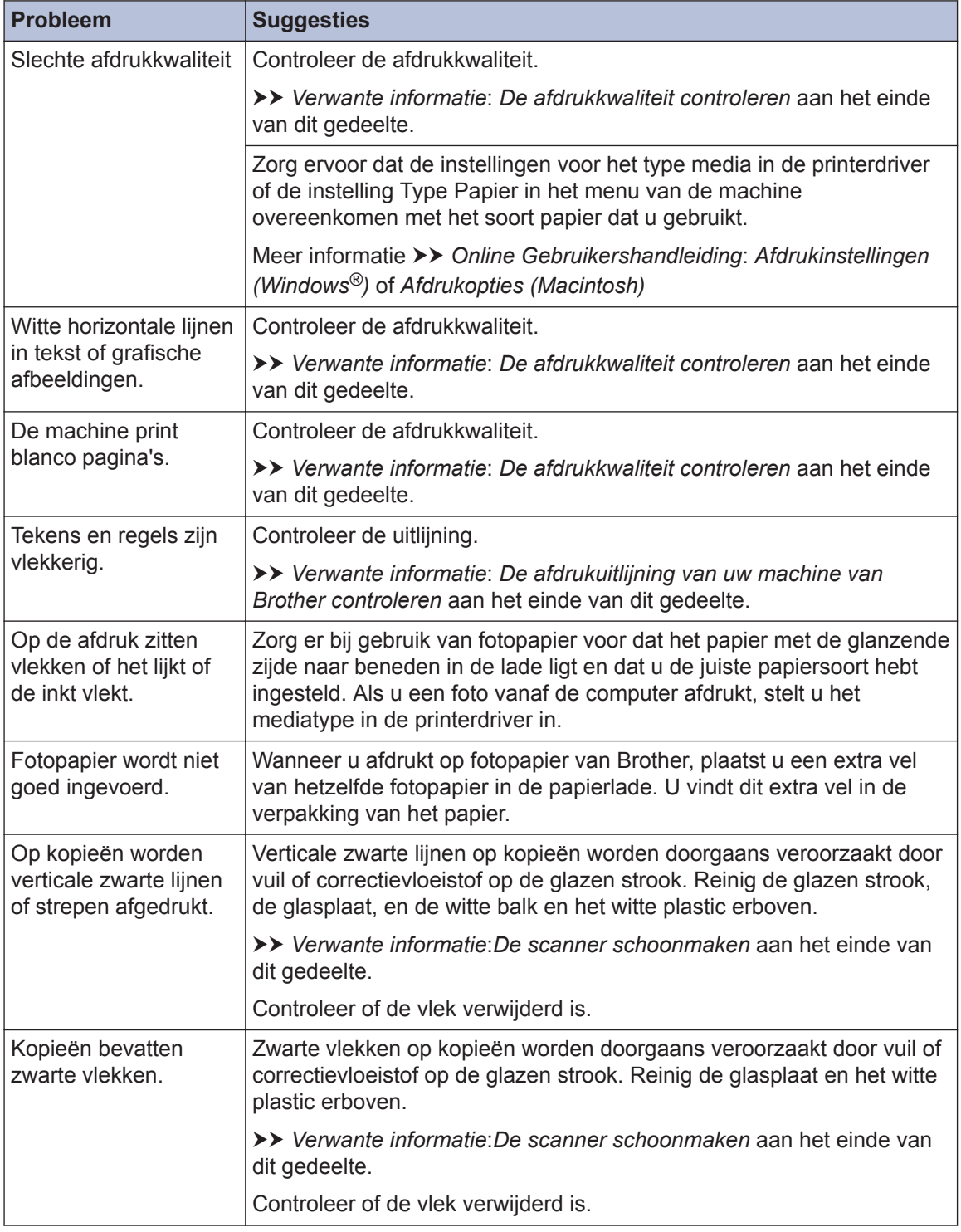

### **Verwante informatie**

- • [De scanner schoonmaken](#page-49-0)  $\gg$  pagina 38
- • [De afdrukkwaliteit controleren](#page-49-0) >> pagina 38
- • [De afdrukuitlijning van uw machine van Brother controleren](#page-51-0) >> pagina 40
# <span id="page-72-0"></span>**Vastgelopen documenten en papier**

## **Vastgelopen documenten**

### **Verwante informatie**

• [Fout- en onderhoudsberichten](#page-54-0)  $\rightarrow \rightarrow$  pagina [43](#page-54-0)

### **Een document is aan de bovenzijde van de ADF vastgelopen**

- **1** Verwijder al het papier uit de ADF dat niet is vastgelopen.
- **2** Open het ADF-deksel.
- **3** Verwijder het vastgelopen document door het omhoog te trekken.

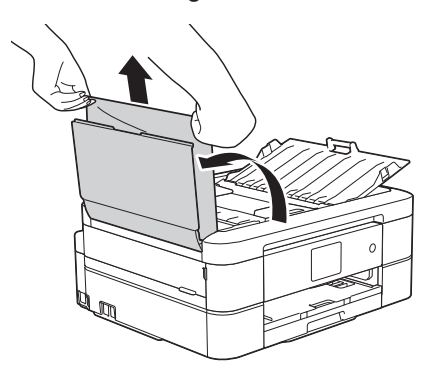

**4** Sluit het ADF-deksel.

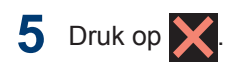

# **BELANGRIJK**

Sluit de ADF-klep zorgvuldig door er op het midden op te drukken, om toekomstige papierstoringen te voorkomen.

### **Het document is in de ADF vastgelopen**

- **1** Verwijder al het papier dat niet is vastgelopen uit de ADF.
- **2** Til het documentdeksel op.
- **3**
	- Trek het vastgelopen document naar links eruit.

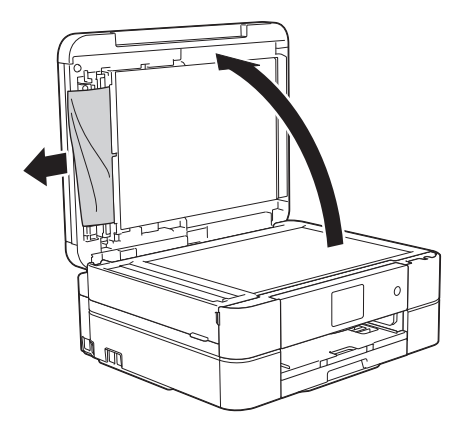

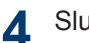

Sluit het documentdeksel.

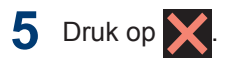

### **Papiersnippers die in de ADF (automatische documentinvoer) zijn vastgelopen verwijderen**

**1** Til het documentdeksel op. <span id="page-73-0"></span>2 Steek een stuk stevig papier,<br>bijvoorbeeld een briefkaart in bijvoorbeeld een briefkaart, in de ADF om kleine stukjes papier los te duwen.

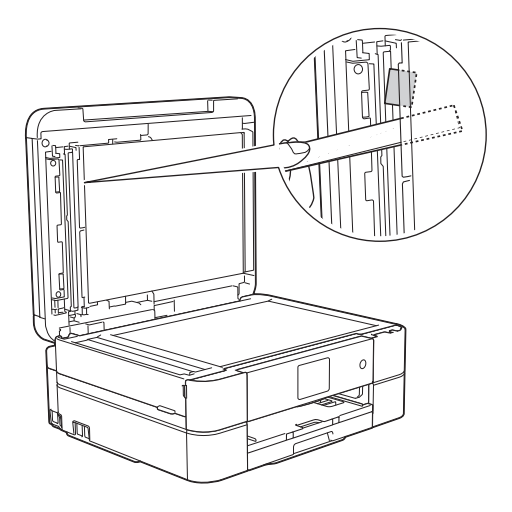

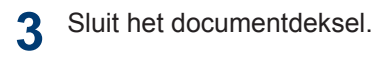

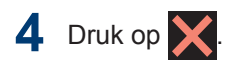

# **Printer of papier vastgelopen**

Vastgelopen papier lokaliseren en verwijderen.

### **Verwante informatie**

• [Fout- en onderhoudsberichten](#page-54-0)  $\rightarrow \rightarrow$  pagina [43](#page-54-0)

### **Papier is binnen en aan de voorkant van de machine vastgelopen (Storing A binnen/vooraan)**

Als [Stor. A binnen/voor (Storing A binnen/vooraan)] of [Opnieuw storing A binnen/voor (Herhaal storing A binnen/vooraan) 1 op het LCD-scherm wordt weergegeven op het LCDscherm wordt weergegeven, gaat u als volgt te werk:

**1** Haal de stekker van de machine uit het stopcontact.

# **BELANGRIJK**

### (MFC-J680DW)

Voordat u de stekker van de machine uit het stopcontact verwijdert, kunt u de faxen die in het geheugen van de machine zijn opgeslagen overbrengen naar uw computer of een ander faxapparaat, zodat u geen belangrijke berichten verliest.

Meer informatie >> Online *Gebruikershandleiding*: *Uw faxen of faxjournaalrapport overbrengen*

**2** Trek de papierlade (1) volledig uit de machine.

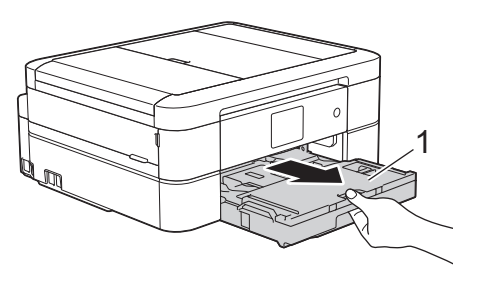

**3** Trek de twee groene vergrendelingen in<br>de machine onzij om het vastgelopen de machine opzij om het vastgelopen papier te verwijderen.

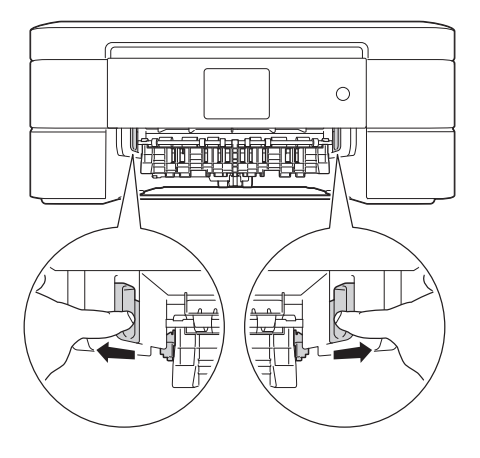

**4** Plaats beide handen onder de plastic<br>tabs aan beide zijden van de machine tabs aan beide zijden van de machine om het scannerdeksel (1) in de geopende stand te zetten.

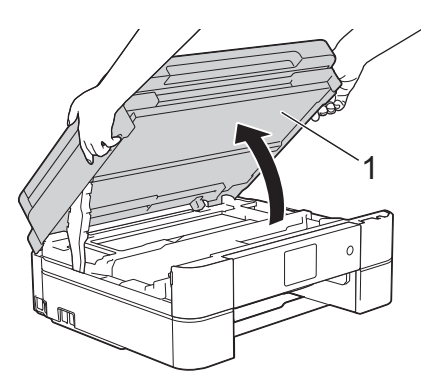

**5** Trek het vastgelopen papier (1) langzaam uit de machine.

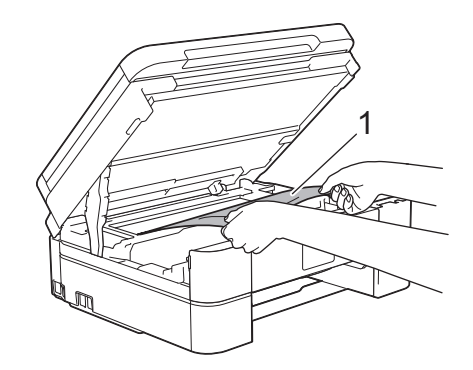

**6** Als [Opnieuw storing A binnen/ voor (Herhaal storing A binnen/vooraan)] wordt weergegeven op het LCD-scherm, verplaatst u de printkop (indien nodig) om eventueel papier uit dit gedeelte te verwijderen. Zorg ervoor dat er geen papierresten in de hoeken van de machine (1) en (2) achterblijven.

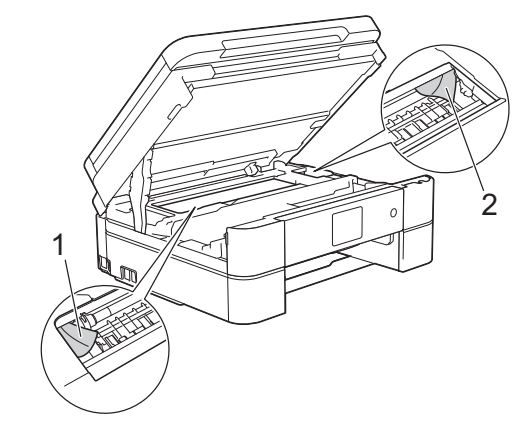

# **BELANGRIJK**

• Raak de codeerstrip, de dunne plastic strip die over de breedte van de machine loopt (1), NIET aan. Hierdoor kan de machine beschadigd raken.

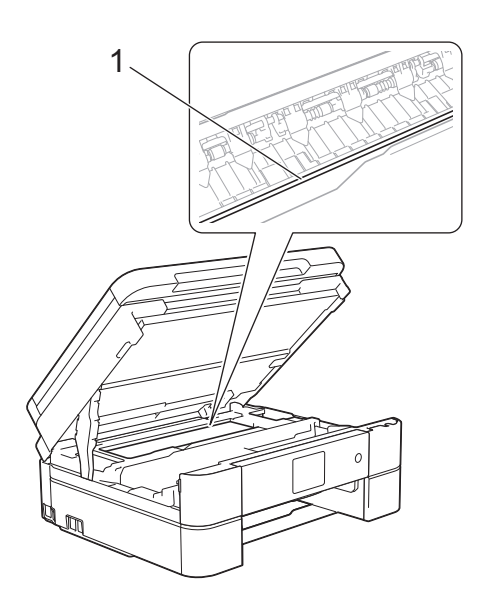

• Als de printkop zich in de rechterhoek bevindt, zoals in illustratie (2) wordt getoond, kunt u de printkop niet verplaatsen. Sluit de scannerklep en sluit het netsnoer opnieuw aan. Open nogmaals

de scannerklep en houd ingedrukt tot de printkop in het midden staat. Haal vervolgens de stekker van de machine uit het stopcontact en verwijder het papier.

• Als het papier onder de printkop is vastgelopen, moet u de stekker van de machine uit het stopcontact trekken en vervolgens de printkop bewegen om het papier te verwijderen.

Houd de delen met de driehoekjes erop vast om de printkop te verplaatsen, zoals in illustratie (3) wordt getoond.

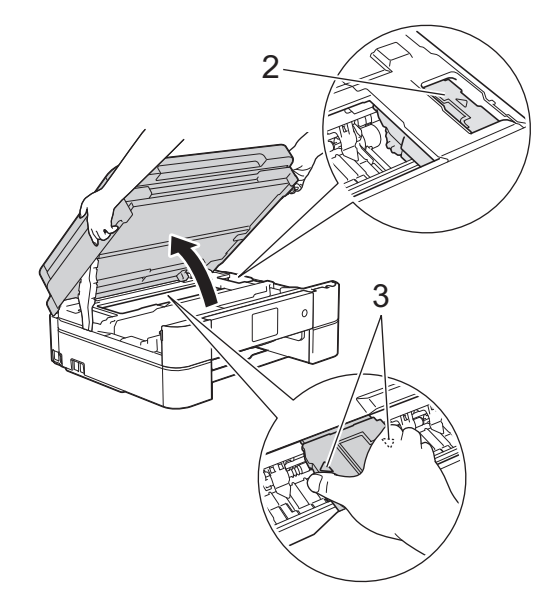

- Als u inkt op uw huid of kleding krijgt, wast u deze meteen af met zeep of een schoonmaakmiddel.
- **7** Sluit het scannerdeksel voorzichtig met beide handen.

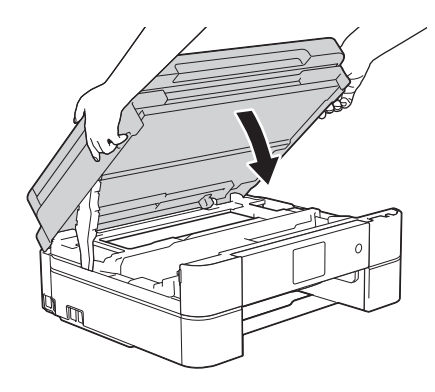

**8** Trek het vastgelopen papier (1) langzaam uit de machine.

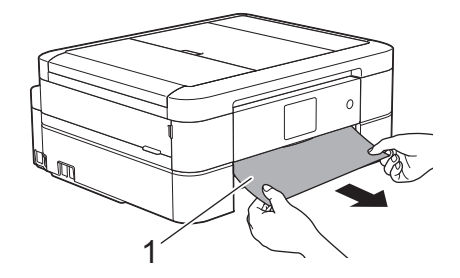

Als [Opnieuw storing A binnen/ voor (Herhaal storing A

binnen/vooraan)] op het LCDscherm wordt weergegeven, gaat u als volgt te werk:

a. Controleer zorgvuldig of zich nog vastgelopen papier in de machine (1) bevindt.

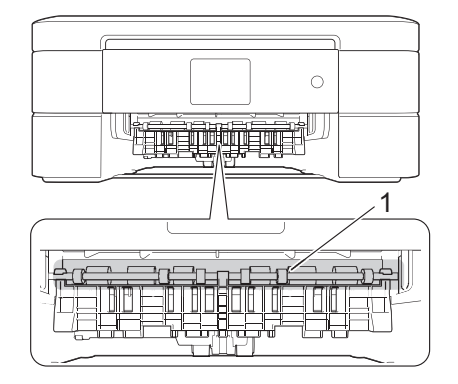

b. Duw beide vergrendelingen (1) naar elkaar toe en open de klep ter verwijdering van vastgelopen papier aan de achterkant van de machine.

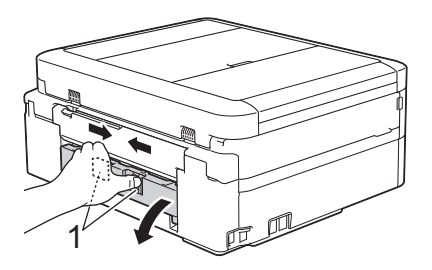

c. Trek het vastgelopen papier langzaam uit de machine.

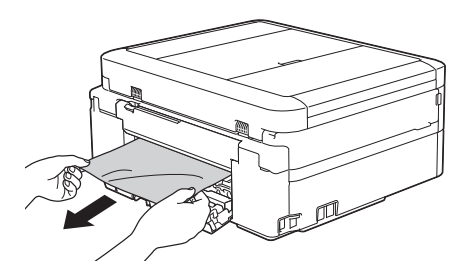

d. Sluit de klep ter verwijdering van vastgelopen papier. Zorg dat de klep goed gesloten is.

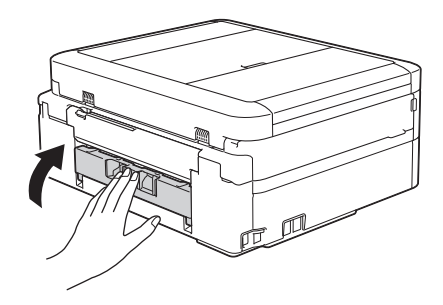

**9** Druk de papierlade stevig terug in de machine.

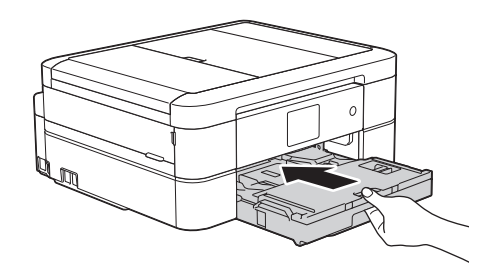

**10** Laat de papierlade in de machine, trek de papiersteun (1) naar buiten tot deze vastklikt en vouw de papiersteunklep (2) vervolgens uit.

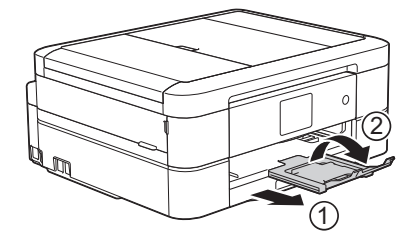

**11** Sluit het netsnoer weer aan.

### **Papier is voor in de machine vastgelopen (Storing B vooraan)**

Als [Storing B voor (Storing B vooraan)] of [Opnieuw storing B voor (Herhaal storing B vooraan)] op het LCD-scherm wordt weergegeven, gaat u als volgt te werk:

**1** Haal de stekker van de machine uit het stopcontact.

# **BELANGRIJK**

### (MFC-J680DW)

Voordat u de stekker van de machine uit het stopcontact verwijdert, kunt u de faxen die in het geheugen van de machine zijn opgeslagen overbrengen naar uw computer of een ander faxapparaat, zodat u geen belangrijke berichten verliest.

Meer informatie >> Online *Gebruikershandleiding*: *Uw faxen of faxjournaalrapport overbrengen*

**2** Trek de papierlade (1) volledig uit de machine.

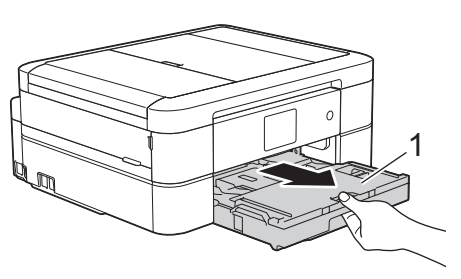

**3** Trek de twee groene vergrendelingen in<br>de machine onzij om het vastgelopen de machine opzij om het vastgelopen papier te verwijderen.

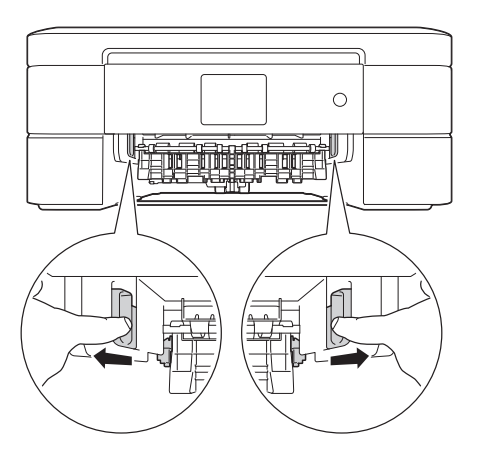

**4** Trek het vastgelopen papier (1) langzaam eruit.

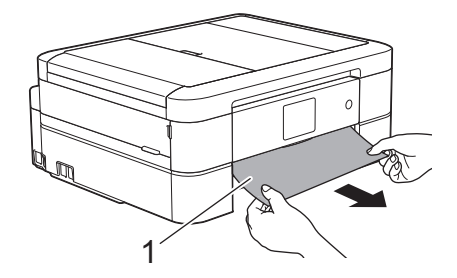

Als [Opnieuw storing B voor (Herhaal storing B vooraan)] op het LCD-scherm wordt weergegeven, gaat u als volgt te werk:

a. Controleer zorgvuldig of zich nog vastgelopen papier in de machine (1) bevindt.

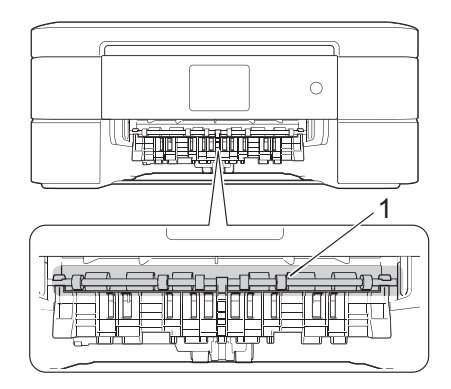

b. Duw beide vergrendelingen (1) naar elkaar toe en open de klep ter verwijdering van vastgelopen papier aan de achterkant van de machine.

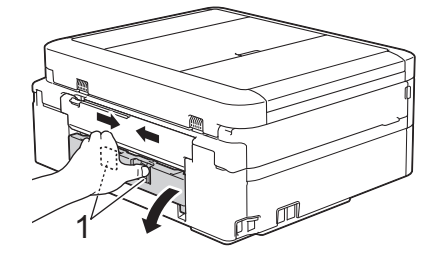

c. Trek het vastgelopen papier langzaam uit de machine.

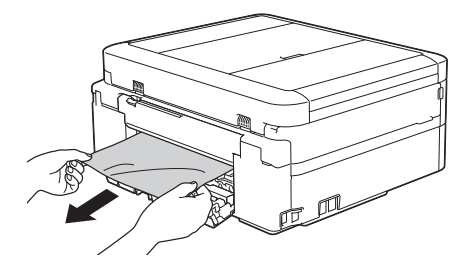

d. Sluit de klep ter verwijdering van vastgelopen papier. Zorg dat de klep goed gesloten is.

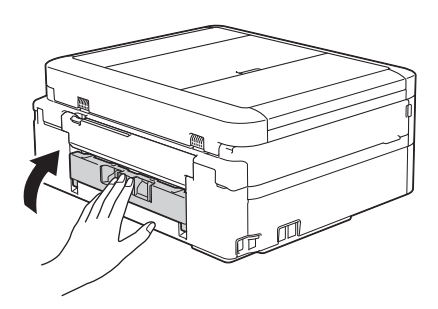

**5** Druk de papierlade stevig terug in de machine.

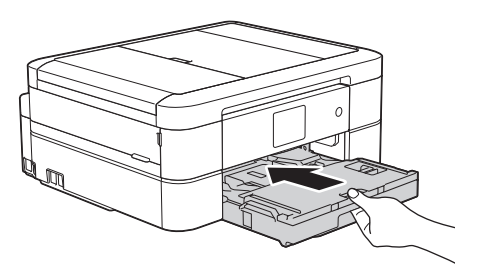

**6** Laat de papierlade in de machine, trek de papiersteun (1) naar buiten tot deze vastklikt en vouw de papiersteunklep (2) vervolgens uit.

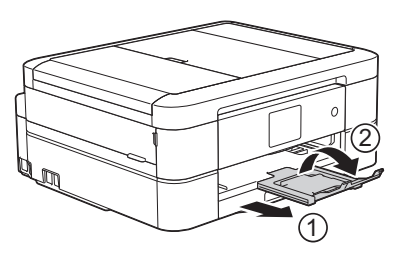

**7** Sluit het netsnoer weer aan. **Papier is achter in de machine vastgelopen (Storing C achteraan)**

Als op het LCD-scherm [Storing C achter (Storing C achteraan)] wordt weergegeven, gaat u als volgt te werk:

**1** Haal de stekker van de machine uit het stopcontact.

# **BELANGRIJK**

### (MFC-J680DW)

Voordat u de stekker van de machine uit het stopcontact verwijdert, kunt u de faxen die in het geheugen van de machine zijn opgeslagen overbrengen naar uw computer of een ander faxapparaat, zodat u geen belangrijke berichten verliest.

Meer informatie >> Online *Gebruikershandleiding*: *Uw faxen of faxjournaalrapport overbrengen*

**2** Trek de papierlade (1) volledig uit de machine.

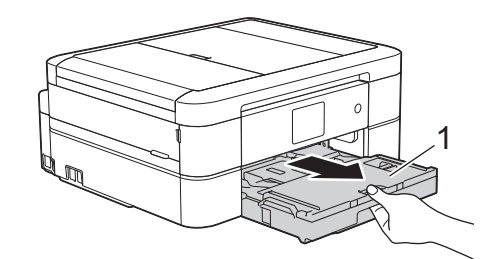

**3** Trek de twee groene vergrendelingen in<br>de machine onzij om het vastgelopen de machine opzij om het vastgelopen papier te verwijderen.

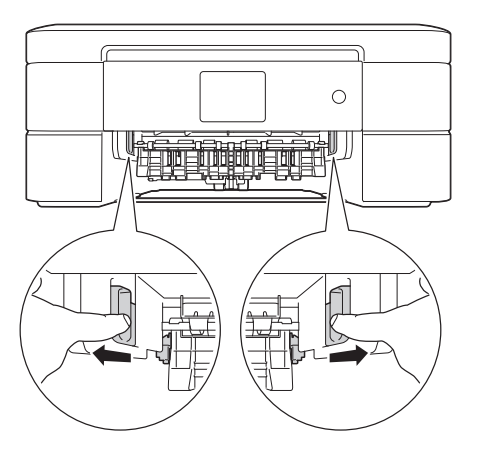

Afhankelijk van het papierformaat is het over het algemeen gemakkelijker om vastgelopen papier via de voorkant van de machine te verwijderen dan via de achterkant.

**4** Duw beide vergrendelingen (1) naar<br>elkaar toe en open de klep ter elkaar toe en open de klep ter verwijdering van vastgelopen papier aan de achterkant van de machine.

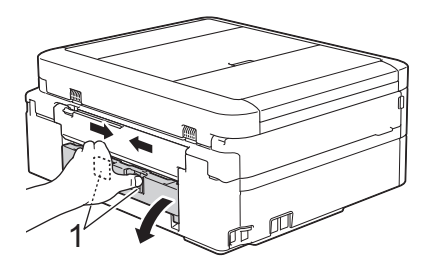

**5** Trek het vastgelopen papier langzaam uit de machine.

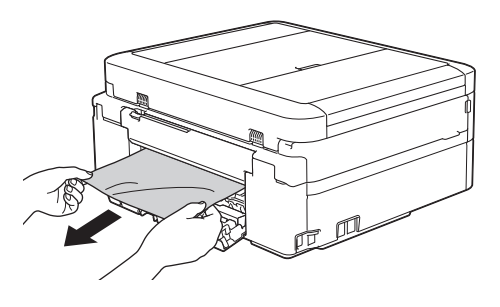

**6** Sluit de klep ter verwijdering van vastgelopen papier. Zorg dat de klep goed gesloten is.

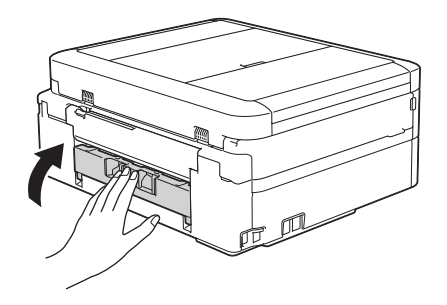

**7** Druk de papierlade stevig terug in de machine.

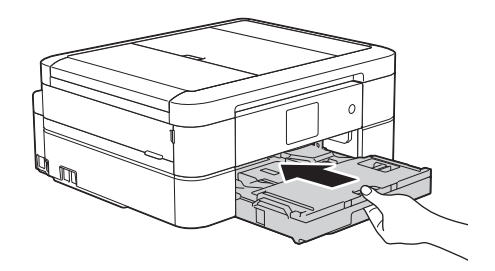

**8** Laat de papierlade in de machine, trek de papiersteun (1) naar buiten tot deze vastklikt en vouw de papiersteunklep (2) vervolgens uit.

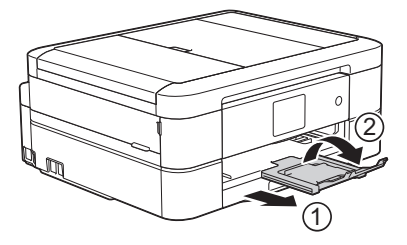

**9** Sluit het netsnoer weer aan. <span id="page-80-0"></span>**C Appendix**

# **Tekst invoeren in uw Brother-machine**

- De beschikbare tekens kunnen per land verschillen.
- De toetsenbordindeling kan variëren al naar gelang de functie die u instelt.

Wanneer u tekst op uw Brother-machine moet invoeren, wordt een toetsenbord op het touchscreen weergegeven.

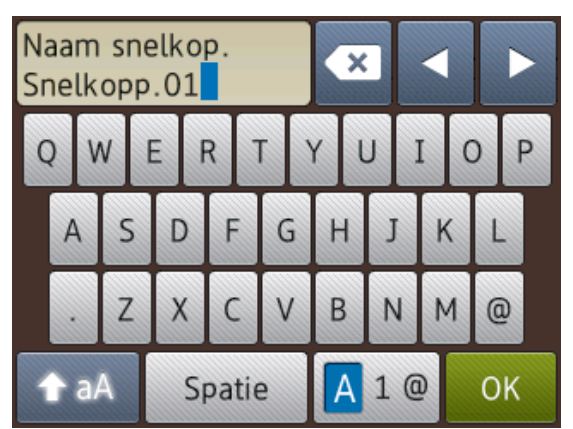

- Druk op  $\boxed{A}$  1 @ om te schakelen tussen letters, cijfers en speciale tekens.
- Druk op  $\bullet$  aA om te schakelen tussen kleine letters en hoofdletters.
- Druk op  $\triangleleft$  of  $\triangleright$  om de cursor naar links of rechts te verplaatsen.

### **Spaties invoegen**

• Druk op [Spatie] om een spatie in te voegen. Of u kunt op ▶ drukken om de cursor te verplaatsen.

#### **Corrigeren**

• Als u een verkeerd teken hebt ingevoerd en dit wilt wijzigen, drukt u op  $\triangleleft$  of  $\triangleright$  om het onjuiste teken te markeren. Druk op  $\mathbf x$ en voer vervolgens het correcte teken in.

- Als u een teken wilt invoegen, drukt u op < of  $\blacktriangleright$  om de cursor naar de juiste positie te verplaatsen. Vervolgens voert u het teken in.
- Druk op x voor elk teken dat u wilt wissen, of houd  $\mathbf x$  ingedrukt om alle tekens te wissen.

# **Informatie met betrekking tot overeenstemming met verordening (EU) 801/2013**

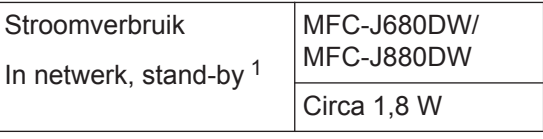

Alle netwerkpoorten geactiveerd en aangesloten

### **Draadloos LAN inschakelen/uitschakelen**

 $(MFC-J680DW)$  Druk op  $\left\| \cdot \right\|$  [Instell.] > [Alle instell.] > [Netwerk] > [WLAN

Activeren (WLAN activeren)] > [Aan] of [Uit] om de draadloze netwerkverbinding in- of uit te schakelen.

 $(MFC-J880DW)$  Druk op  $\| \cdot \|$  [Instell.] >

[Alle instell.] > [Netwerk] > [Netwerk  $I/F$ ] > [WLAN] of [LAN met kabel] om de draadloze netwerkverbinding in- of uit te schakelen.

# <span id="page-81-0"></span>**Specificaties verbruiksartikelen**

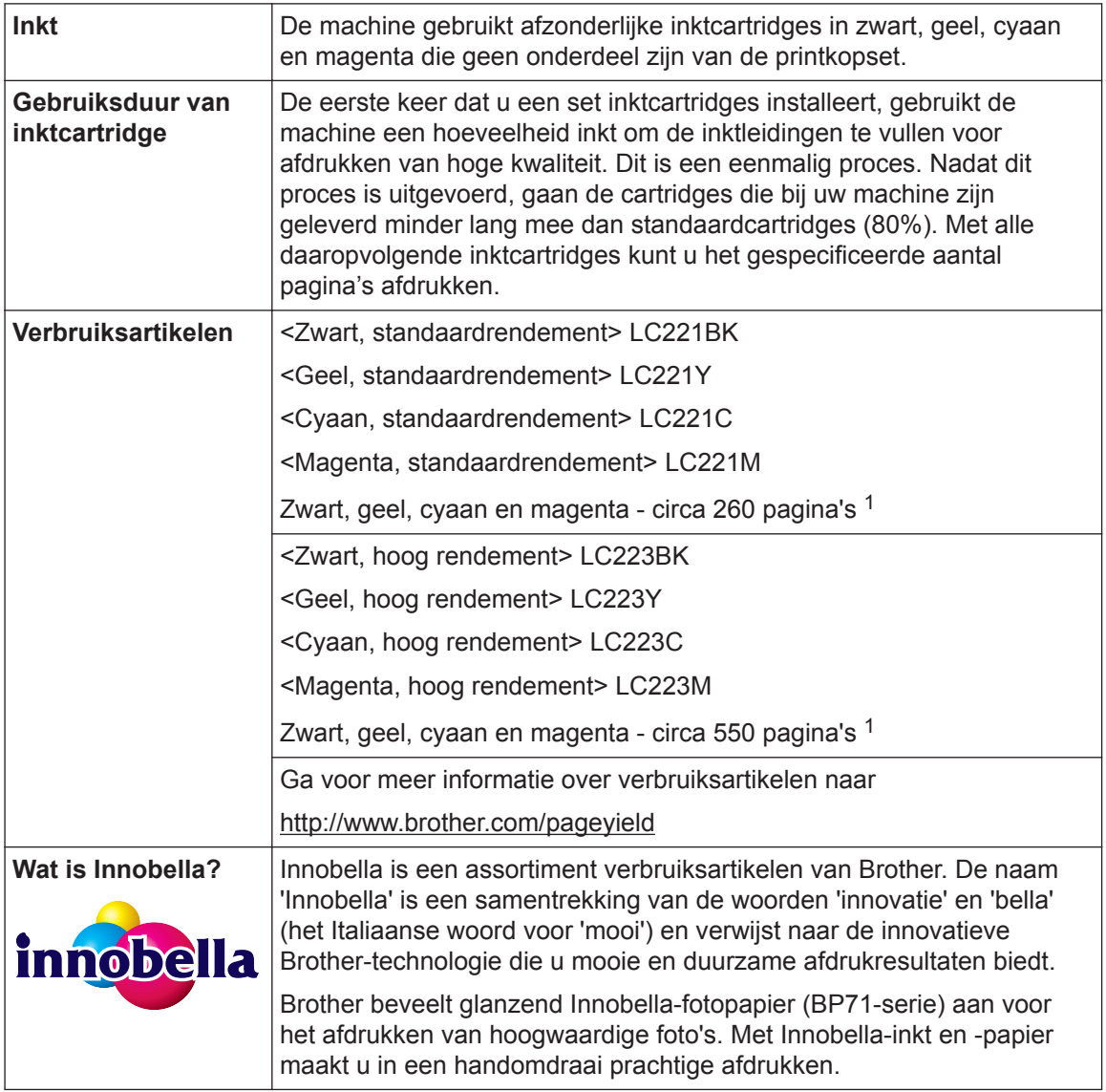

1 Het opgegeven gemiddelde gebruik per cartridge is conform ISO/IEC 24711

# **BROTHER**<br>CREATIVECENTER

Als u Windows® gebruikt, dubbelklikt u op het pictogram van het Brother CreativeCenter

op uw bureaublad om toegang te krijgen tot onze **GRATIS** website waar u met foto's, tekst en een beetje creativiteit gemakkelijk aangepaste materialen kunt creëren en afdrukken voor zakelijk of privégebruik.

Mac-gebruikers hebben toegang tot het Brother CreativeCenter via dit internetadres:

<http://www.brother.com/creativecenter>

### **Verwante informatie**

• [Fout- en onderhoudsberichten](#page-54-0) >> pagina 43

# **Index**

# **A**

**D**

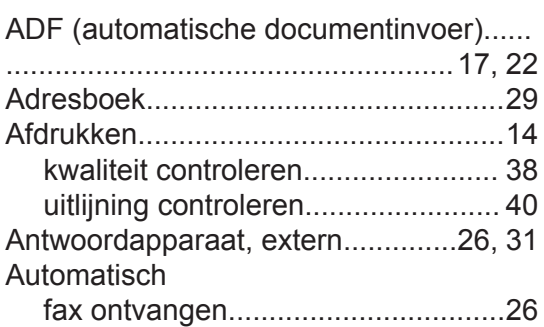

## **D**

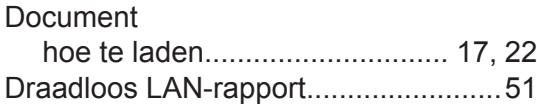

### **E**

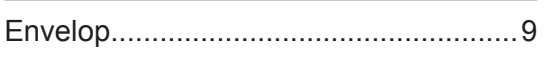

# **F**

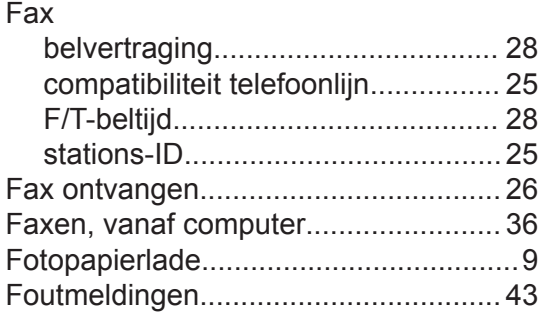

### **H**

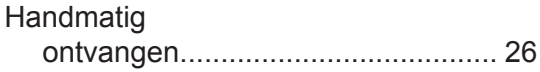

# **K**

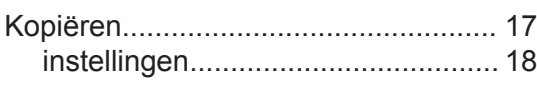

# **O**

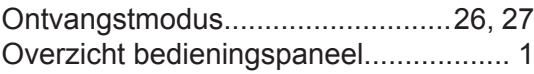

### **P**

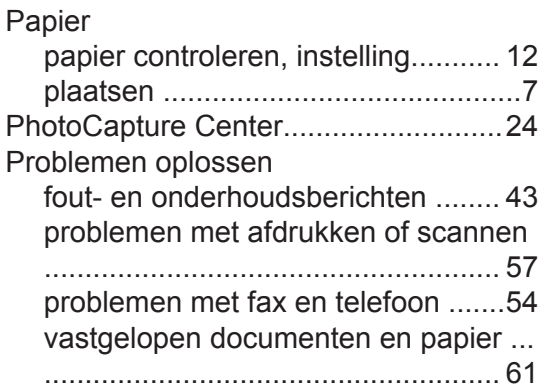

# **R**

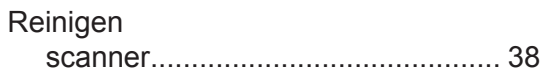

# **S**

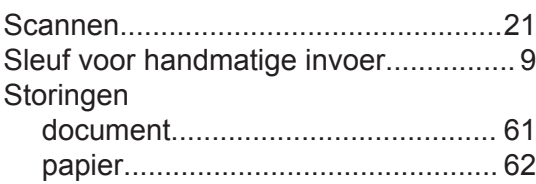

### **T**

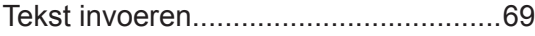

### **U**

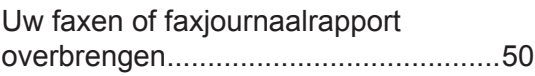

### **V**

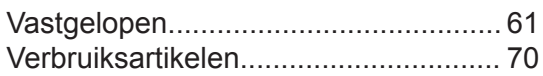

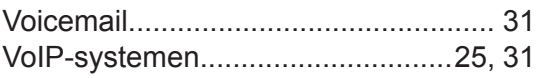

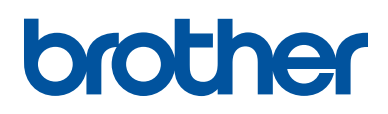

**Bezoek ons op World Wide Web <http://www.brother.com>**

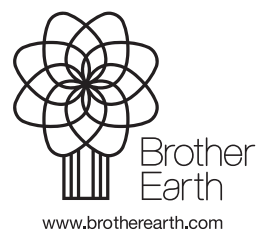

Vervaardigd uit 100% kringlooppapier (met uitzondering van omslag)

> DUT Versie 0